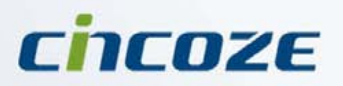

# **User's Manual**

## **Fanless Computing Solution**

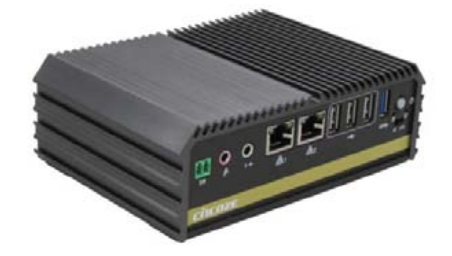

Affordable Fanless Computer **DA-1000 DA-1000C DA-1000D DA-1000DP DA-1000DV DA-1000LPPS DA-1000V**

## **Contents**

#### **Prefaces**

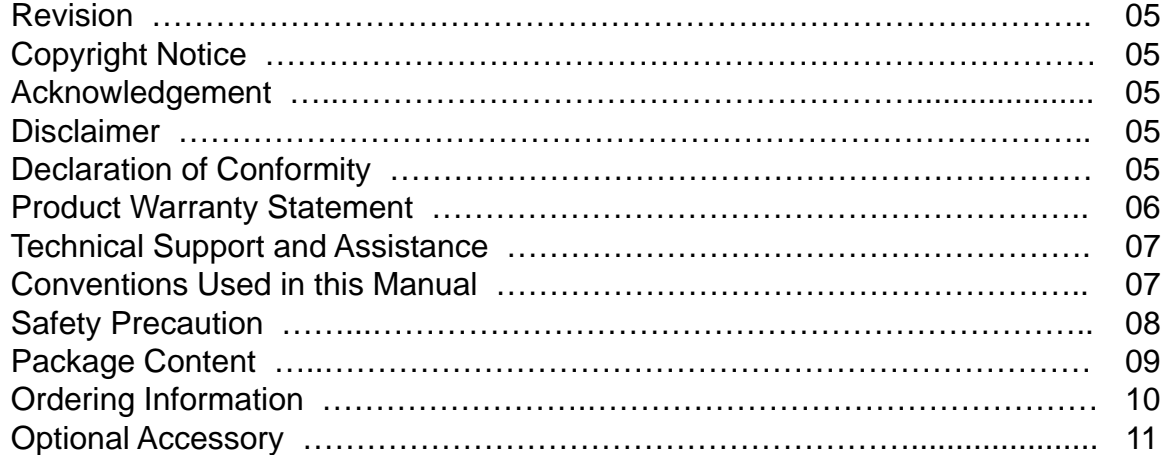

### **Chapter 1 Product Introductions**

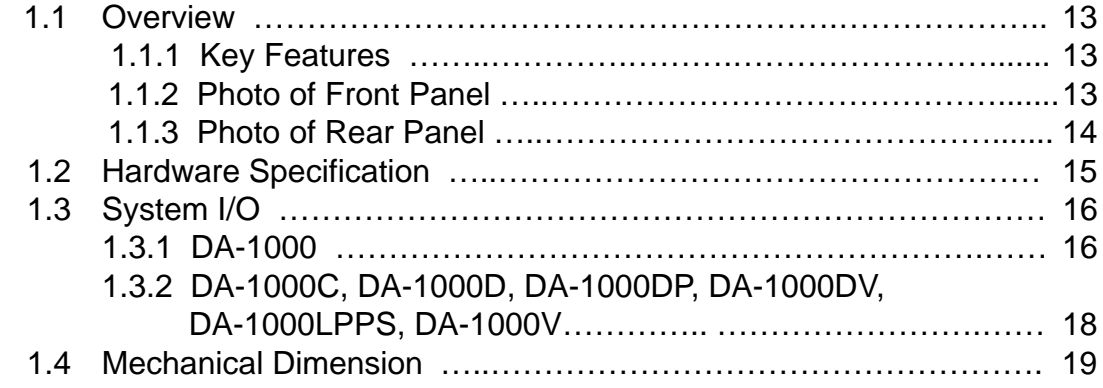

#### **Chapter 2 Jumpers and Connectors**

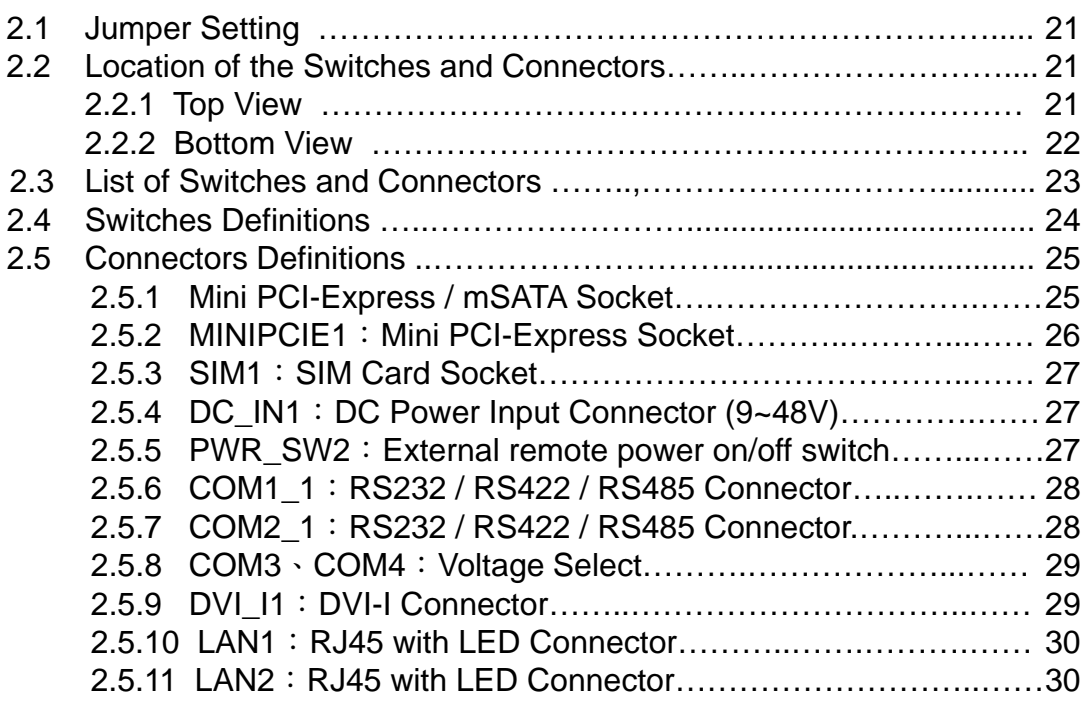

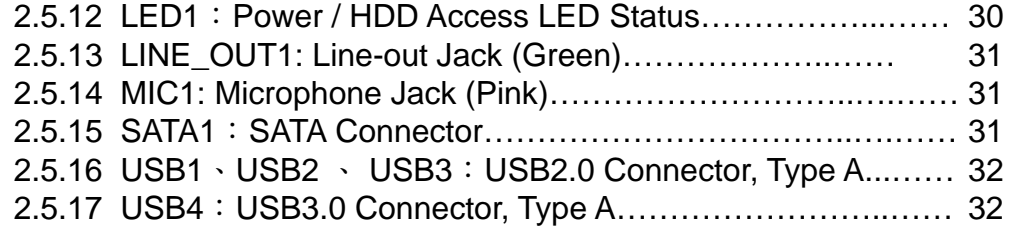

## **Chapter 3 System Setup**

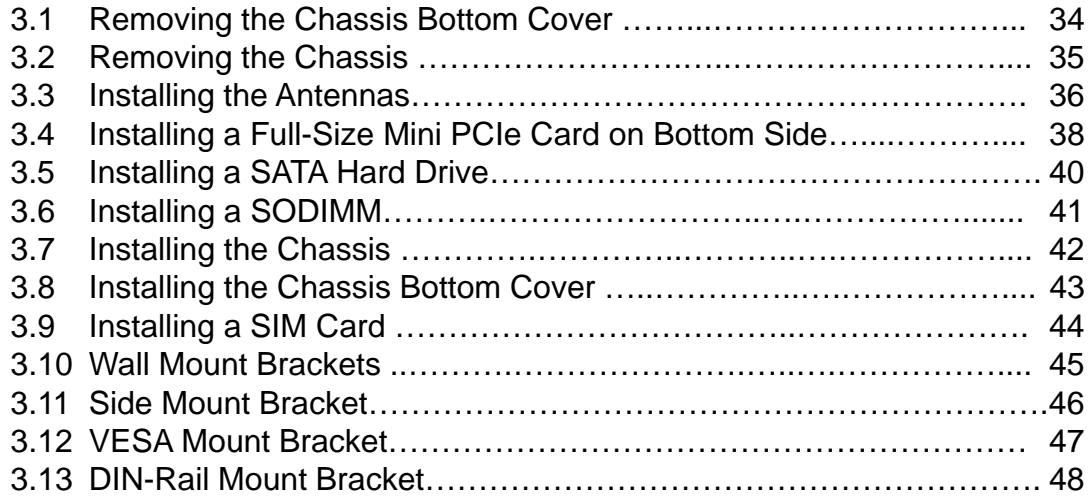

## **Chapter 4 BIOS Setup**

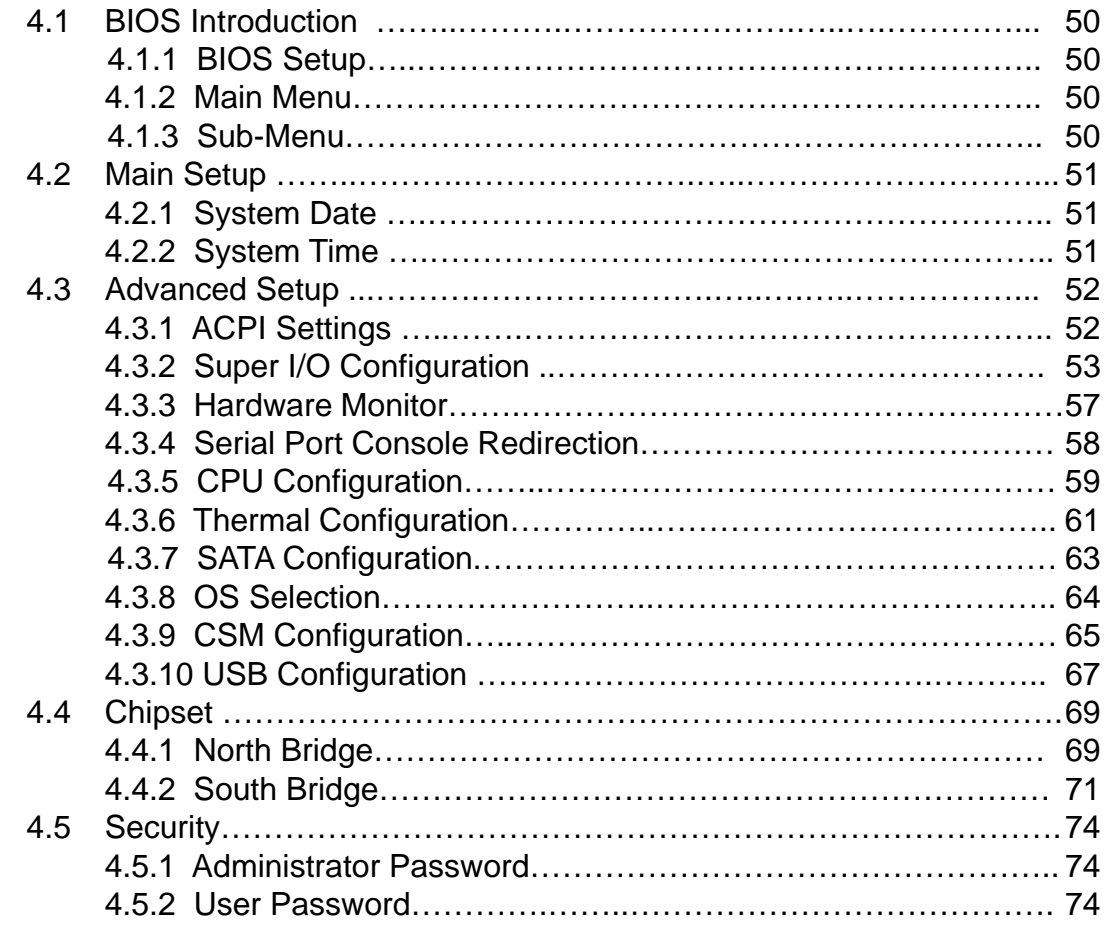

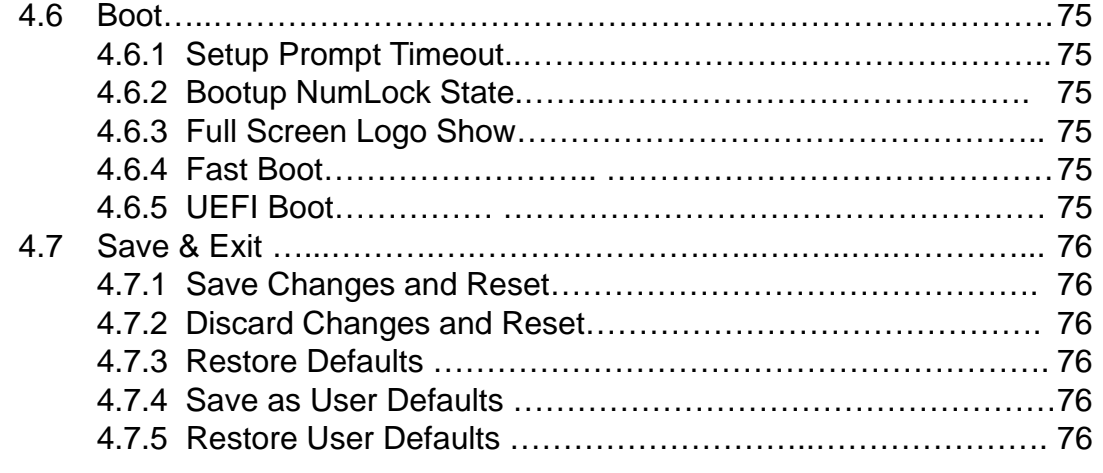

## **Chapter 5 Product Application (For DA-1000D only)**

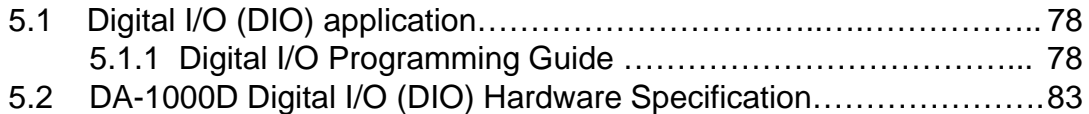

## Prefaces

## **Revision**

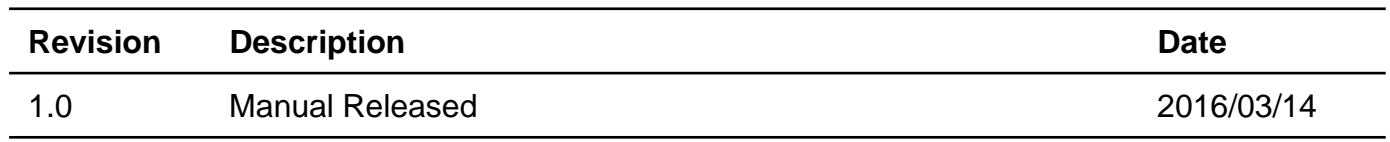

## **Copyright Notice**

© 2014 by Cincoze Co., Ltd. All rights are reserved. No parts of this manual may be copied, modified, or reproduced in any form or by any means for commercial use without the prior written permission of Cincoze Co., Ltd. All information and specification provided in this manual are for reference only and remain subject to change without prior notice.

## **Acknowledgement**

Cincoze is a registered trademark of Cincoze Co., Ltd. All registered trademarks and product names mentioned herein are used for identification purposes only and may be trademarks and/or registered trademarks of their respective owners.

## **Disclaimer**

This manual is intended to be used as a practical and informative guide only and is subject to change without notice. It does not represent a commitment on the part of Cincoze. This product might include unintentional technical or typographical errors. Changes are periodically made to the information herein to correct such errors, and these changes are incorporated into new editions of the publication.

## **Declaration of Conformity**

**FC** 

#### **FCC**

This equipment has been tested and found to comply with the limits for a Class A digital device, pursuant to Part 15 of the FCC Rules. These limits are designed to provide reasonable protection against harmful interference when the equipment is operated in a commercial environment. This equipment generates, uses, and can radiate radio frequency energy and, if not installed and used in accordance with the instruction manual, may cause harmful interference to radio communications. Operation of this equipment in a residential area is likely to cause harmful interference in which case the user will be required to correct the interference at his own expense.

# $\epsilon$

## **CE**

The product(s) described in this manual complies with all application European Union (CE) directives if it has a CE marking. For computer systems to remain CE compliant, only CE-compliant parts may be used. Maintaining CE compliance also requires proper cable and cabling techniques.

## **Product Warranty Statement**

#### **Warranty**

Cincoze products are warranted by Cincoze Co., Ltd. to be free from defect in materials and workmanship for 2 years from the date of purchase by the original purchaser.

During the warranty period, we shall, at our option, either repair or replace any product that proves to be defective under normal operation.

Defects, malfunctions, or failures of the warranted product caused by damage resulting from natural disasters (such as by lightening, flood, earthquake, etc.), environmental and atmospheric disturbances, other external forces such as power line disturbances, plugging the board in under power, or incorrect cabling, and damage caused by misuse, abuse, and unauthorized alteration or repair, and the product in question is either software, or an expendable item (such as a fuse, battery, etc.), are not warranted.

#### **RMA**

Before sending your product in, you will need to fill in Cincoze RMA Request Form and obtain a RMA number from us. Our staff is available at any time to provide you with the most friendly and immediate service.

#### ■ RMA Instruction

- Customers must fill in Cincoze Return Merchandise Authorization (RMA) Request Form and obtain a RMA number prior to returning a defective product to Cincoze for service.
- Customers must collect all the information about the problems encountered and note anything abnormal and describe the problems on the "Cincoze Service Form" for the RMA number apply process.
- Charges may be incurred for certain repairs. Cincoze will charge for repairs to products whose warranty period has expired. Cincoze will also charge for repairs to products if the damage resulted from acts of God, environmental or atmospheric disturbances, or other external forces through misuse, abuse, or unauthorized alteration or repair. If charges will be incurred for a repair, Cincoze lists all charges, and will wait for customer's approval before performing the repair.
- Customers agree to insure the product or assume the risk of loss or damage during transit, to prepay shipping charges, and to use the original shipping container or equivalent.
- Customers can be send back the faulty products with or without accessories (manuals, cable, etc.) and any components from the system. If the components were suspected as part of the problems, please note clearly which components are included. Otherwise, Cincoze is not responsible for the devices/parts.
- Repaired items will be shipped along with a "Repair Report" detailing the findings and actions taken.

#### **Limitation of Liability**

Cincoze' liability arising out of the manufacture, sale, or supplying of the product and its use, whether based on warranty, contract, negligence, product liability, or otherwise, shall not exceed the original selling price of the product. The remedies provided herein are the customer's sole and exclusive remedies. In no event shall Cincoze be liable for direct, indirect, special or consequential damages whether based on contract of any other legal theory.

## **Technical Support and Assistance**

- 1. Visit the Cincoze website at www.cincoze.com/support.php where you can find the latest information about the product.
- 2. Contact your distributor or our technical support team or sales representative for technical support if you need additional assistance. Please have following information ready before you call:
	- Product name and serial number
	- Description of your peripheral attachments
	- Description of your software (operating system, version, application software, etc.)
	- A complete description of the problem
	- The exact wording of any error messages

## **Conventions Used in this Manual**

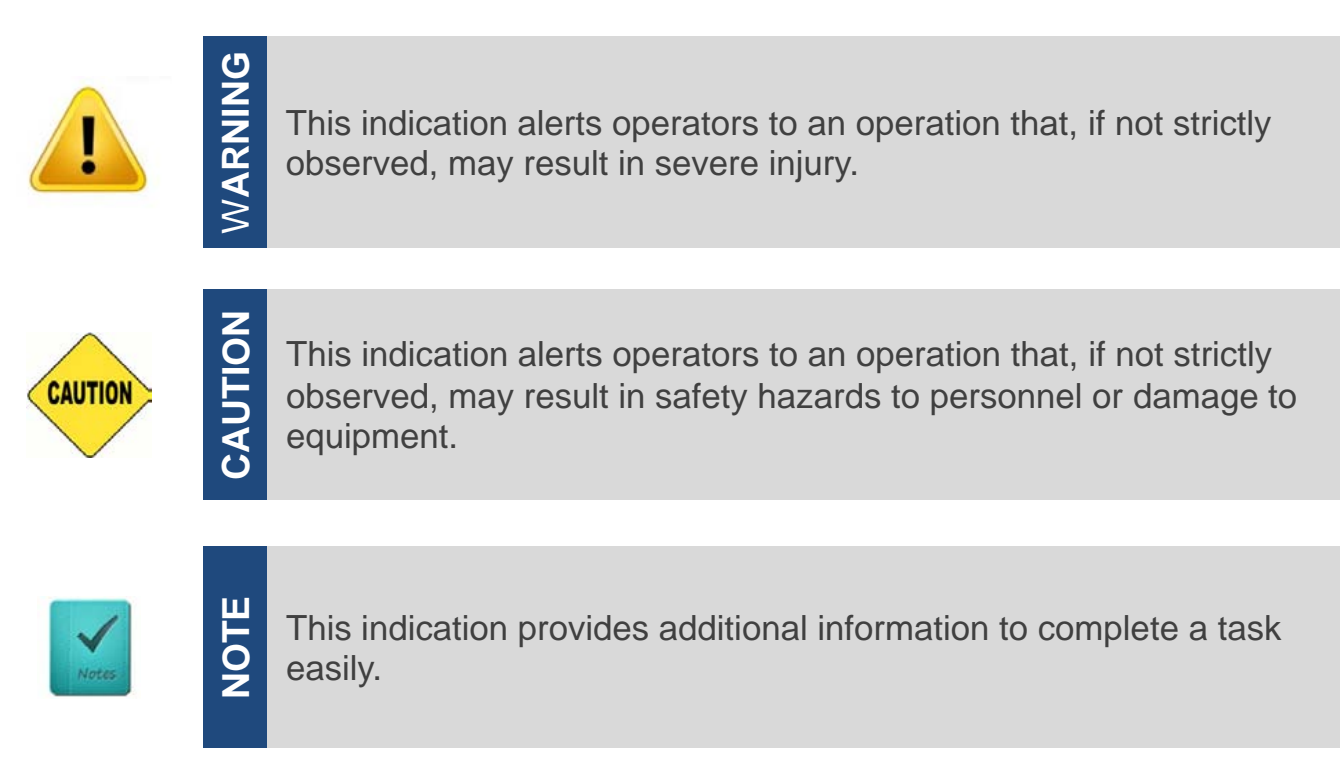

## **Safety Precautions**

Before installing and using this device, please note the following precautions:

- 1. Read these safety instructions carefully.
- 2. Keep this User's Manual for future reference.
- 3. Disconnected this equipment from any AC outlet before cleaning.
- 4. For plug-in equipment, the power outlet socket must be located near the equipment and must be easily accessible.
- 5. Keep this equipment away from humidity.
- 6. Put this equipment on a reliable surface during installation. Dropping it or letting it fall may cause damage.
- 7. Make sure the voltage of the power source is correct before connecting the equipment to the power outlet.
- 8. Use a power cord that has been approved for using with the product and that it matches the voltage and current marked on the product's electrical range label. The voltage and current rating of the cord must be greater than the voltage and current rating marked on the product.
- 9. Position the power cord so that people cannot step on it. Do not place anything over the power cord.
- 10.All cautions and warnings on the equipment should be noted.
- 11.If the equipment is not used for a long time, disconnect it from the power source to avoid damage by transient overvoltage.
- 12.Never pour any liquid into an opening. This may cause fire or electrical shock.
- 13.Never open the equipment. For safety reasons, the equipment should be opened only by qualified service personnel.

If one of the following situations arises, get the equipment checked by service personnel:

- The power cord or plug is damaged.
- Liquid has penetrated into the equipment.
- The equipment has been exposed to moisture.
- The equipment does not work well, or you cannot get it to work according to the user's manual.
- The equipment has been dropped and damaged.
- The equipment has obvious signs of breakage.
- 14. CAUTION: Danger of explosion if battery is incorrectly replaced. Replace only with the same or equivalent type recommended by the manufacturer.

## **Package Contents**

Before installation, please ensure all the items listed in the following table are included in the package.

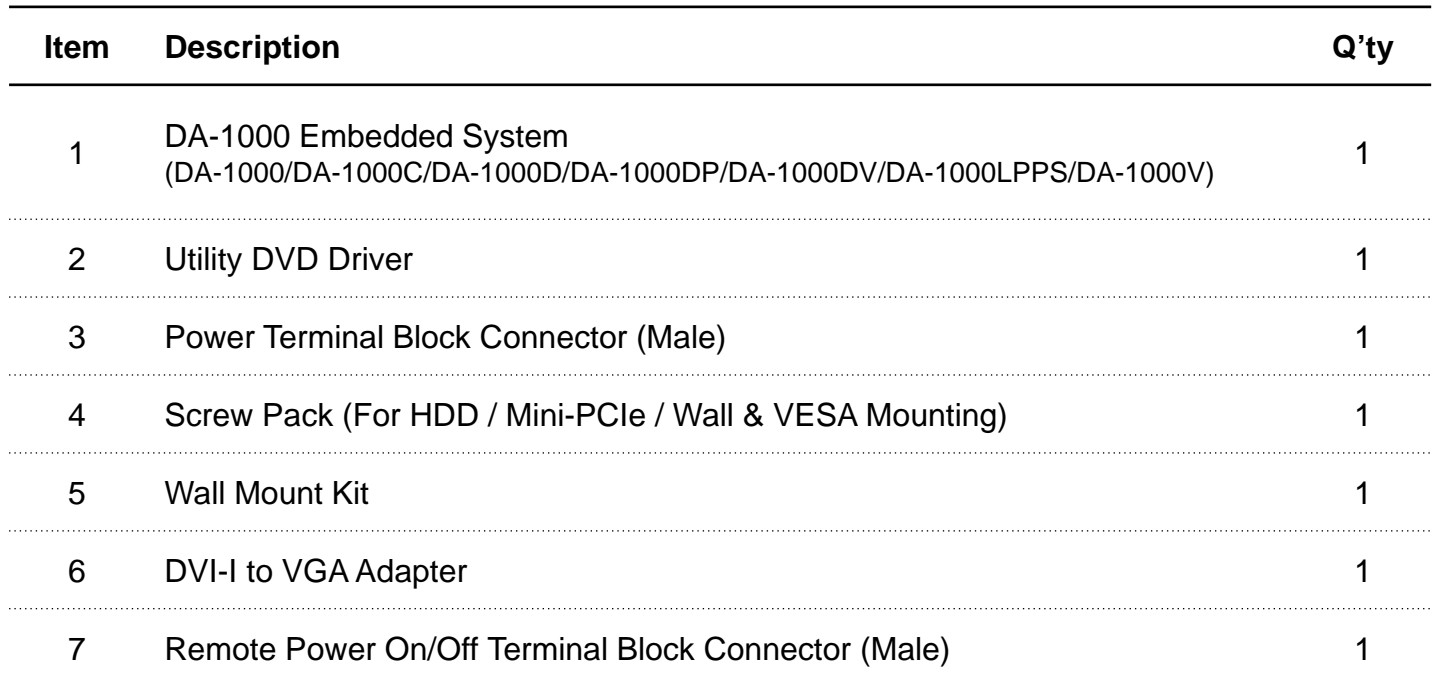

Note: *Notify your sales representative if any of the above items are missing or damaged.*

## **Ordering Information**

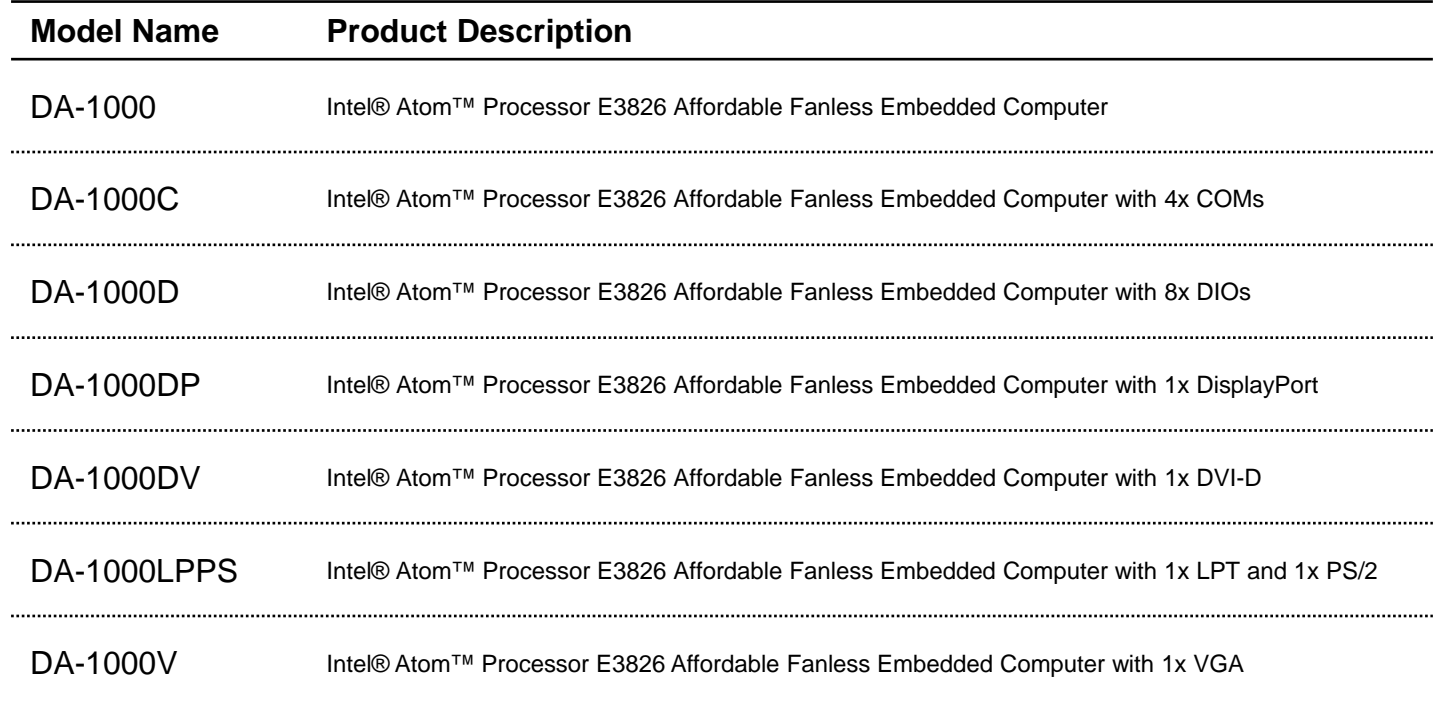

## **Optional Accessory**

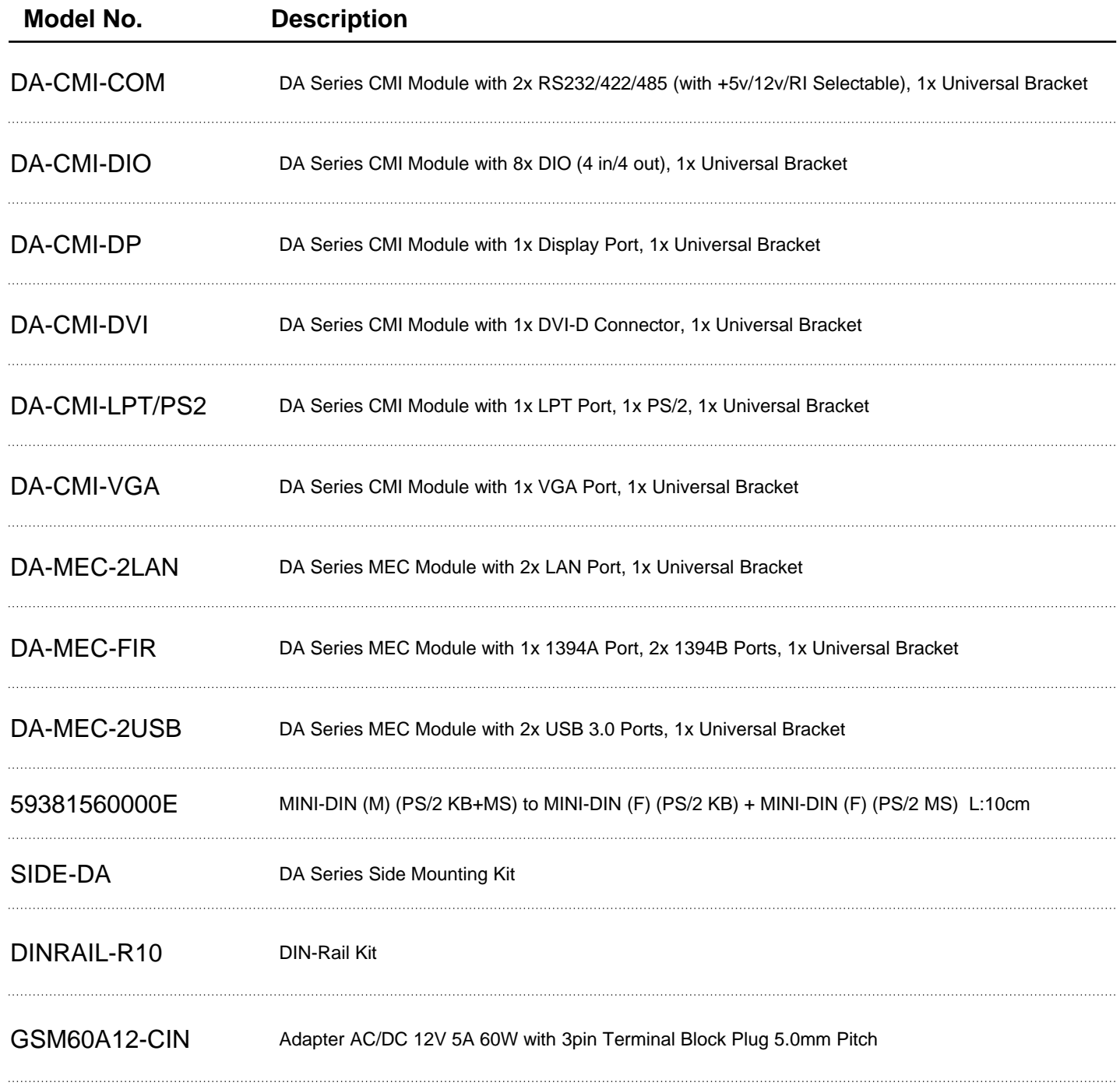

## Chapter 1

# **Product Introductions**

### **1.1 Overview**

DA-1000 series is an ultra-compact size fanless embedded computer basing on Intel® Atom E3826 platform; it has 1.46GHz and integrated HD graphics processor. This can bring economic advantages on budget and also fulfill the needs for industrial computing tasks. The DA-1000 manages to pack a diverse array of I/O into its small form factor, with one DVI-I port, two RS-232/422/485 COM ports, dual Gb LAN ports, four USB ports and one set of Mic-in and Line-out.

DA-1000 supports Cincoze Multiple IO (CMI) interface and modules which are especially designed for flexible I/O expandability; it allows users to extend various I/Os according to their needs. CMI modules are including COMs, DIO, DisplayPort, DVI, LPT/PS2 or VGA. The rugged construction, wide temperature operating and high tolerance for shock and vibration enables DA-1000 to be easily employed for harsh environments.

#### **1.1.1 Key Features**

- Onboard Intel® Atom™ Processor E3826 Dual Core 1.46GHz
- One DDR3L SO-DIMM Socket, Support DDR3L 1066/1333 Up to 8G
- Dual Intel® I210 GbE LAN Ports, Support WoL, Teaming, Jumbo Frame, PXE
- Ultra Compact Size (150x105x56.02mm)
- Support Dual Display, Output from One DVI-I Port
- Support -25°C~70°C Extended Operating Temperature
- Support 9~48VDC Input, Support AT/ATX Power Mode
- CMI (Cincoze Multiple IO) Interface for I/O Module Expandability
- Various Mounting Options (VESA, DIN-Rail, Side/Wall Mounting)

#### **1.1.2 Photo of Front Panel**

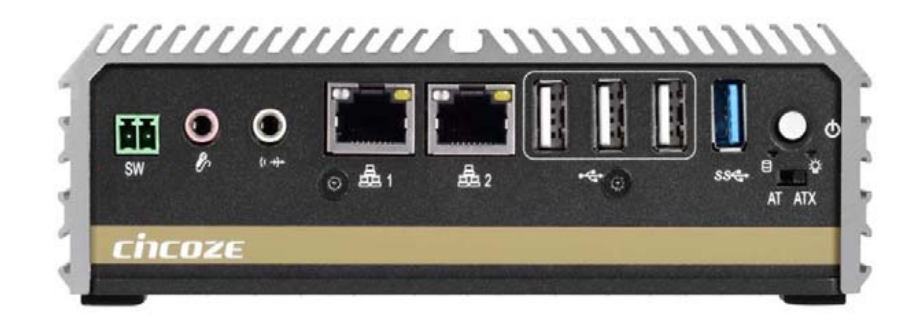

#### **1.1.3 Photo of Rear Panel**

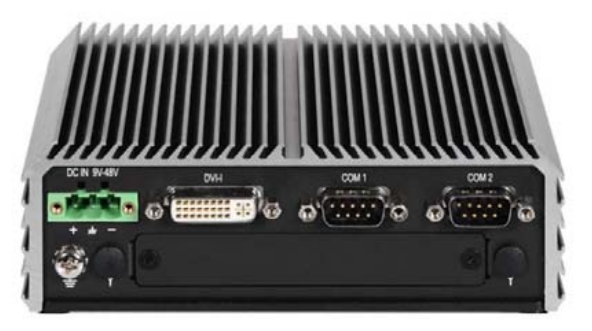

DA-1000

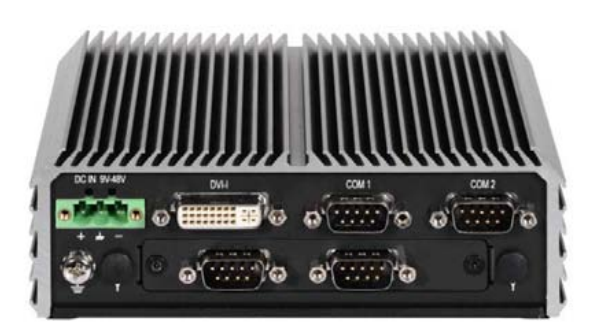

DA-1000**C** DA-1000**D**

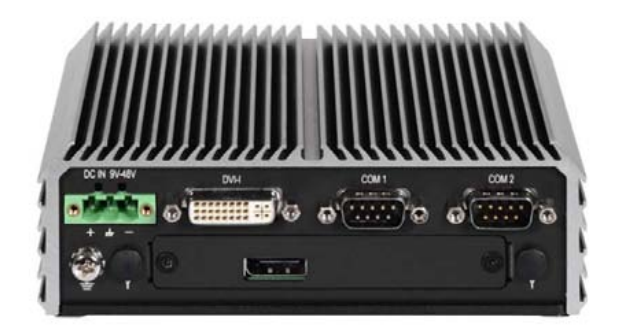

DA-1000**DP** DA-1000**DV**

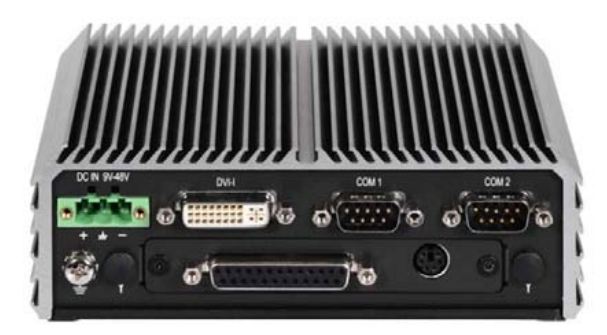

DA-1000**LPPS** DA-1000**V**

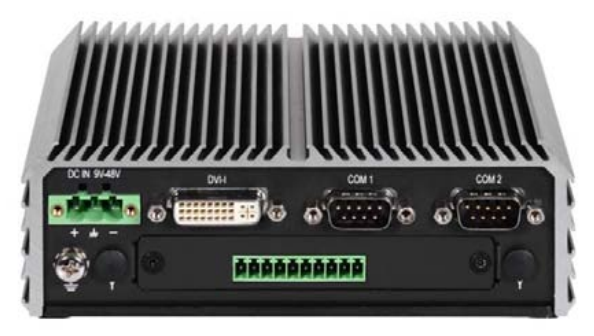

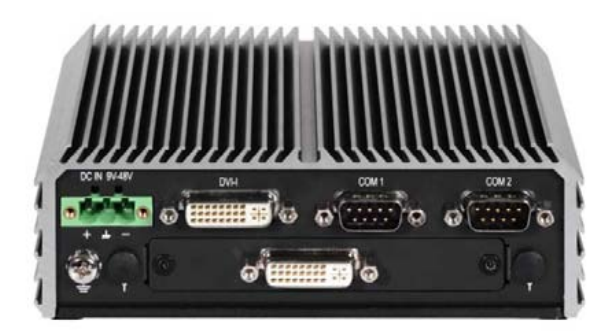

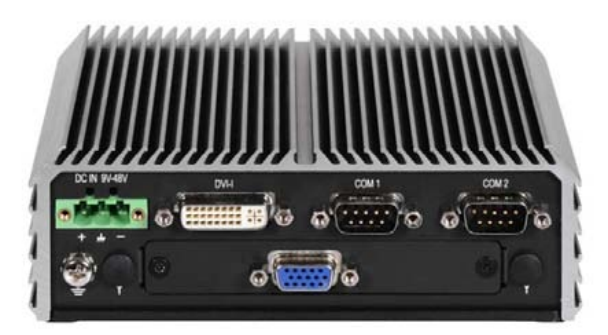

## **1.2 Hardware Specification**

#### **Processor**

• Onboard Intel® Atom™ Processor E3826 1MB Cache, 1.46 GHz with AMI 64Mbit SPI BIOS

#### **Memory**

• 1x 204-Pin SO-DIMM DDR3L 1333/1066MHz (Un-buffered and Non-ECC) Max. Up to 8GB

#### **Graphics**

- Intel® HD Graphics Max. 667 MHz
- Support Dual Display (with optional split cable)

#### **Expansion**

- 2x Full-size Mini-PCIe
- 1x SIM Socket (Internal)
- 1x CMI (Cincoze Multiple IO) Interface

#### **Storage**

- 1x 2.5" SATA HDD Bay (Internal)
- 1x Internal mSATA Slot (Shared by 1x Mini-PCIe socket)

#### **External I/O Interface**

- 1x DVI-I Port
- 2x GbE LAN Ports (Intel® I210, Support Wake On Lan, Teaming, Jumbo Frame, PXE)
- 4x COM Ports (DB9, RS232/RS422/RS485 with Auto Flow Control)
- 1x USB 3.0 Ports
- 3x USB 2.0 Ports
- 1x Mic-in and 1x Line-out (Codec: Realtek ALC888S)
- 1x Power On/Off Switch
- 1x AT/ATX Switch
- 1x Remote Power On/Off Connector (2-pin Terminal Block)
- 1x Universal I/O Bracket
- 2x Antenna Holes

#### **Watchdog Timer**

• Software Programmable Supports 1~255 sec. System Reset

#### **Power Requirement**

- Support AT/ATX Power Mode
- Power Input Voltage 9~48VDC
- One 3-pin Terminal Block Connector
- Optional Power Adapter AC/DC 12V/5A 60W
- Power Consumption Typical 8.3W, Max.15W

#### **Physical**

- Dimension: 150 (W) x 105 (D) x 56.02 (H) mm
- Weight: 0.86kg (Net Weight); 1.68kg (Gross Weight)
- Construction: Aluminum Chassis with Fan-less **Design**
- Mounting: VESA/Wall Mounting (Optional DIN-Rail/Side Mounting)
- Cable-less Design

#### **Environment**

- Operating Temperature: -25°C to 70°C (With extended temperature peripherals; Ambient with Air Flow by IEC60068-2-1, IEC60068-2-2, IEC60068-2-14)
- Storage Temperature: -40°C to 85°C
- Relative Humidity: 40˚C@95% RH (Non-Condensing)
- Shock: 30 Grms (With SSD According to IEC 60068-2-27, Half Sine, 11ms Duration)
- Vibration: Random: 3 Grms (With SSD According to IEC 60068-2-64, 5~500Hz, 1 hr/axis)

#### **Protection**

- Reverse Power Input Protection Supported
- Over Voltage Protection (OVP) Up to 51V
- Over Current Protection (OCP) 120V/ 20A
- ESD Protection Air Discharge: 8 kV; Contact Discharge: 4 kV (by IEC 61000-4-2)

#### **Certification**

- CE
- FCC Class A

#### **Operating System**

- Windows® 7
- Windows® Embedded Standard 7
- Windows® 8
- Windows® Embedded Standard 8
- Windows® 10
- Linux® Ubuntu 14.04

## **1.3 System I/O**

#### **1.3.1 DA-1000**

#### **Front Panel**

**Power On/Off Switch** Press to power-on or power-off the system

## **AT/ATX Mode Select Switch**

Used to select AT or ATX power mode

#### **Power LED**

Indicates the power status of the system

#### **HDD LED**

Indicates the status of the hard drive

#### **Remote Power Terminal Block**

Used to plug a remote power on/off switch with terminal block

**USB 3.0 Port** Used to connect USB 3.0/2.0/1.1 device

**USB 2.0 Port** Used to connect USB 2.0/1.1 device

**LAN Port 1 & 2** Used to connect the system to a local area network

**Mic-in** Used to connect a microphone

**Line-out**  Used to connect a speaker

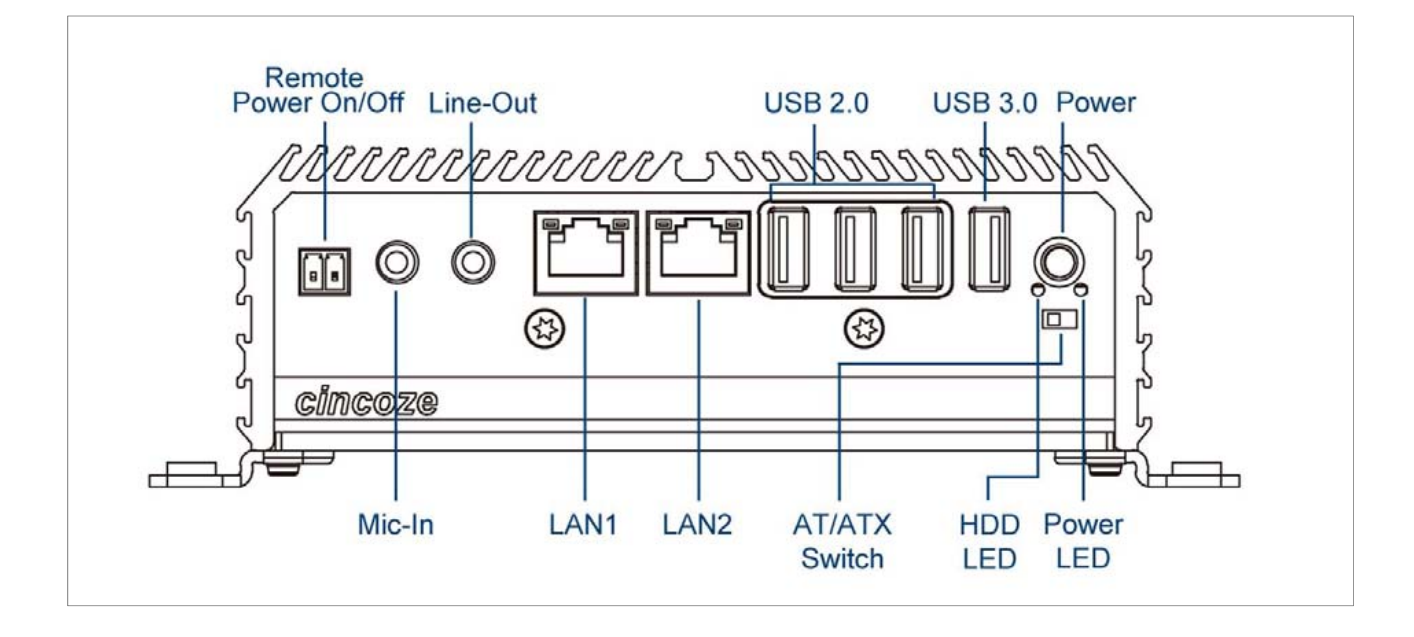

#### **Rear Panel**

#### **DC IN Terminal Block**

Used to plug a DC power input with terminal block

#### **DVI-I Port**

Used to connect a DVI monitor or connect optional split cable for dual display mode

#### **Antenna Hole**

Used to connect an antenna for optional Mini-PCIe WiFi module

#### **COM Port**

COM 1 ~ COM 2 support RS232/422/485 serial device

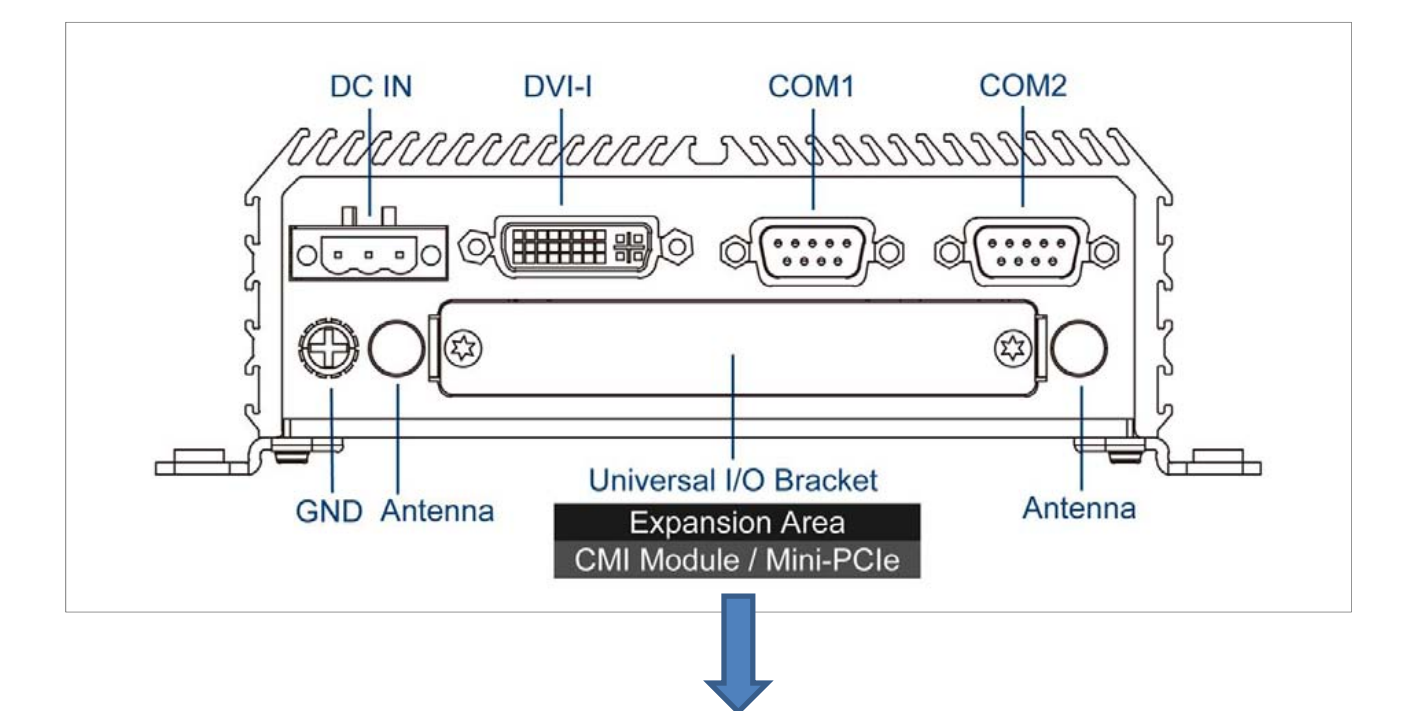

#### **Universal I/O Bracket**

**This expansion area is reserved for Mini-PCIe expansion or Cincoze own pin-defined interface (CMI). CMI interface supports various type of I/O modules such as COM / DIO / DisplayPort / DVI / LPT & PS2 / VGA.**

**Do not change the CMI module by yourself, it may cause damage to your DA-1000. Please contact with your regional dealer for more information about it.** 

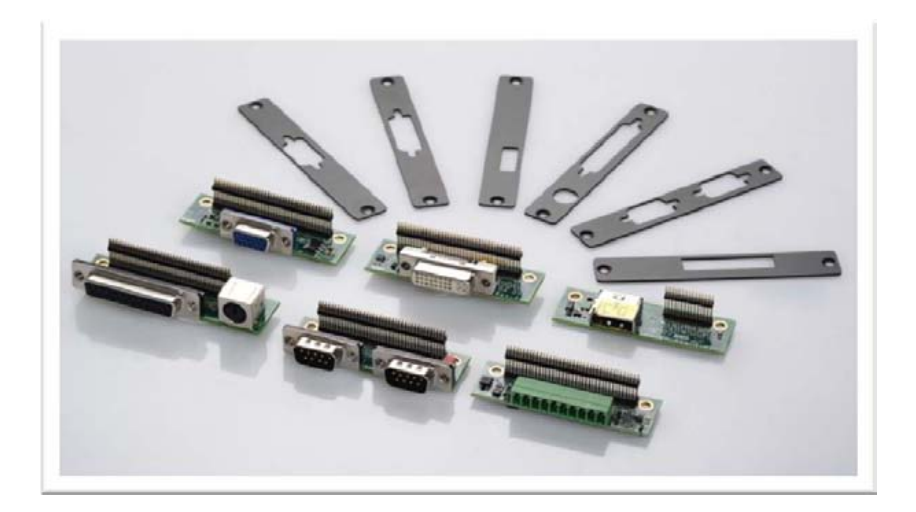

#### **1.3.2 DA-1000C, DA-1000D, DA-1000DP, DA-10000DV, DA-1000LPPS, DA-1000V**

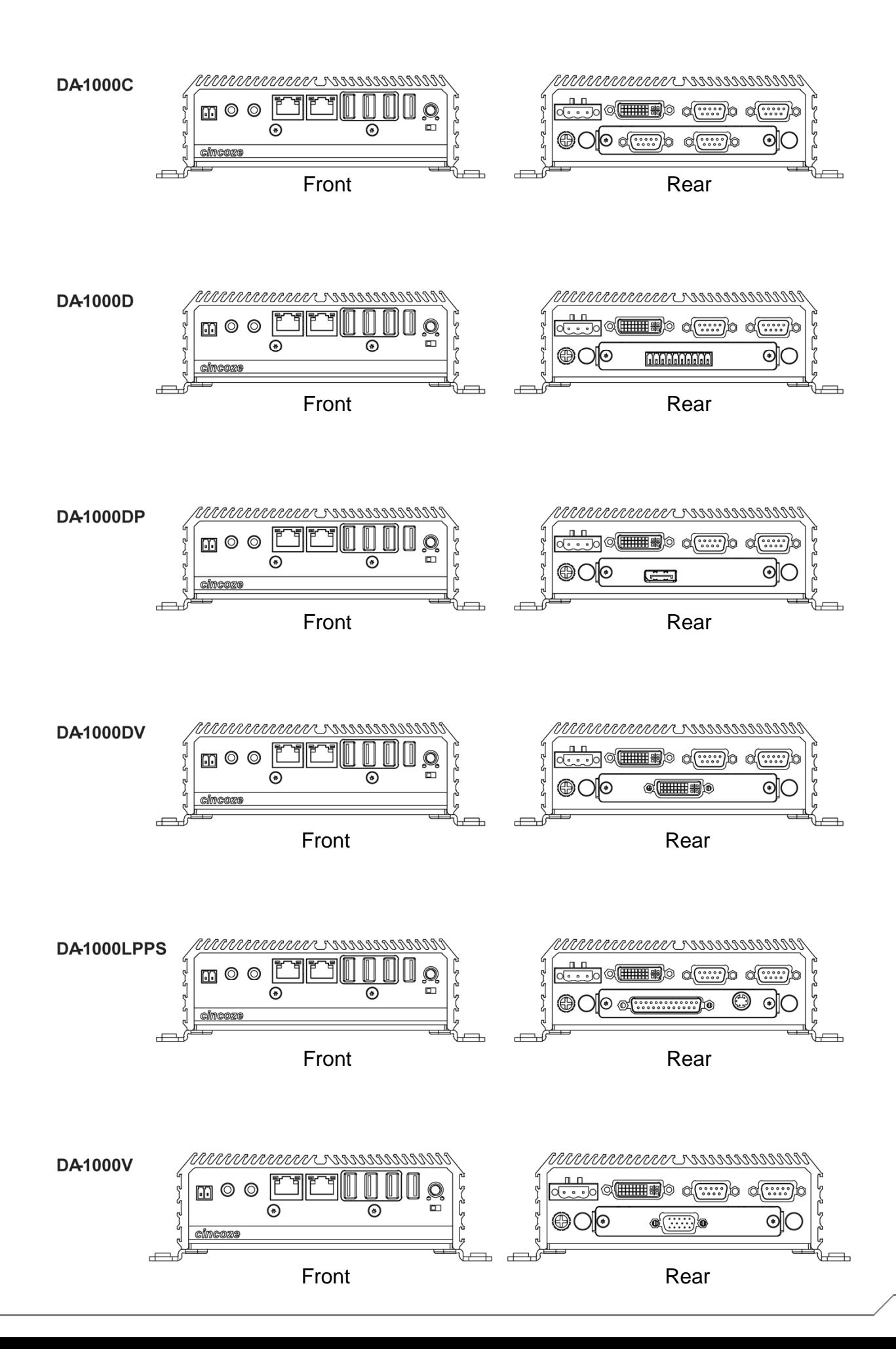

## **1.4 Mechanical Dimensions**

Each of DA-1000 series computers has the same mechanical dimension.

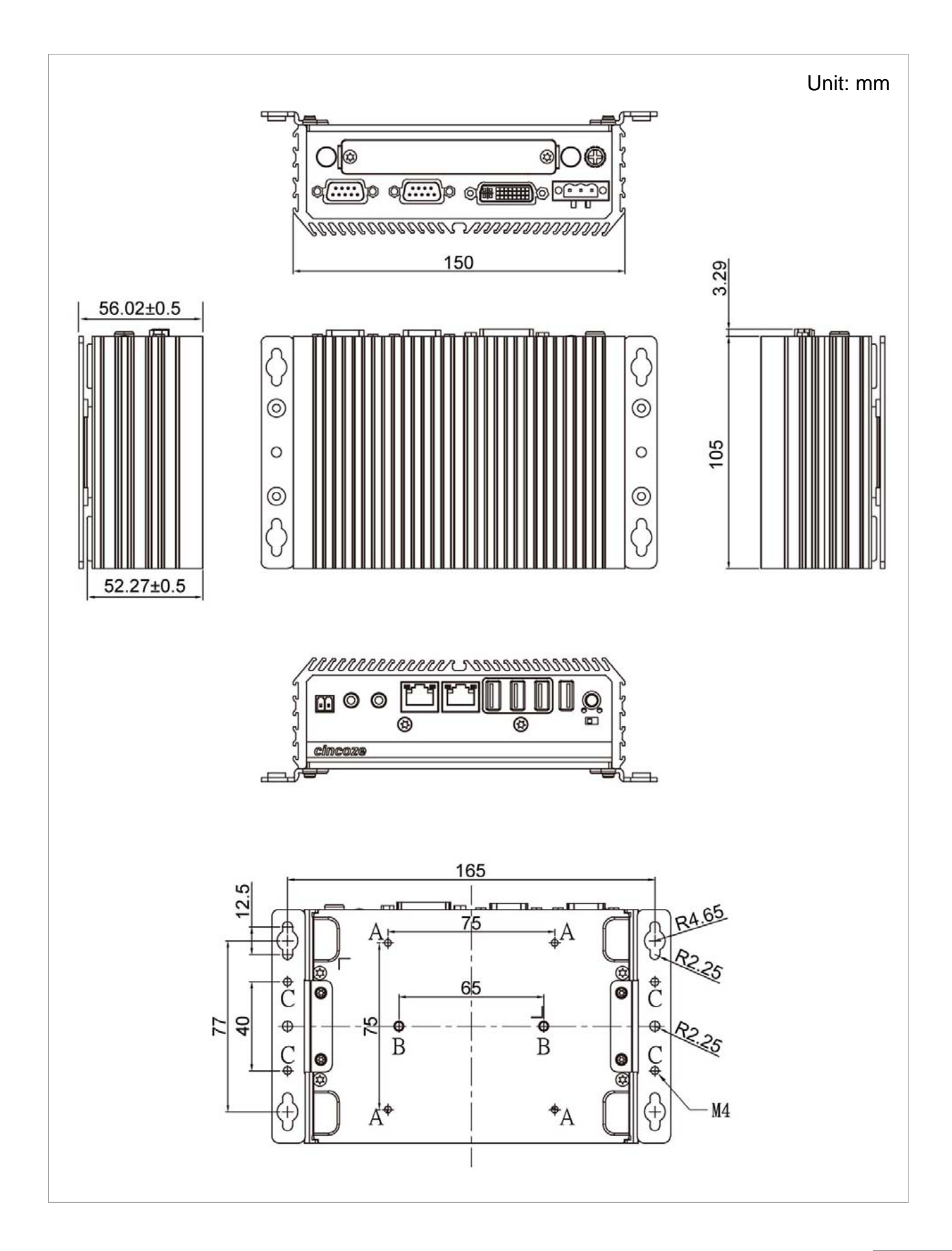

## Chapter 2

# **Jumpers and Connectors**

## **2.1 Jumpers Settings**

DA-1000 is featured with jumper-free design.

## **2.2 Locations of the Switches and Connectors**

#### **2.2.1 Top View**

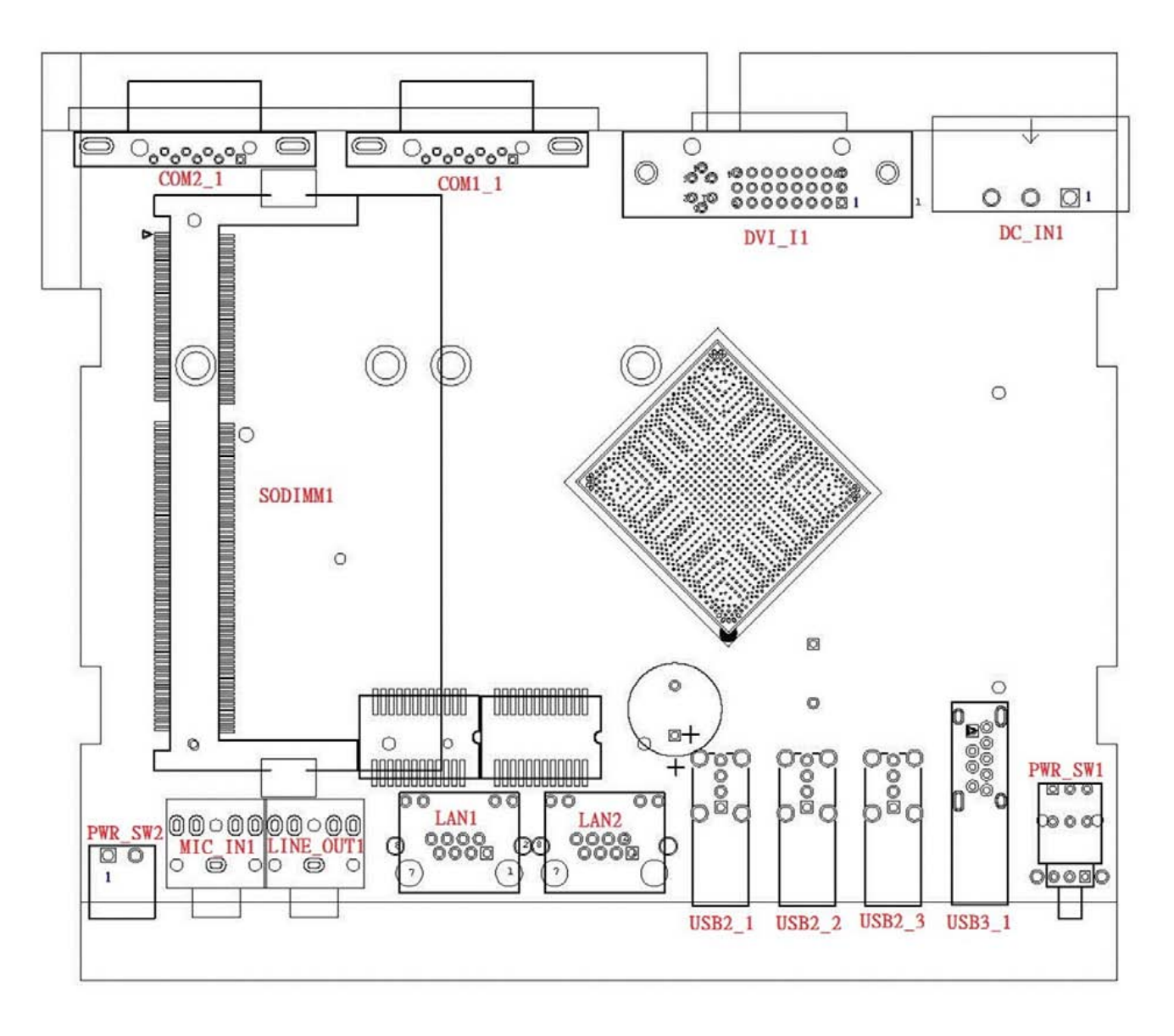

#### **2.2.2 Bottom View**

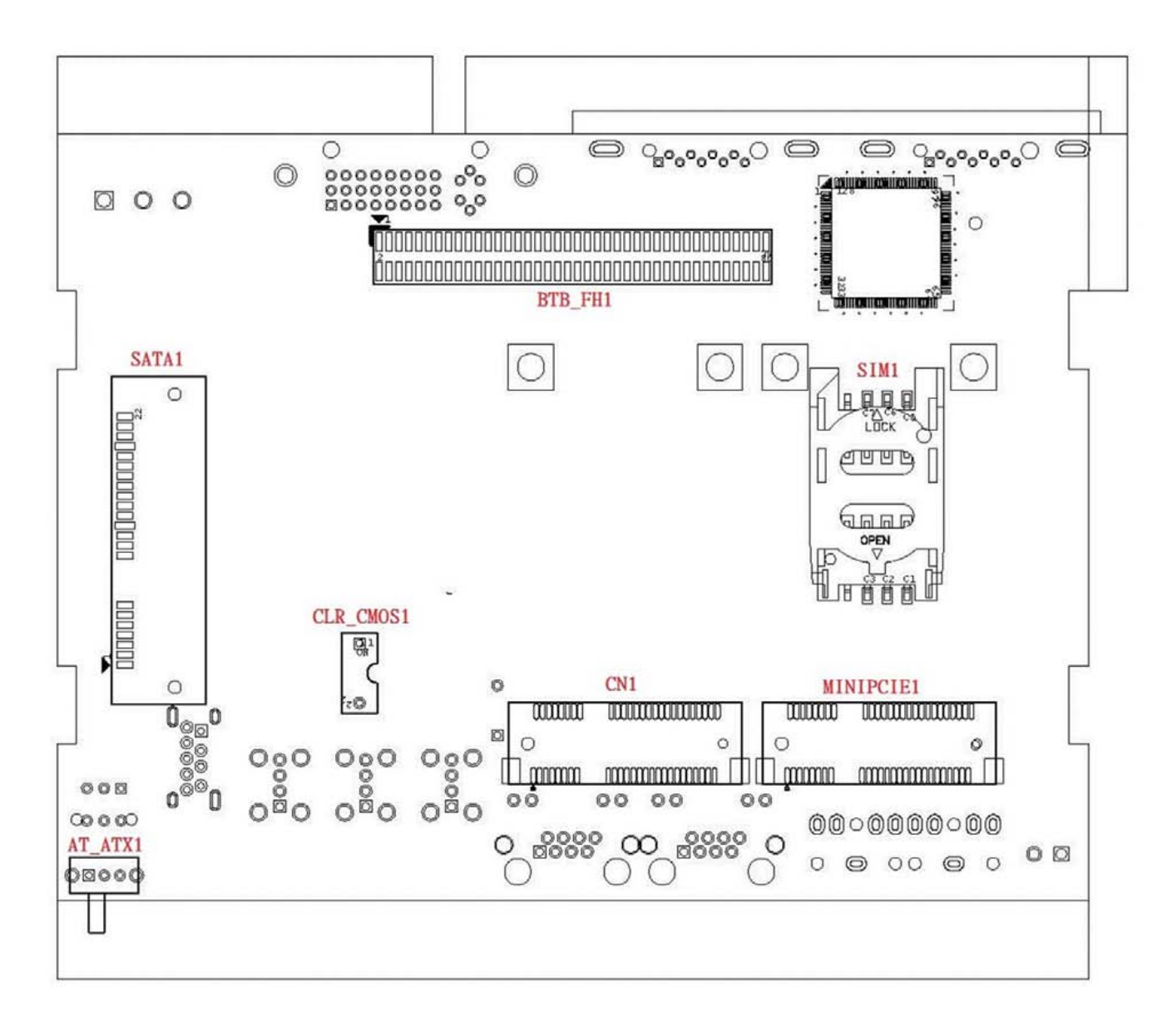

## **2.3 List of Switches and Connectors**

#### **List of Switches**

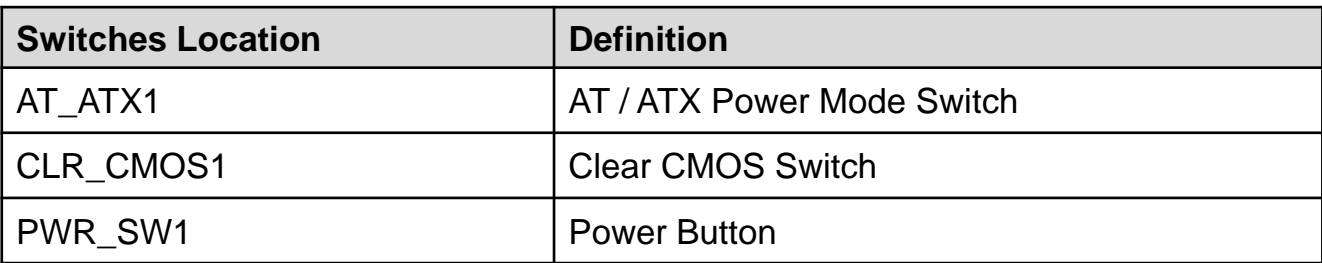

#### **List of Connectors**

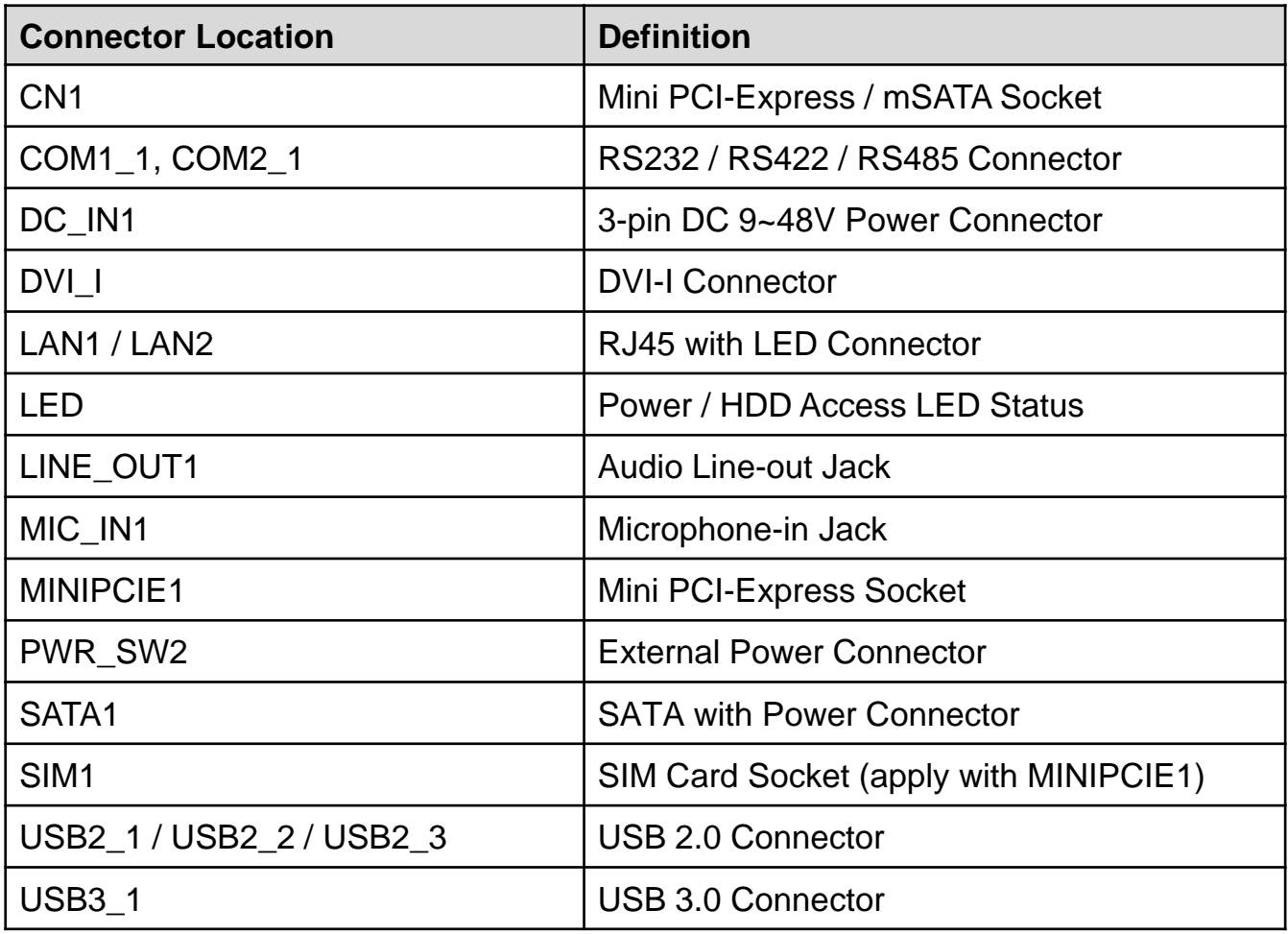

## **2.4 Switches Definitions**

#### **AT\_ATX1**:**AT / ATX Power Mode Switch**

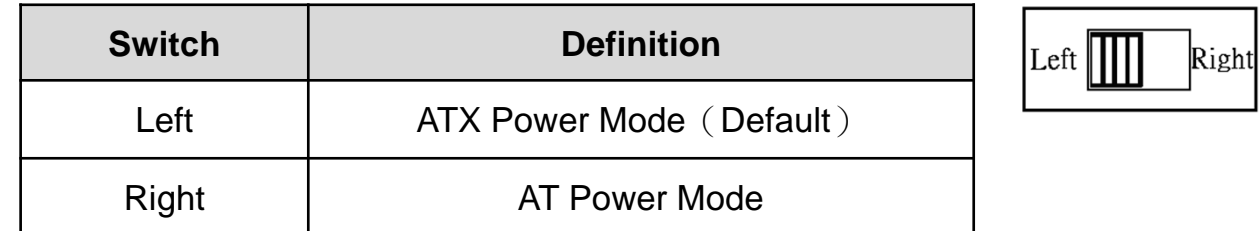

#### **CLR\_CMOS1**:**Clear CMOS Switch**

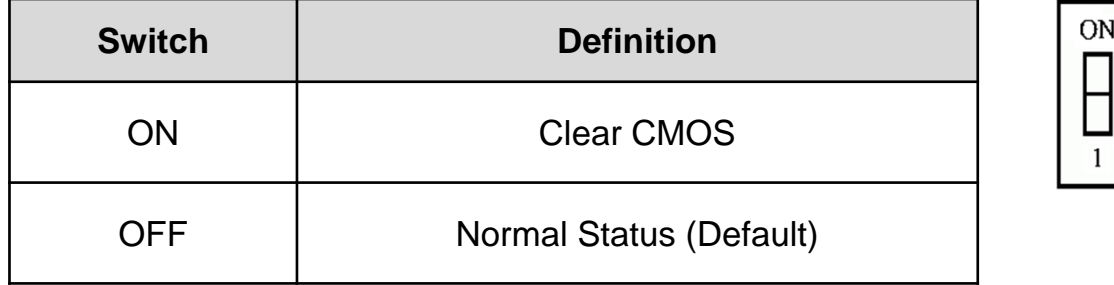

#### **PWR\_SW1**:**Power Switch**

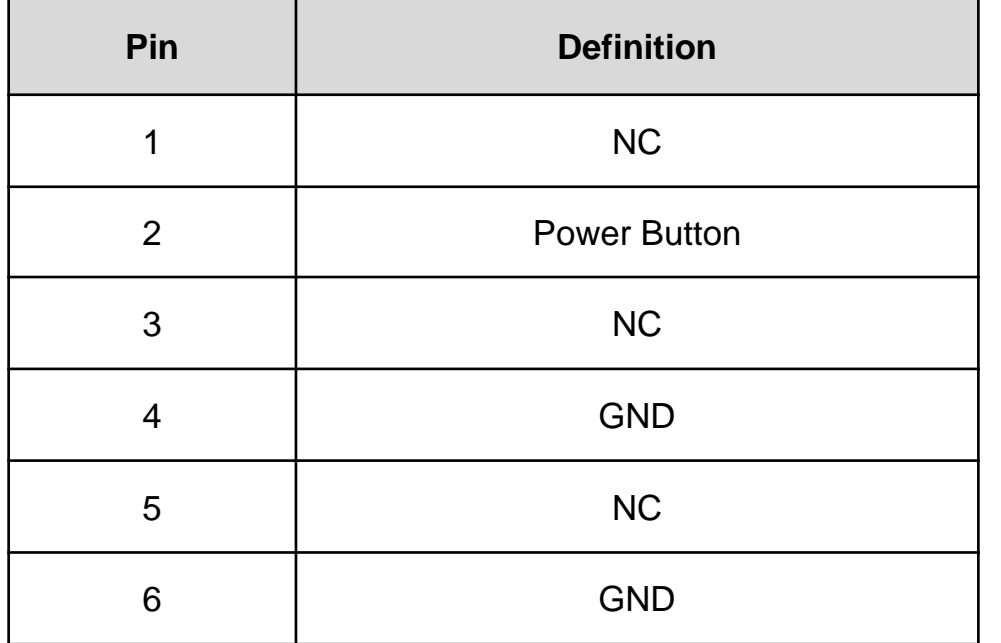

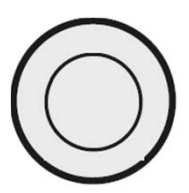

## **2.5 Connectors Definitions**

#### **2.5.1 CN1**:**Mini PCI-Express / mSATA Socket**

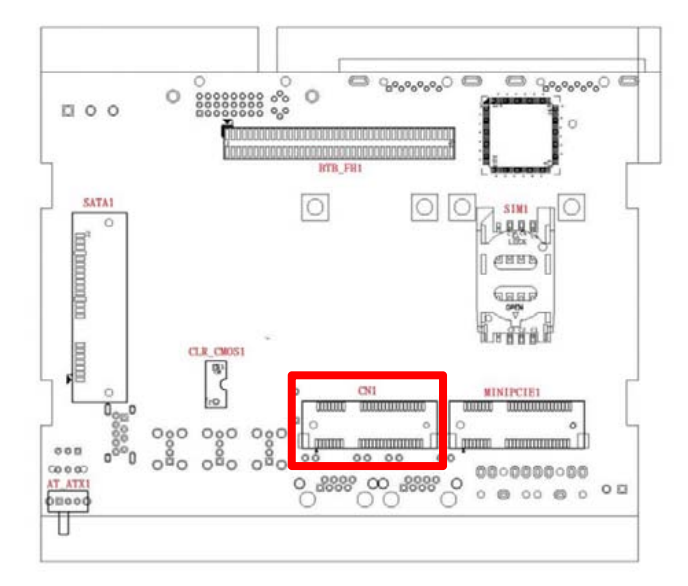

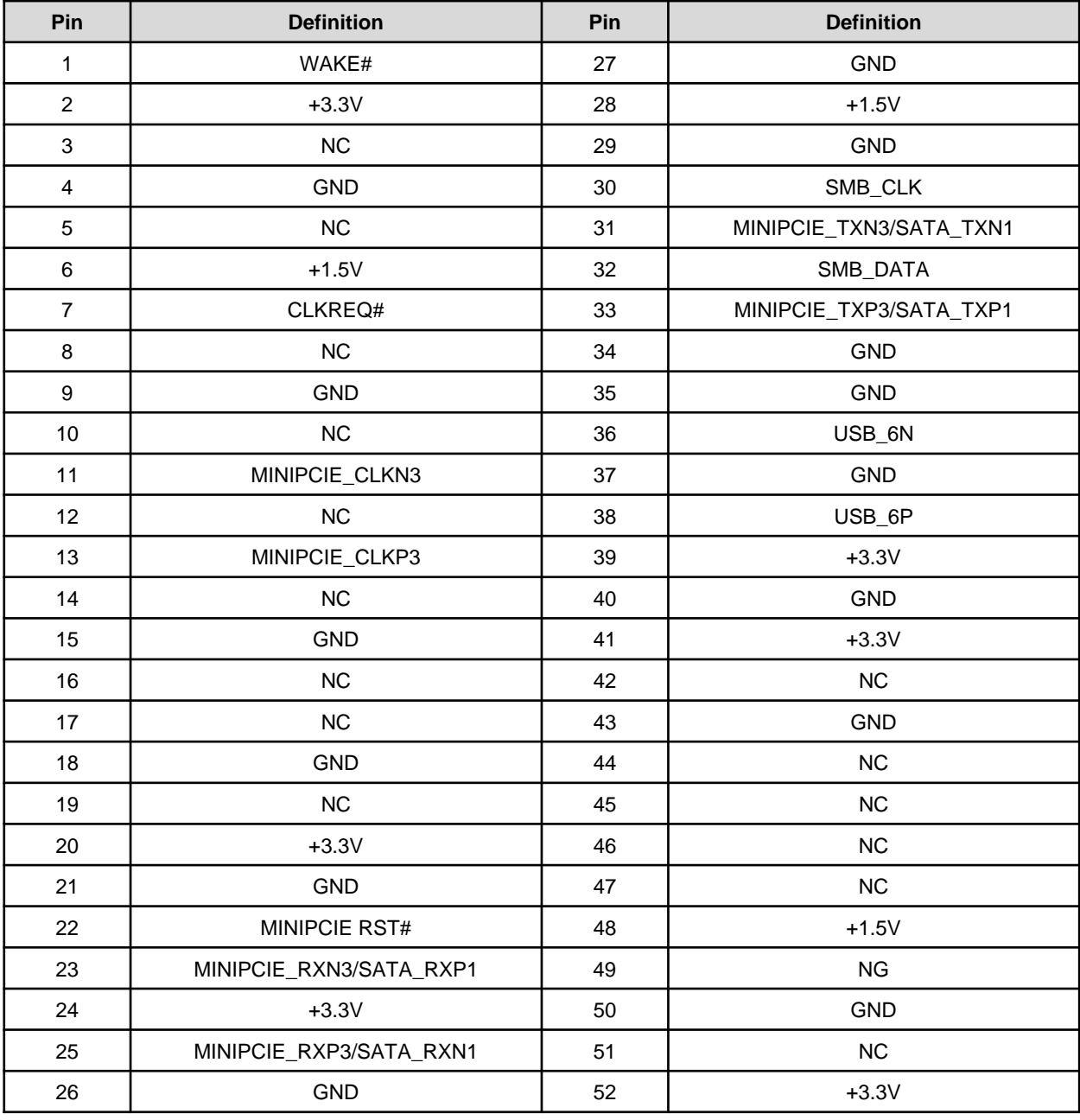

#### **2.5.2 MINIPCIE1**:**Mini PCI-Express Socket**

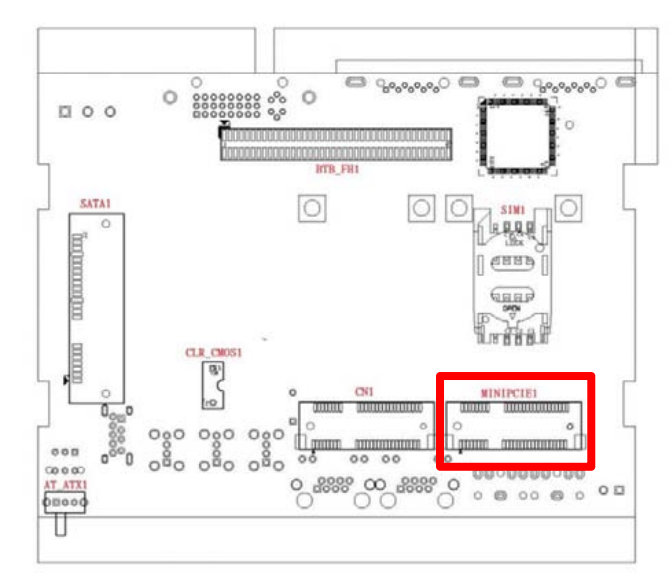

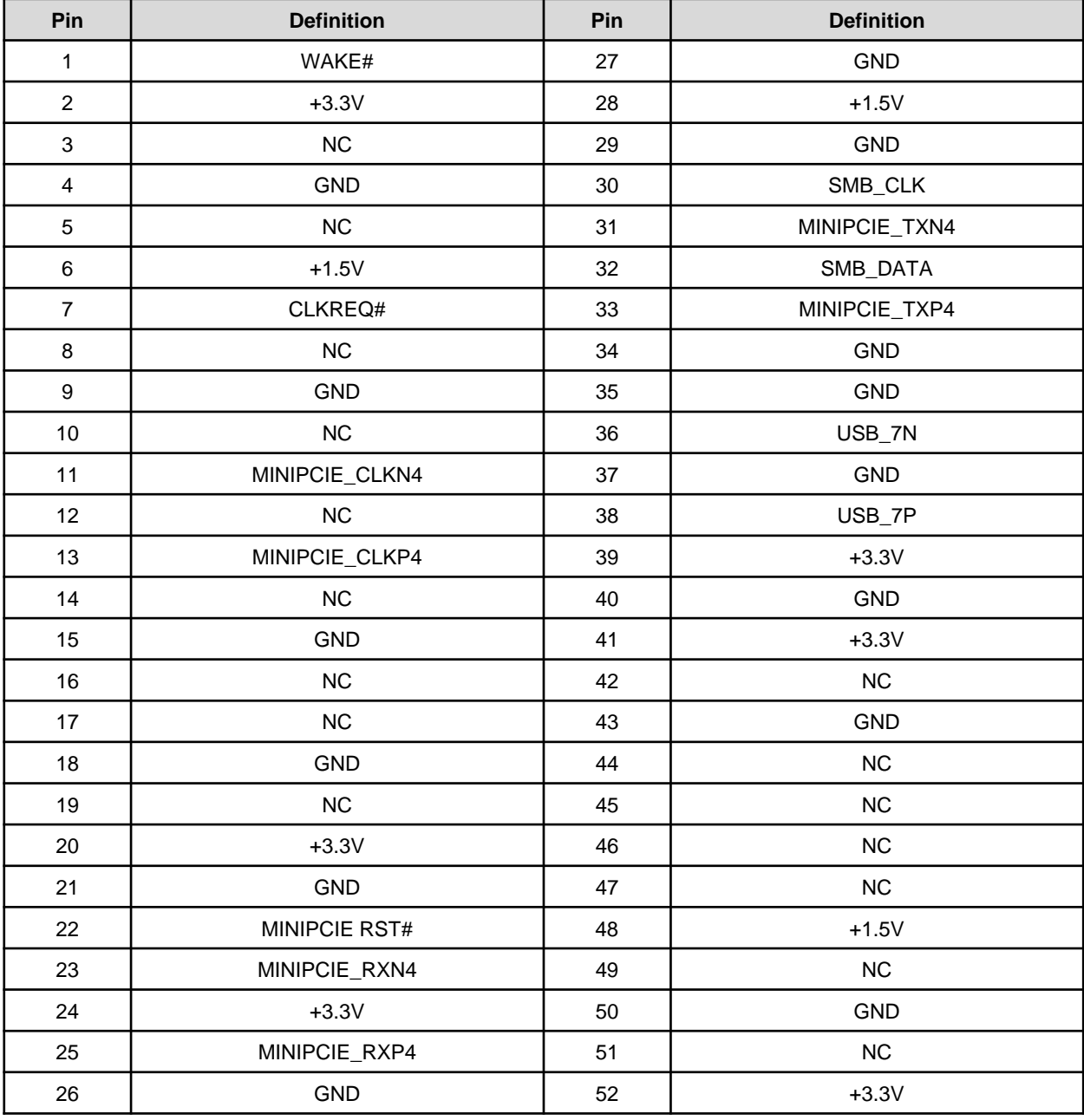

**2.5.3 SIM1**:**SIM Card Socket**

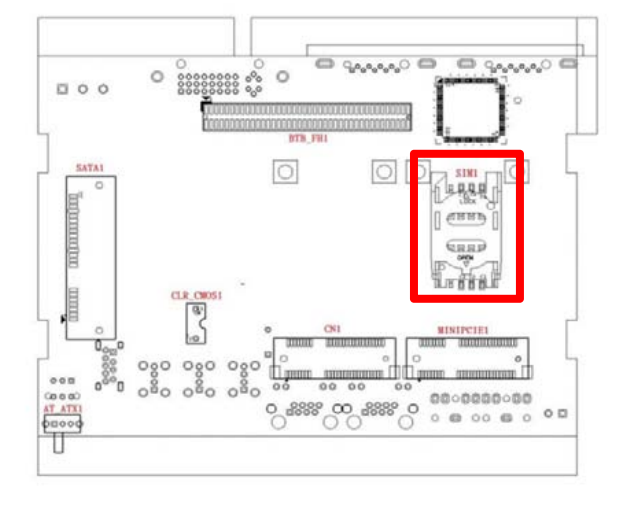

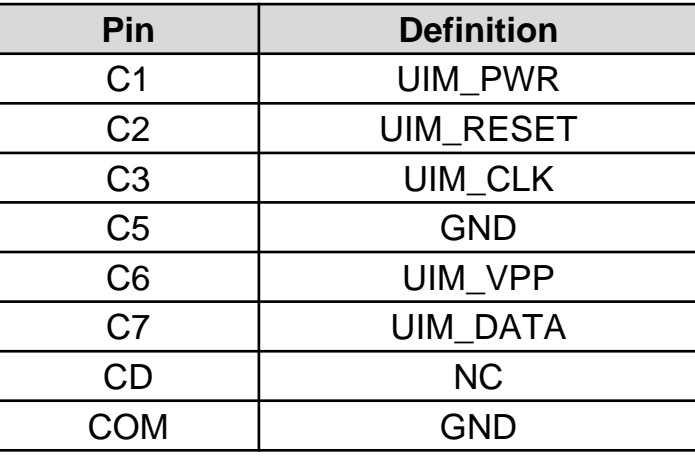

#### **2.5.4 DC\_IN1**:**DC Power Input Connector (9~48V)**

Connector Type: Phoenix 1X3 3-pin, 5.0mm pitch

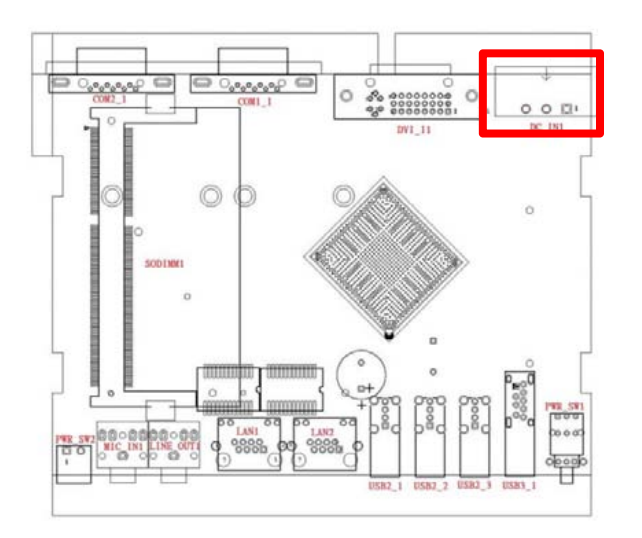

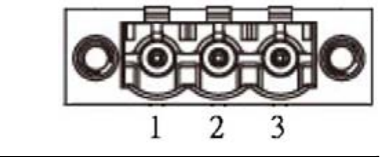

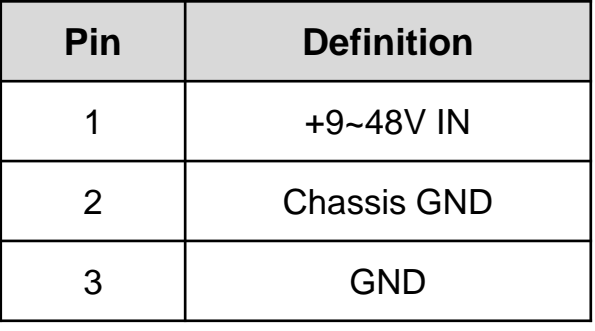

#### **2.5.5 PWR\_SW2**:**External remote power on/off switch (Note: Please do not apply power to the pins. This port is used to apply a switch.)**

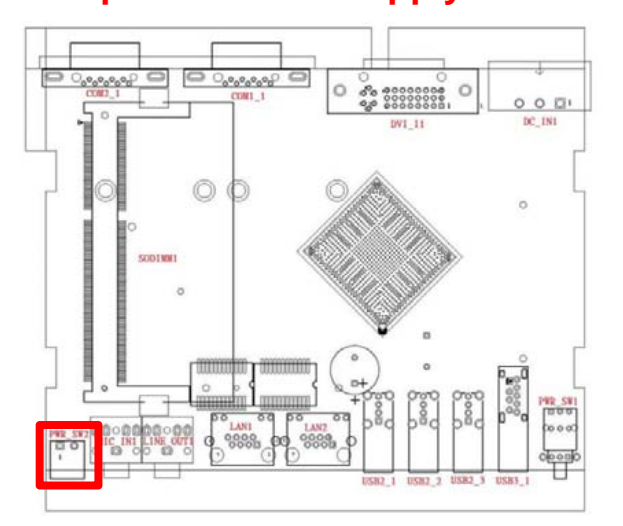

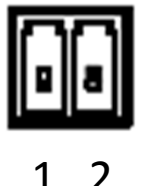

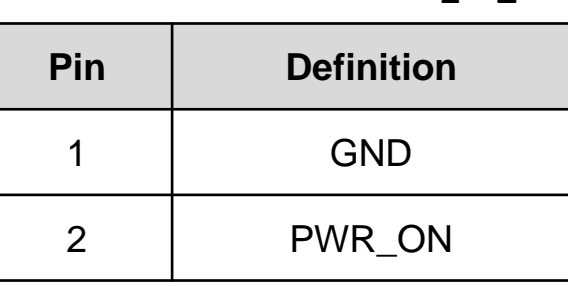

#### **2.5.6 COM1\_1**:**RS232 / RS422 / RS485 Connector** Connector Type: 9-pin D-Sub

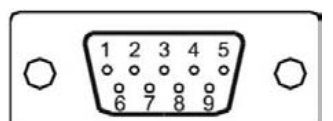

 $\begin{array}{ccc} 1 & 2 & 3 & 4 & 5 \\ 0 & 0 & 0 & 0 & 0 \\ 0 & 9 & 9 & 8 \\ 0 & 0 & 0 & 0 \\ 0 & 0 & 0 & 0 \\ 0 & 0 & 0 & 0 \\ 0 & 0 & 0 & 0 \\ 0 & 0 & 0 & 0 \\ 0 & 0 & 0 & 0 \\ 0 & 0 & 0 & 0 \\ 0 & 0 & 0 & 0 \\ 0 & 0 & 0 & 0 \\ 0 & 0 & 0 & 0 \\ 0 & 0 & 0 & 0 \\ 0 & 0 & 0 & 0 \\ 0 & 0 & 0 & 0 \\ 0 & 0 & 0 & 0 \\ 0 &$ 

O

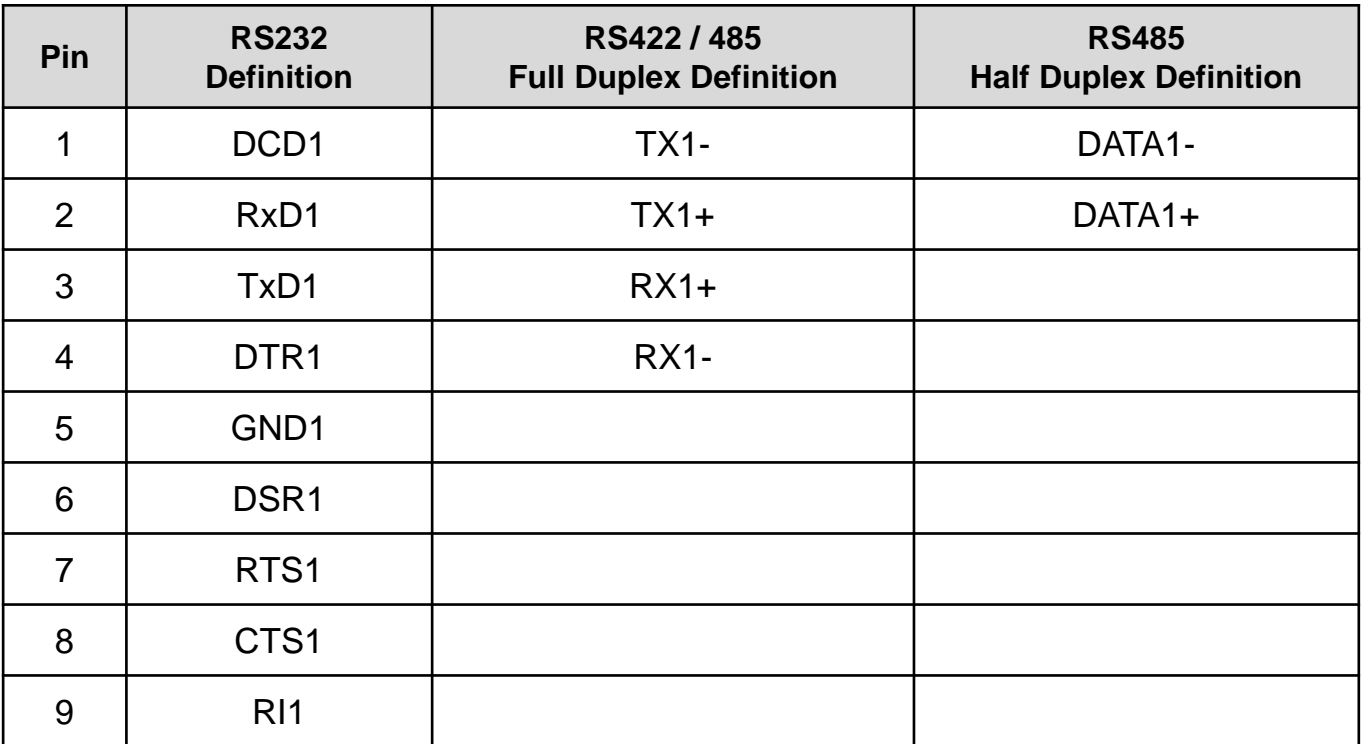

#### **2.5.7 COM2\_1**:**RS232 / RS422 / RS485 Connector**

Connector Type: 9-pin D-Sub

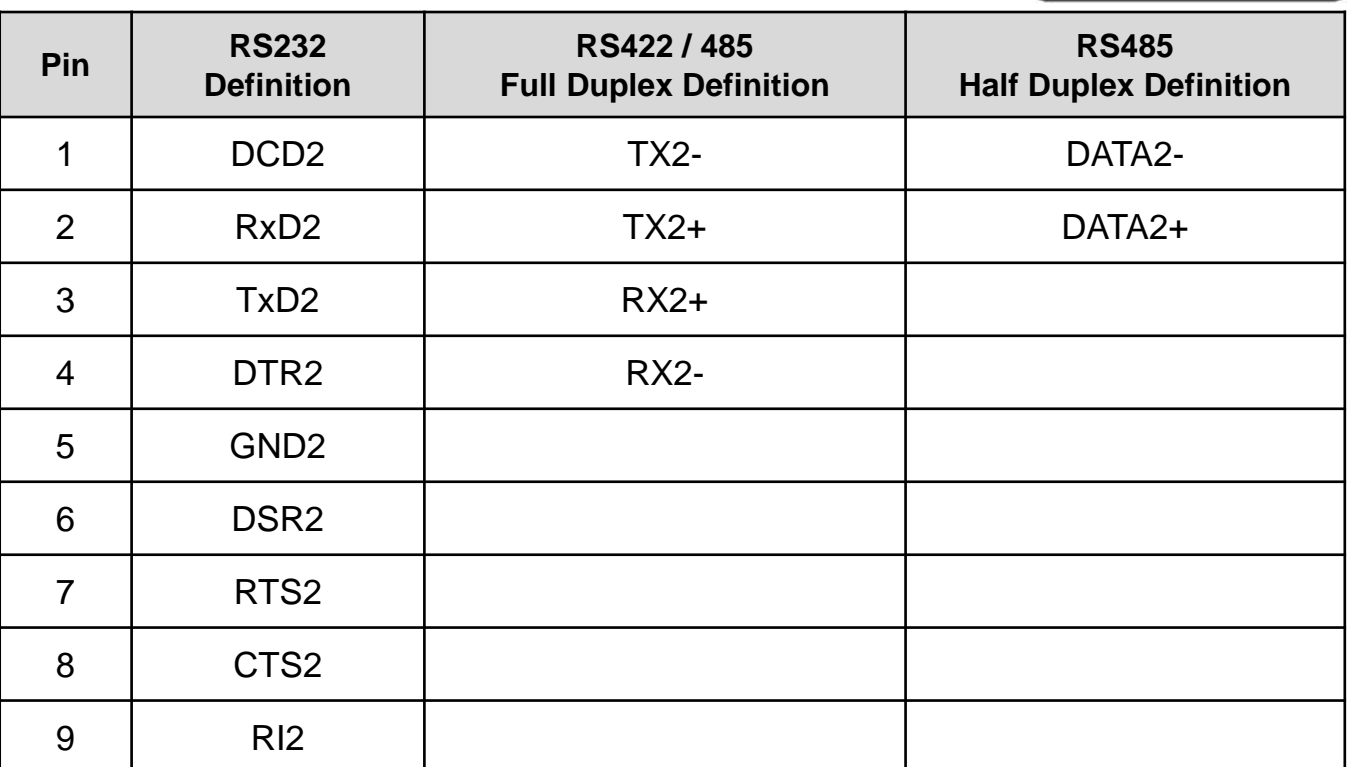

**NOTE**: **(For DA-1000C Model only) The optional CMI module 2 COM ports <RS232 / RS422 / RS485> are with +5/ +12VDC for RI pin (Pin 9).**

#### **2.5.8 COM3**、**COM4**:**Voltage Select**

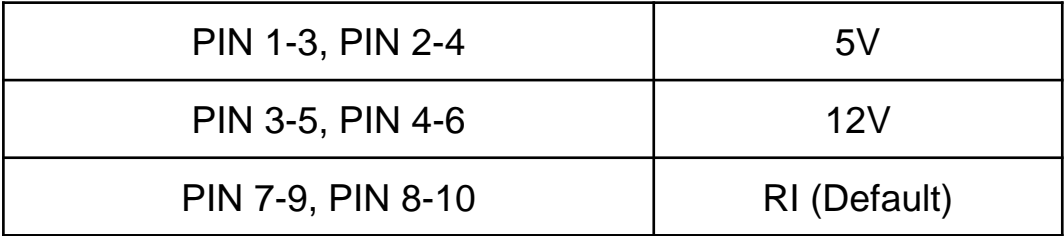

#### **2.5.9 DVI\_I1**:**DVI-I Connector**

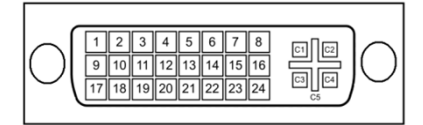

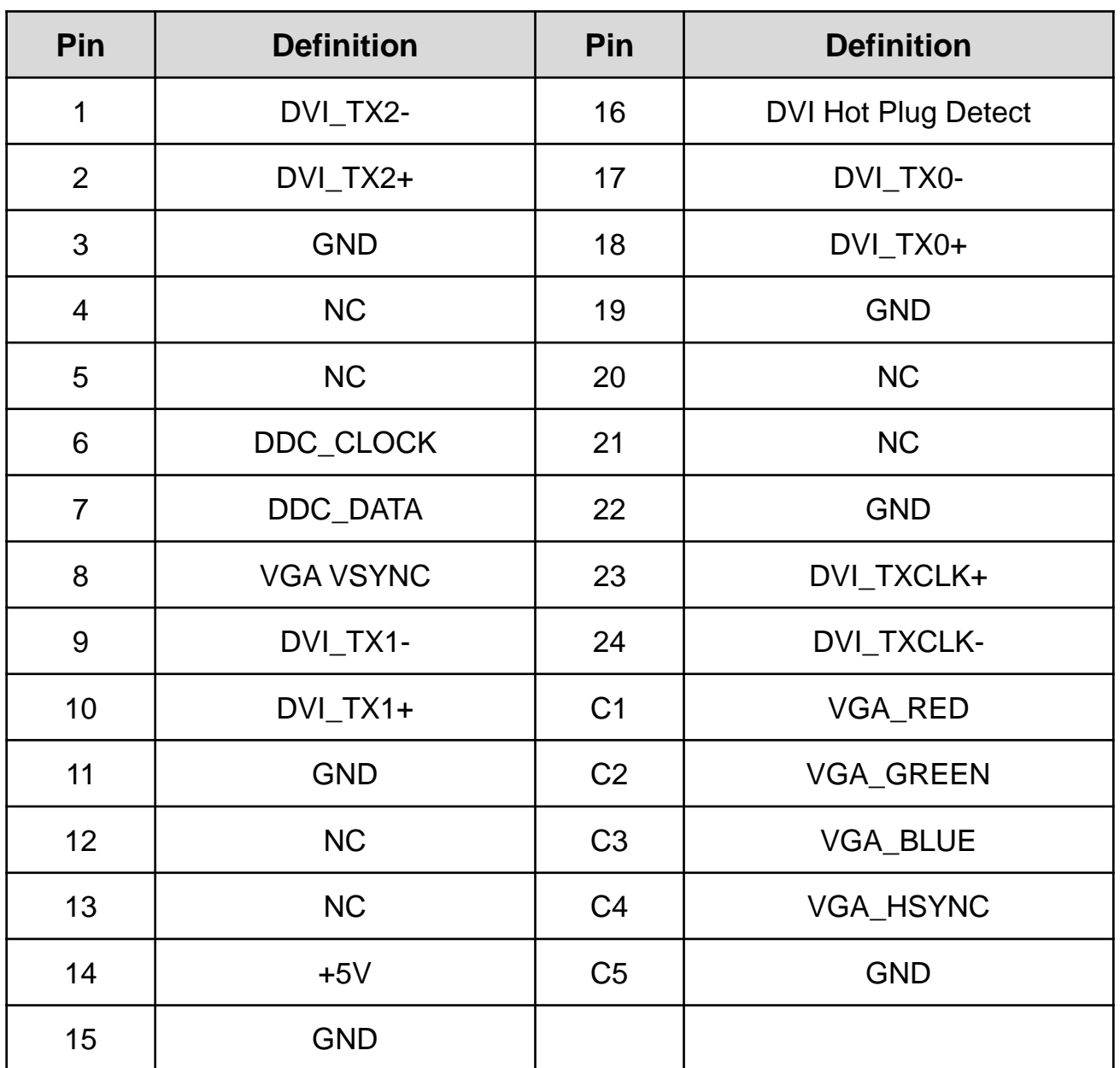

#### **2.5.10 LAN1**:**RJ45 with LED Connector**

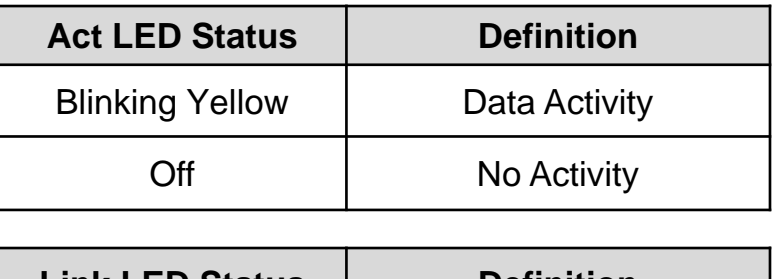

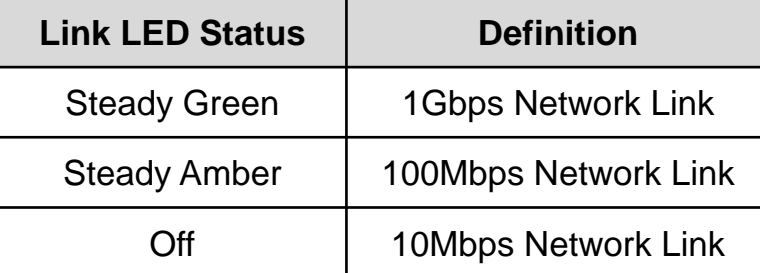

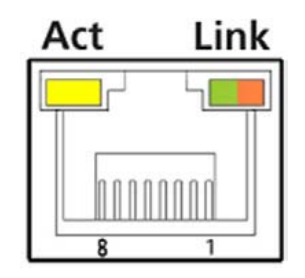

#### **2.5.11 LAN2**:**RJ45 with LED Connector**

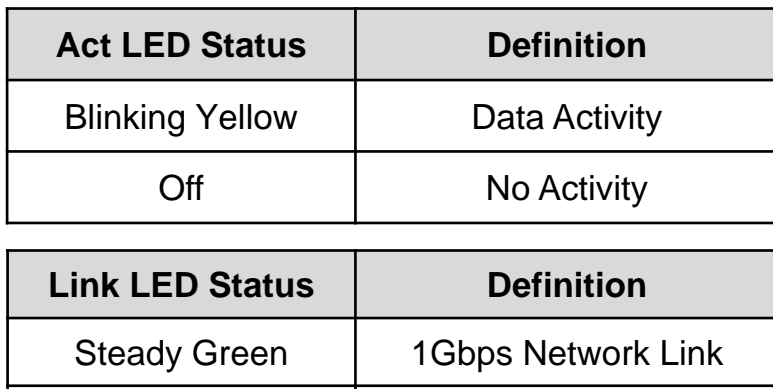

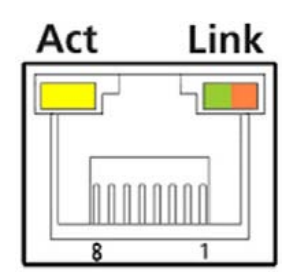

#### **2.5.12 LED1**:**Power / HDD Access LED Status**

Steady Amber | 100Mbps Network Link

Off 10Mbps Network Link

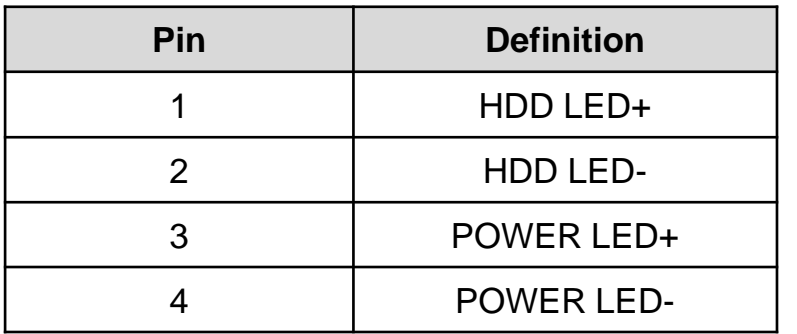

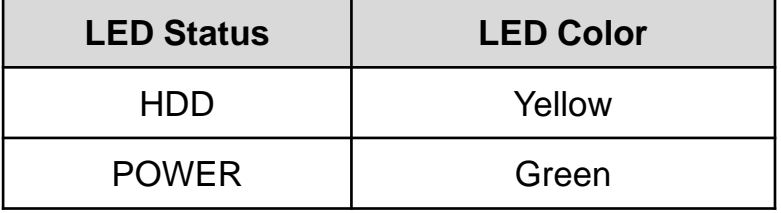

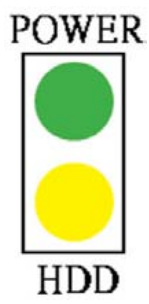

## **2.5.13 LINE\_OUT1**: **Line-out Jack (Green)**

Connector Type: 5-pin Phone Jack

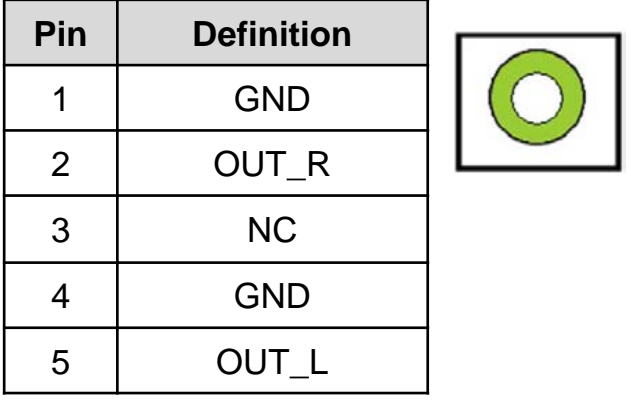

## **2.5.14 MIC1**: **Microphone Jack (Pink)**

Connector Type: 5-pin Phone Jack

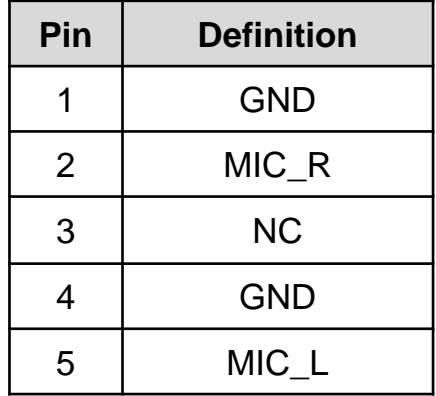

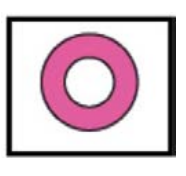

#### **2.5.15 SATA1**:**SATA Connector**

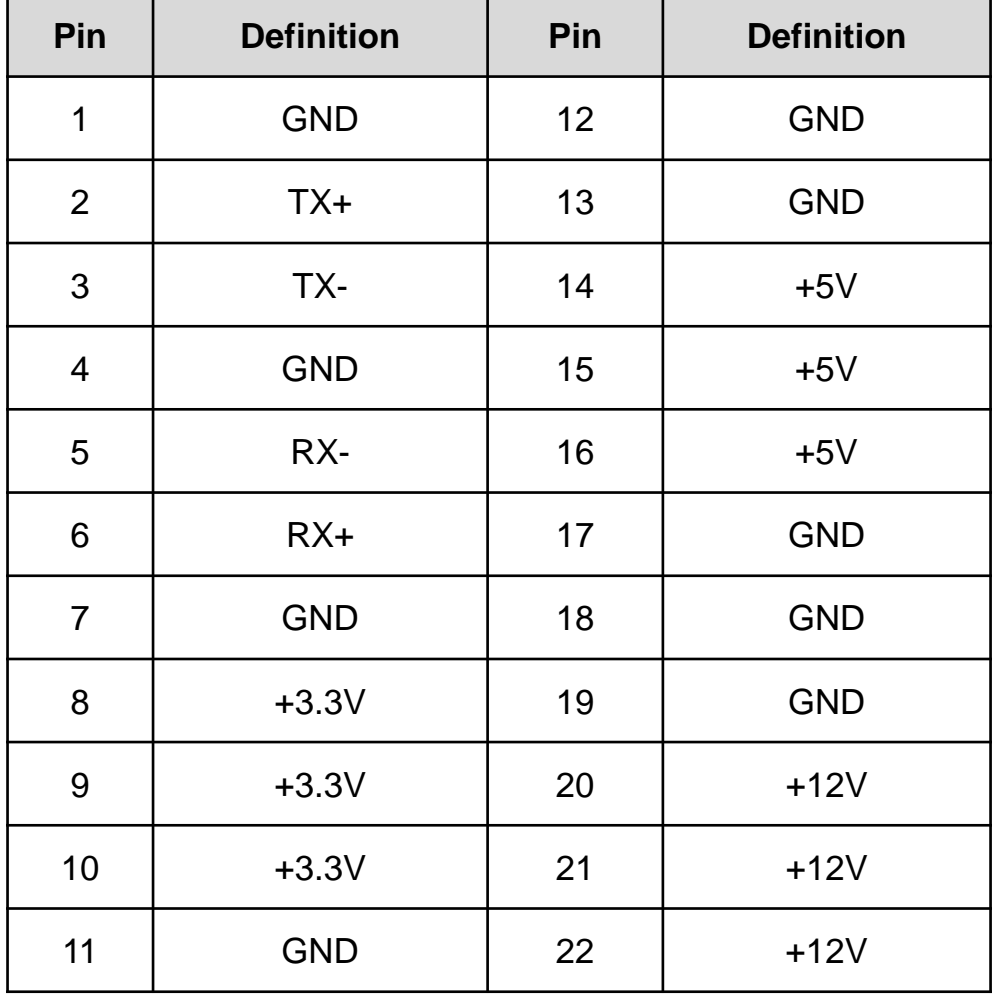

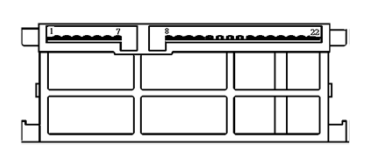

#### **2.5.16 USB1**、**USB2** 、 **USB3**:**USB2.0 Connector, Type A**

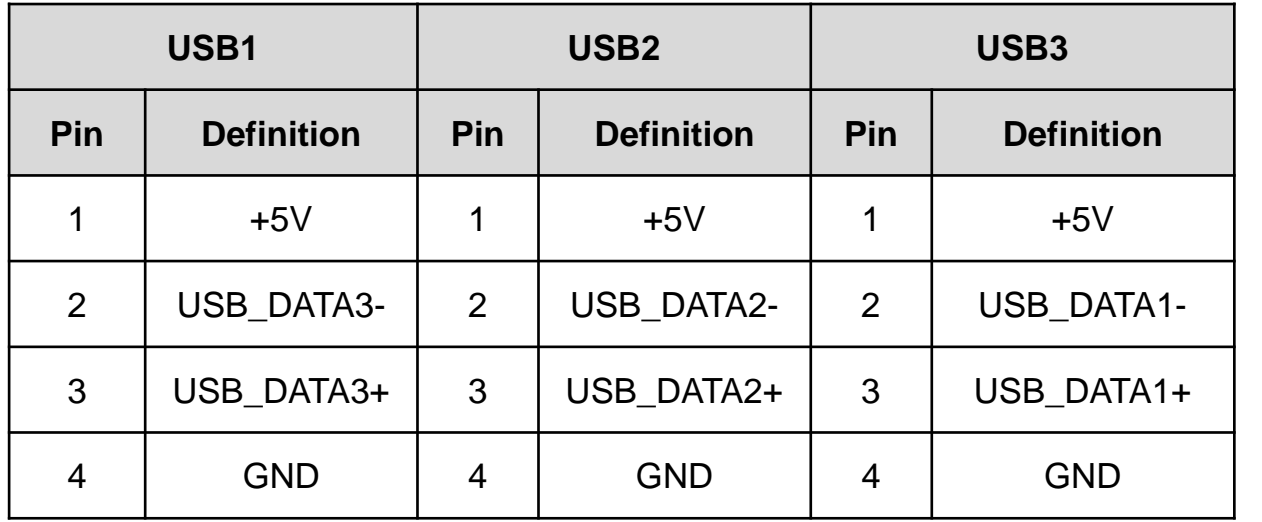

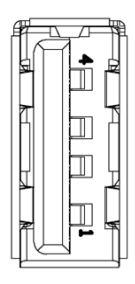

#### **2.5.17 USB4**:**USB3.0 Connector, Type A**

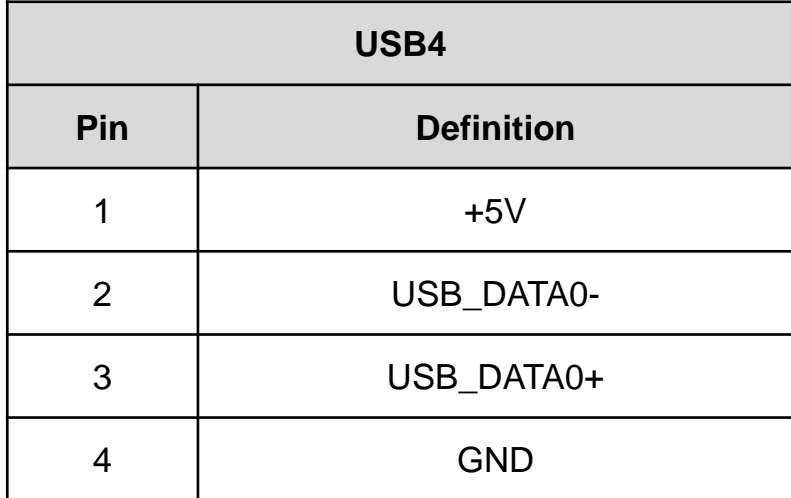

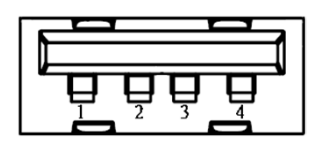

## Chapter 3

**System Setup**

## **3.1 Removing the Chassis Bottom Cover**

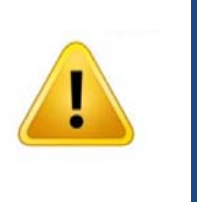

W**ARNING**

**MARNIN** 

In order to prevent electric shock or system damage, before removing the chassis cover, must turn off power and disconnect the unit from power source.

1. Turn over the unit to have the bottom side face up, loosen the 4 screws of bottom cover and place them aside.

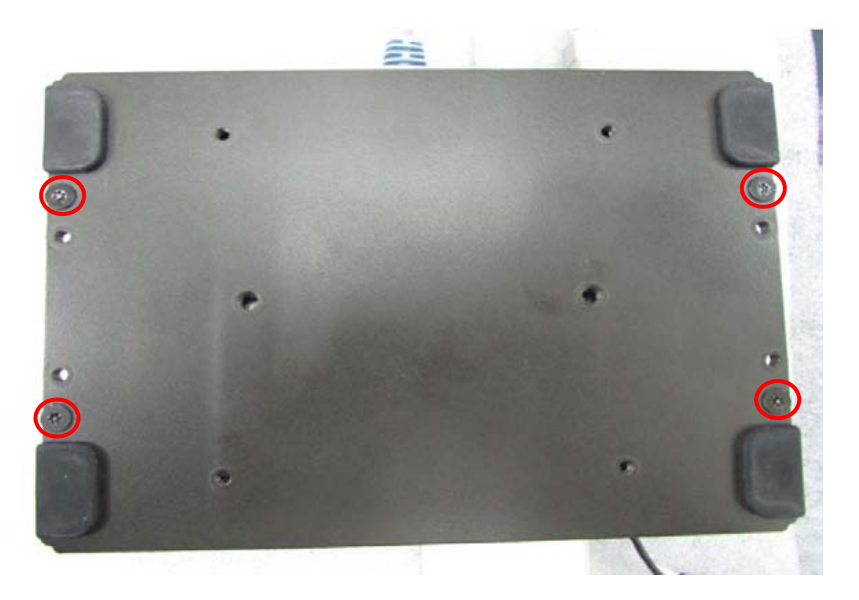

2. Remove the cover from the chassis.

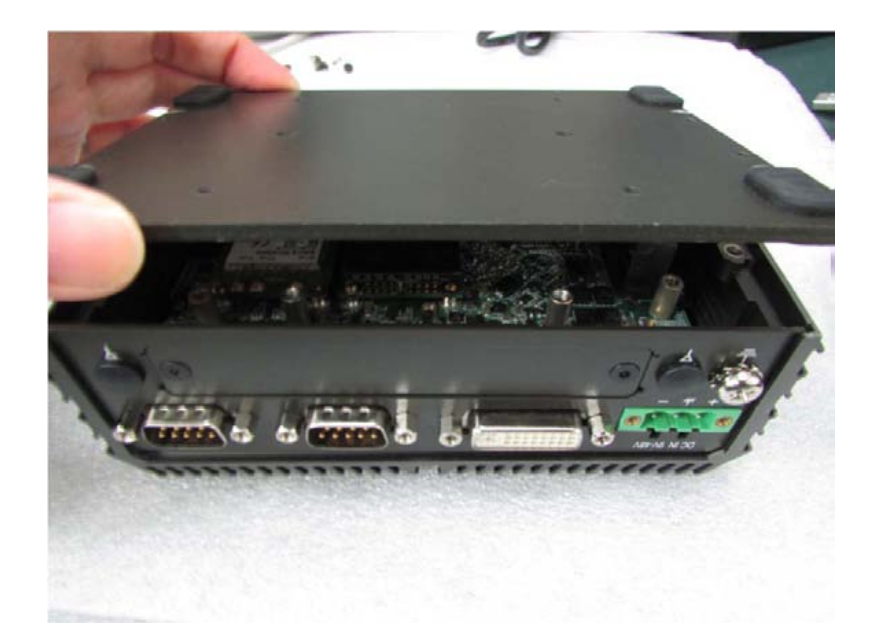

## **3.2 Removing the Chassis**

1. Loosen the 3 screws (left picture) and remove HDD base plate. Loosen the 5 screws (right picture) as marked on photo and place them aside.

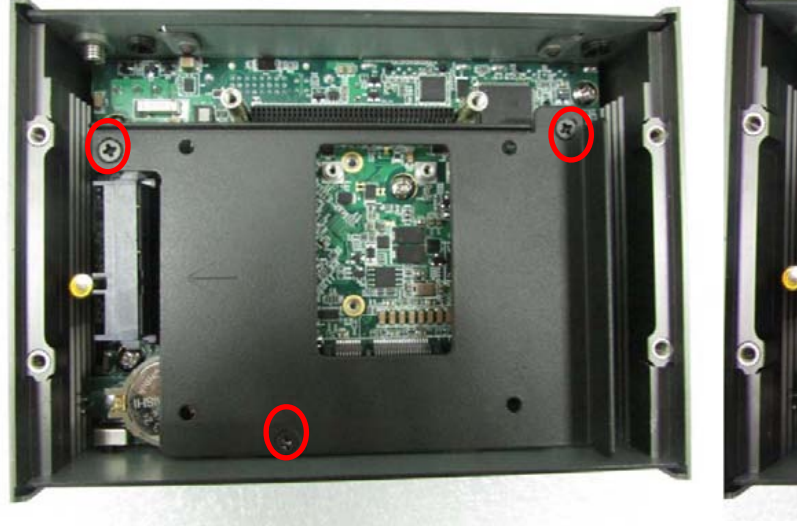

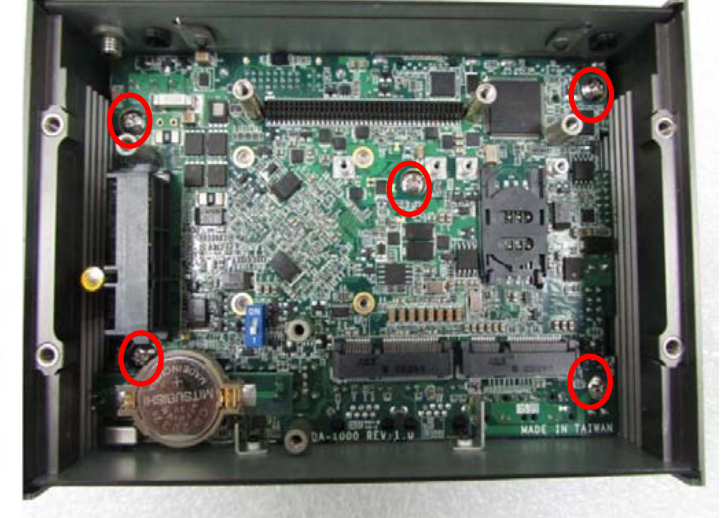

2. Hold front and rear panel and lift up the body of unit vertically.

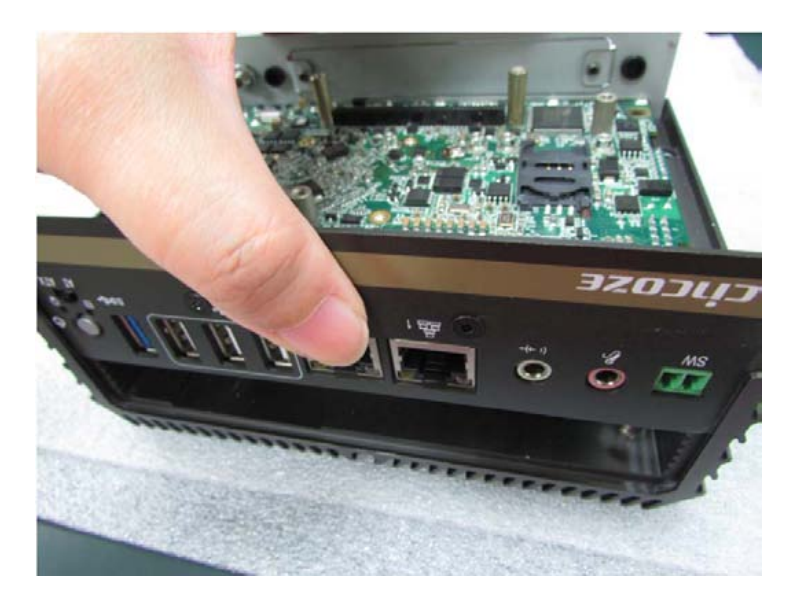

3. Turn over the body of the unit and place it gently.

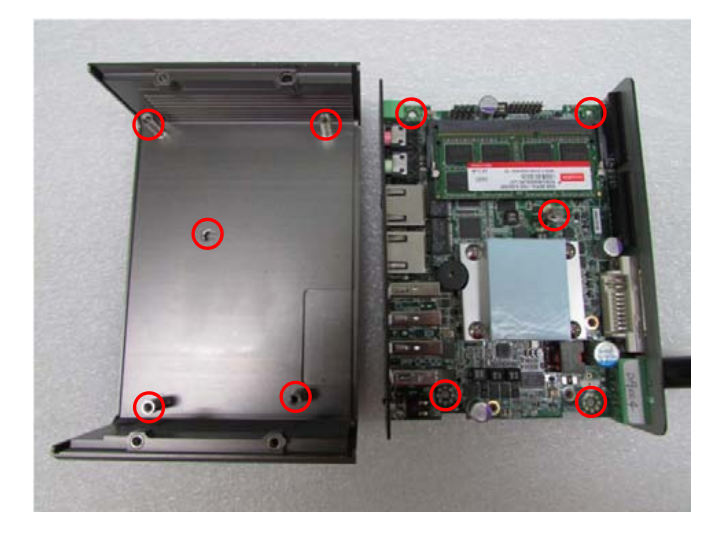

## **3.3 Installing the Antennas**

1. Remove the antenna hole covers at back panel.

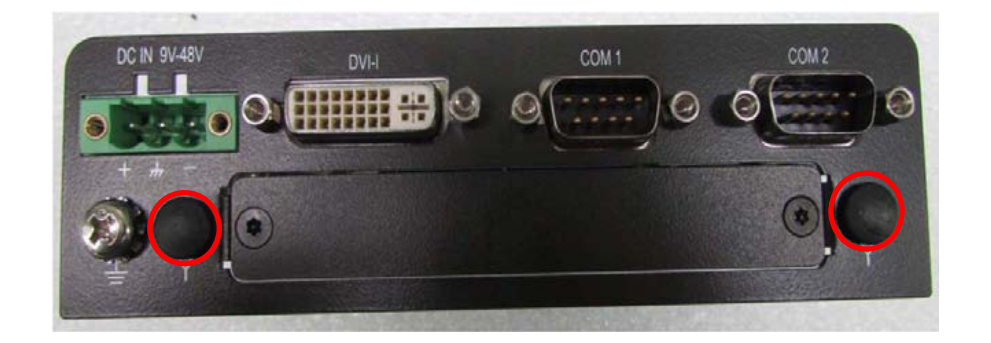

2. Have antenna jack penetrate through the hole.

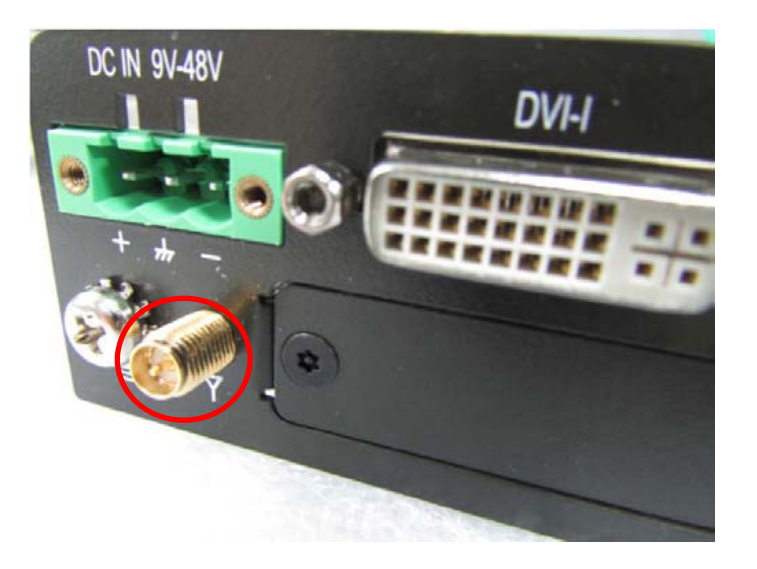

3. Put on washer and fasten the nut with antenna jack.

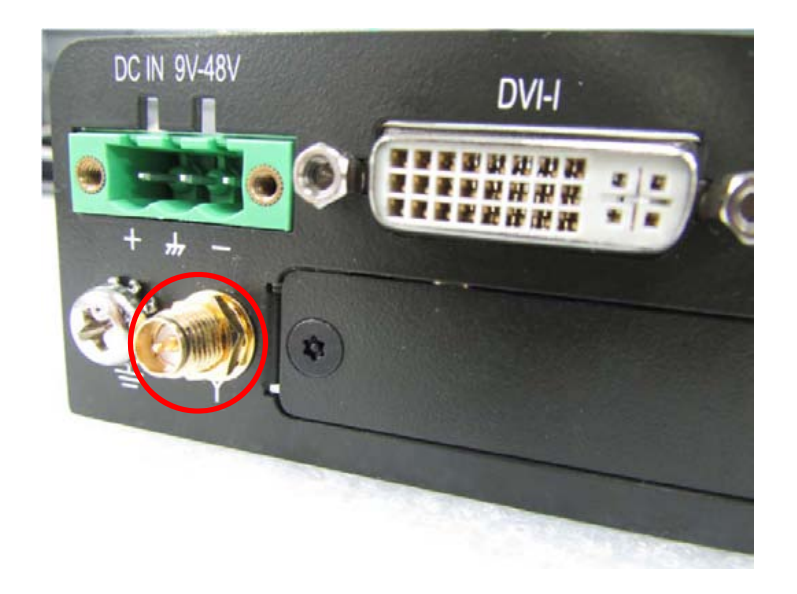
- 
- 4. Assemble the antenna and antenna jack together.

5. Attach the RF connector at another end of cable onto the module.

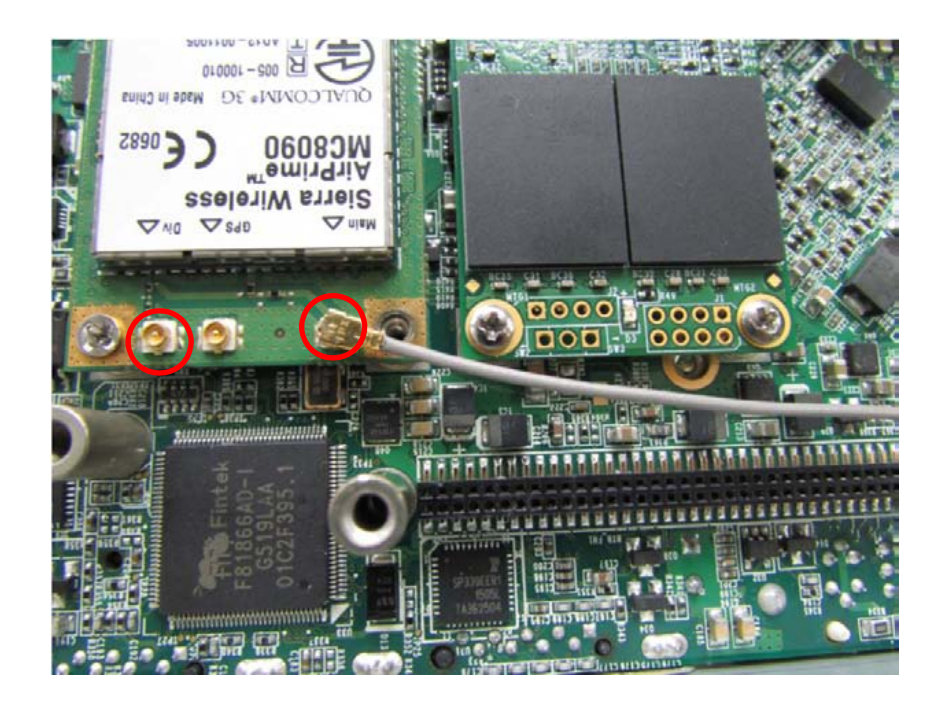

## **3.4 Installing a Full-Size Mini PCIe Card on Bottom Side, including Half-Size Mini PCIe card**

1. Turn over the body of unit. Unscrew the 3 screws on HDD bracket and remove the bracket.

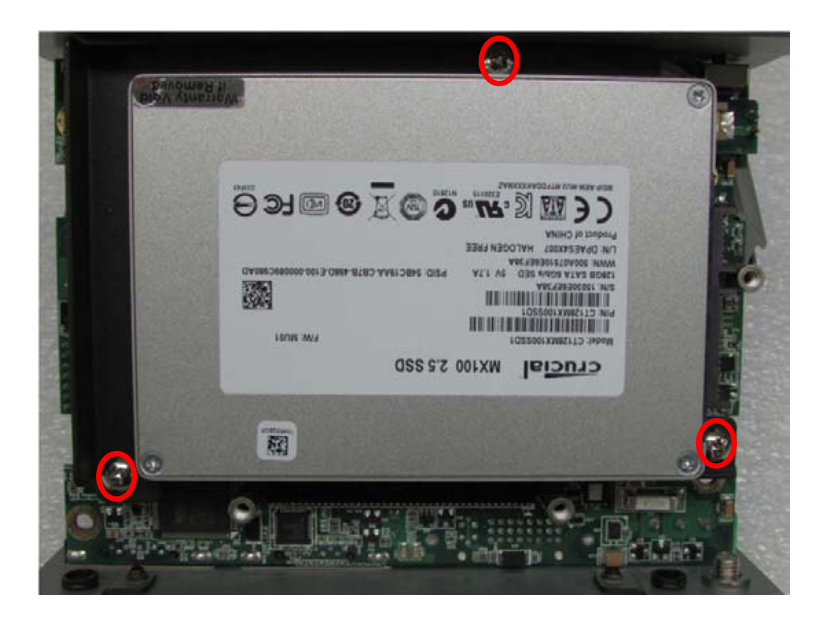

2. Locate the Mini PCIe slots. Please note that the left connector is shared mSATA/Mini-PCIe interface, and right connector (with SIM socket underneath) is Mini-PCIe interface.

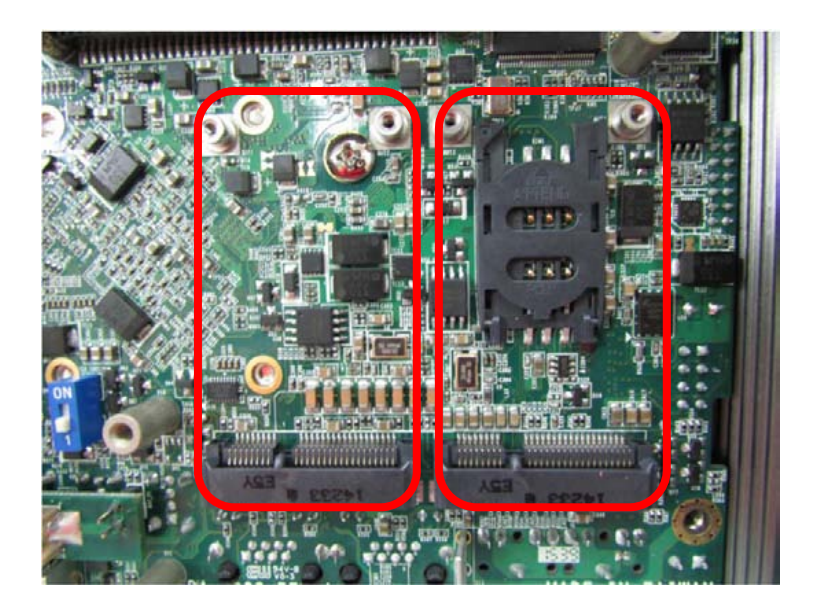

3. Tilt the Mini PCIe modules at 45 degree angle and insert it to the slot until the goldpated connector of module contacted firmly with the slot.

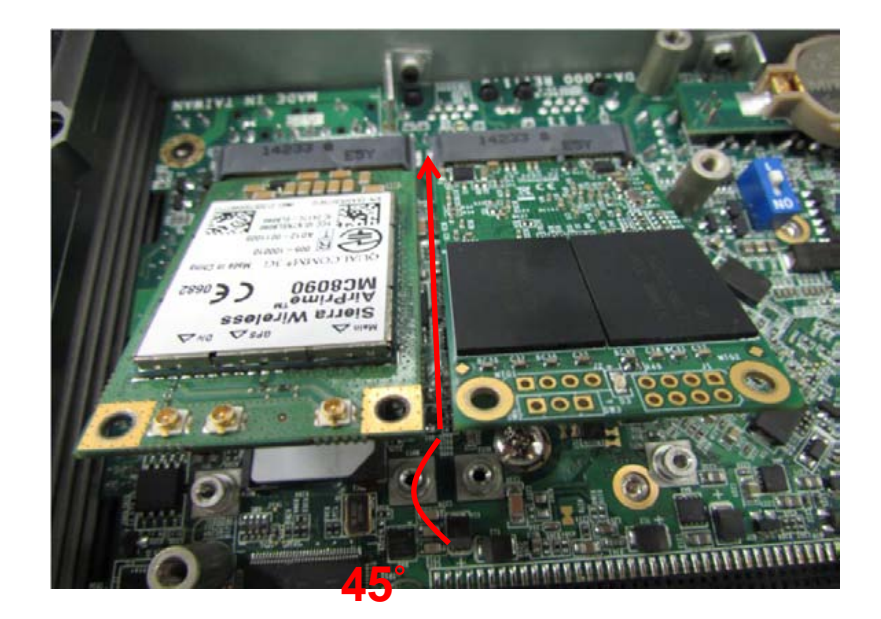

4. Press down the module and use the two screws to fix the module.

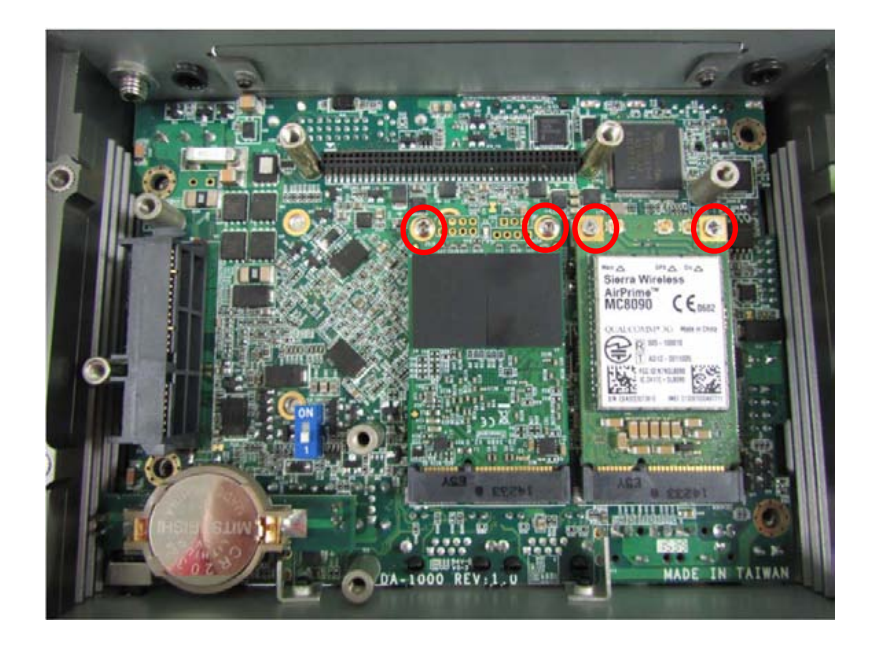

5. If you have a Half-size Mini-PCIe card, make sure use extender to make it Full-size as shown below.

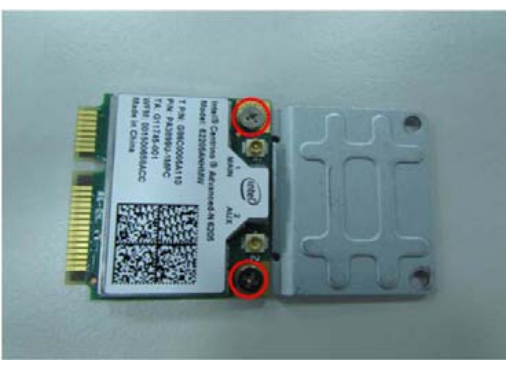

## **3.5 Installing a SATA Hard Drive**

1. Lift up the empty HDD bracket by unscrewing the 3 screws.

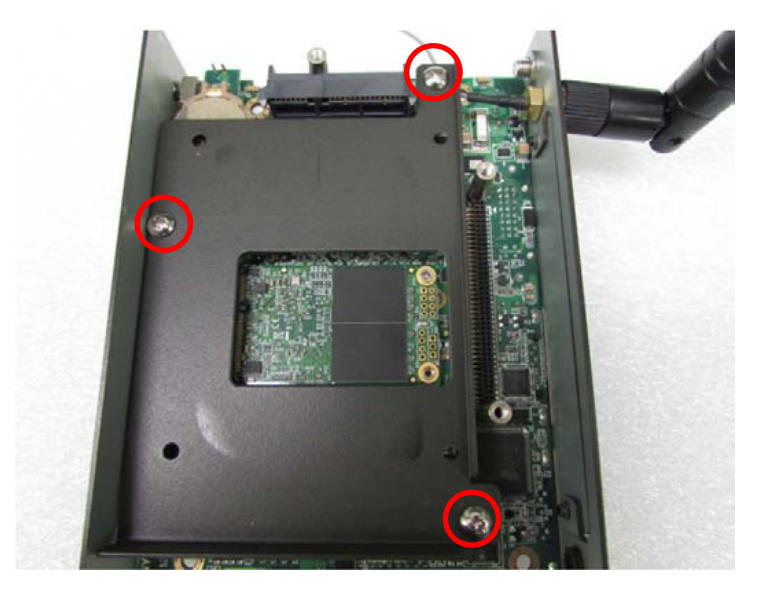

2. Make the PCB side of the HDD face up, place the HDD bracket on it. Ensure the direction of bracket is correct and use 4 provided screws to assemble HDD and HDD bracket together.

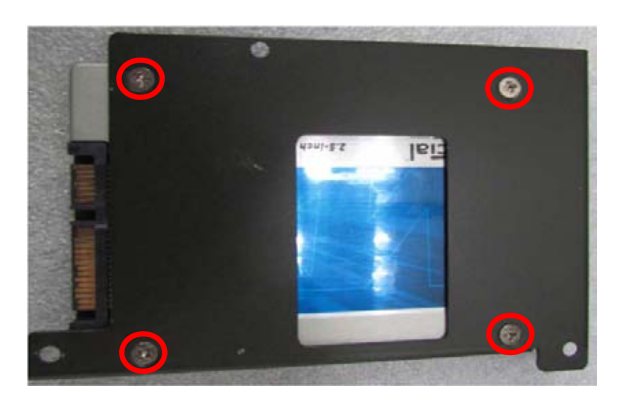

3. Turn over the HDD bracket. Connect the HDD bracket to the SATA connector of the unit and fasten the 3 screws.

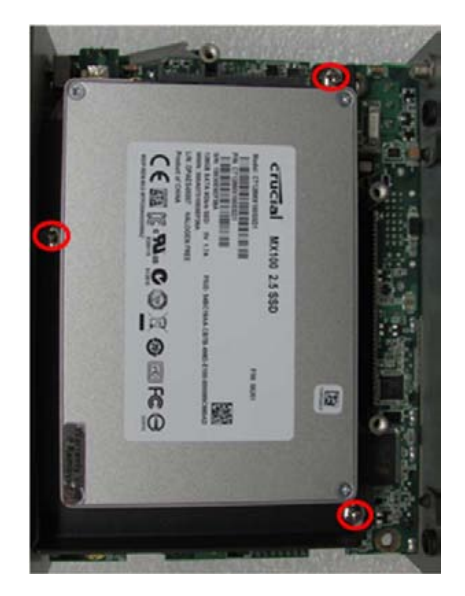

## **3.6 Installing a SODIMM**

1. Locate SODIMM socket.

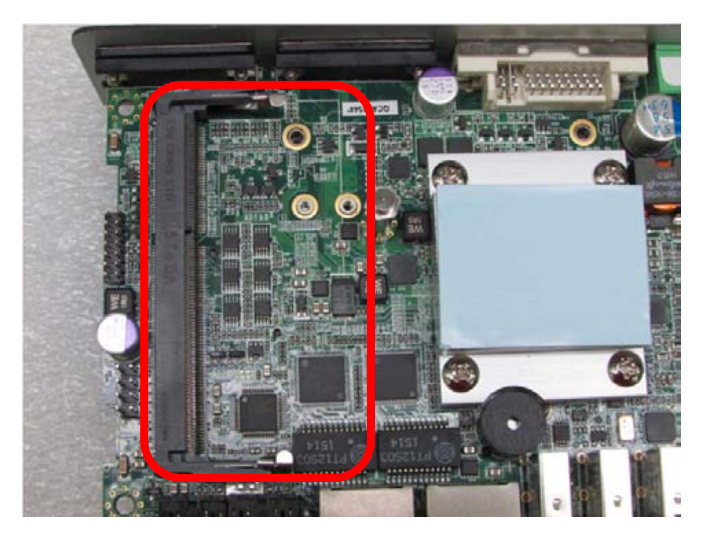

2. Tilt the SODIMM module at a 45 degree angle and insert it to SODIMM socket until the gold-pated connector of module contacted firmly with the socket.

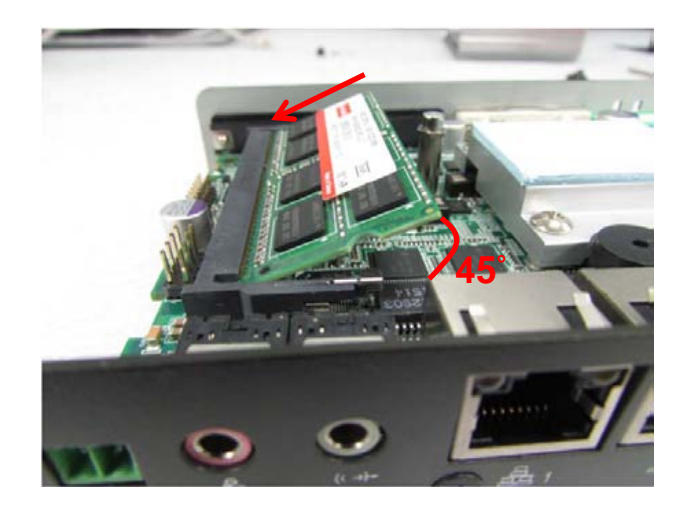

3. Press the module down until it's fixed firmly by the two locking latches on the sides.

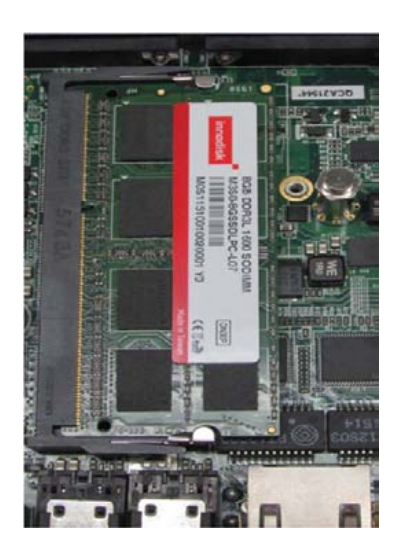

## **3.7 Installing the Chassis**

1. Hold the body of unit, level the 3 screw holes with the hollow studs on the chassis.

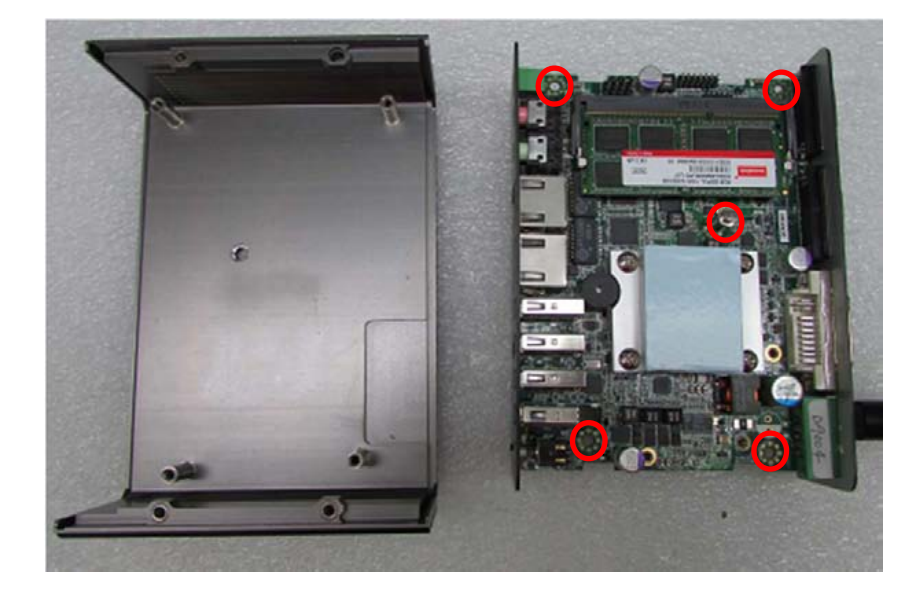

2. Make sure the either sides of front and rear panels are in the chassis grooves and insert the body of unit into Chassis. Use the 3 screws to fasten the body and chassis together.

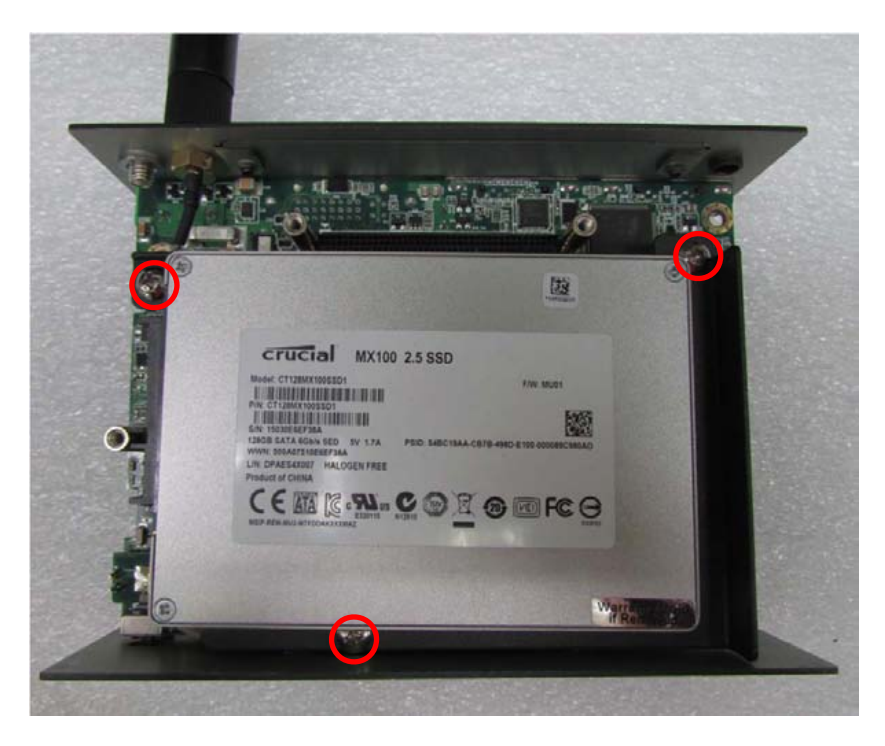

## **3.8 Installing the Chassis Bottom Cover**

1. Level the grooves on bottom cover with front and rear panels. Put on the cover.

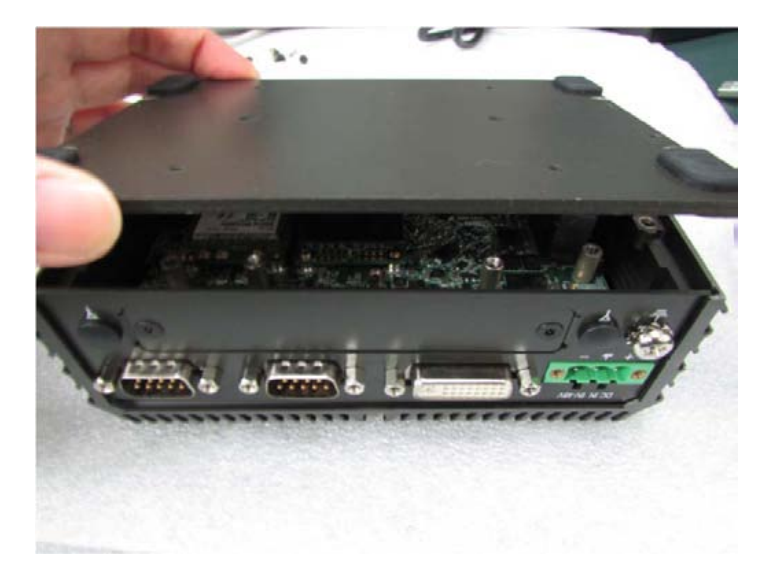

2. Fasten the 4 screws to fix the cover.

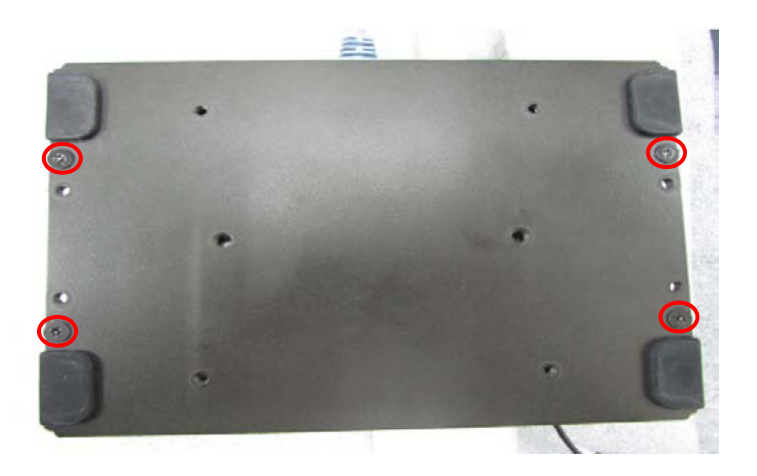

## **3.9 Installing a SIM Card**

1. Locate the SIM card socket.

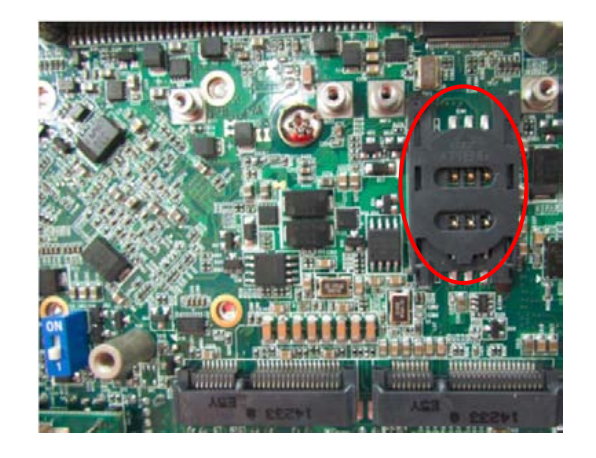

2. Insert the SIM card.

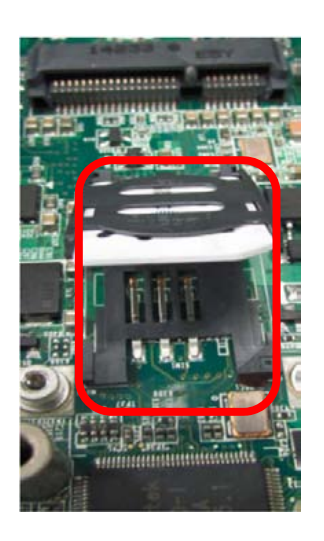

3. Press down the socket of SIM card to lock the location.

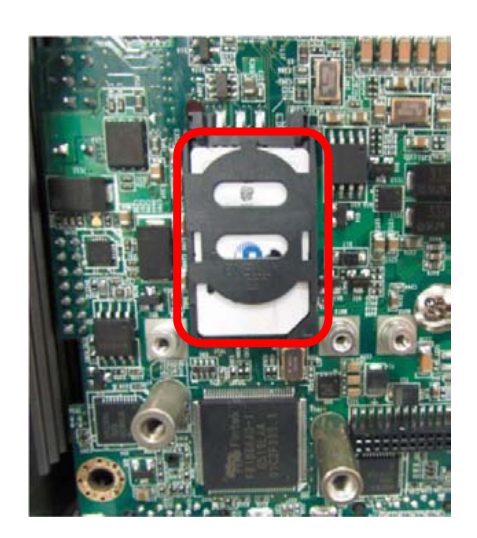

## **3.10 Wall Mount Brackets**

DA-1000 offers Wall Mount that customers can install system on the wall in convenient and economical way.

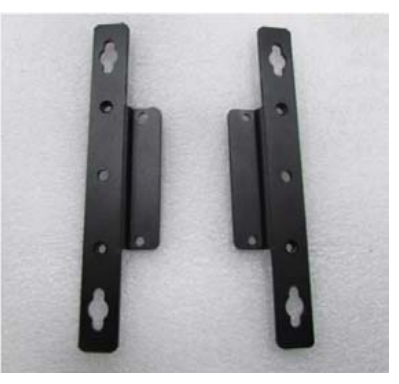

1. The mounting holes are at the bottom of system. Use provided 4 screws to fasten the bracket with each side of system together.

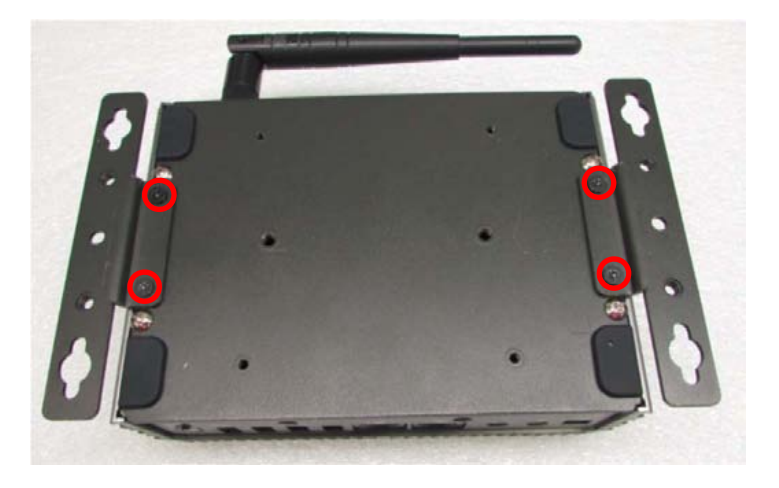

2. Fasten the screws through the bracket mounting hole to mount system on the wall.

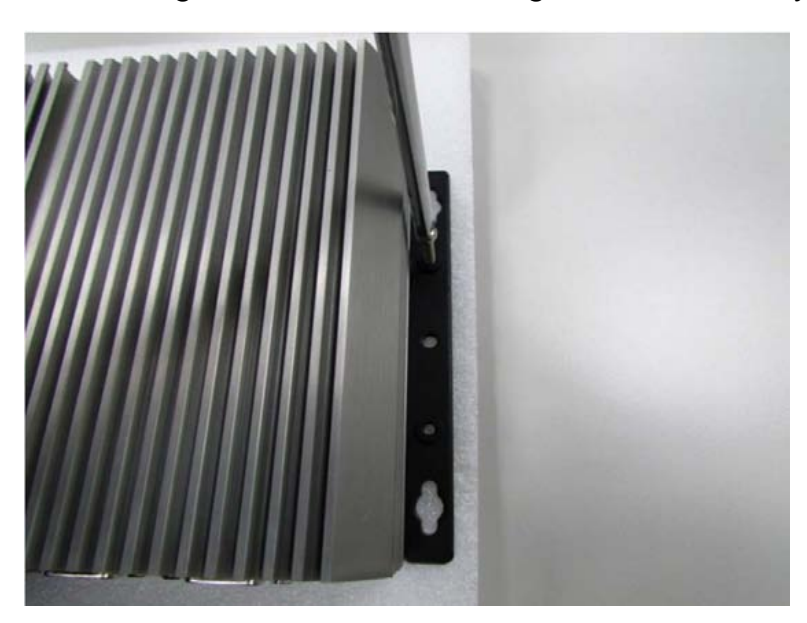

## **3.11 Side Mount Bracket**

DA-1000 offers Side Mount that customer can install system to the right or left side of wall to create effective of space.

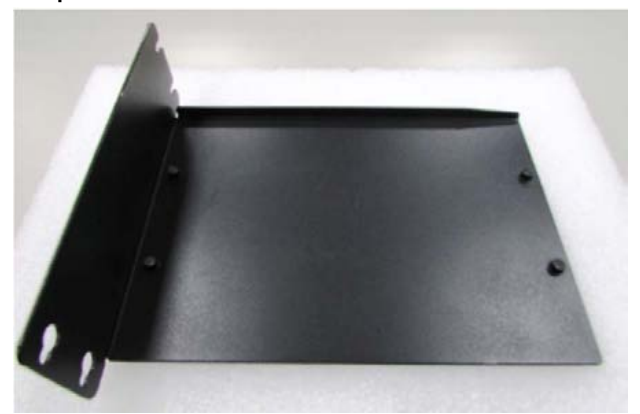

1. The mounting holes are at the bottom of system. Fasten the 4 screws to fix the side mount bracket with system together.

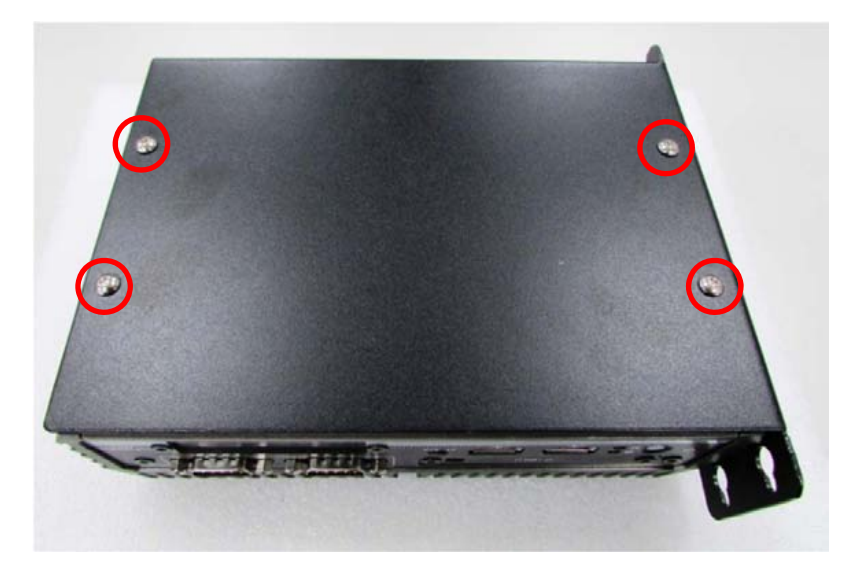

2. Fasten the screws through the bracket mounting hole to mount system on the wall.

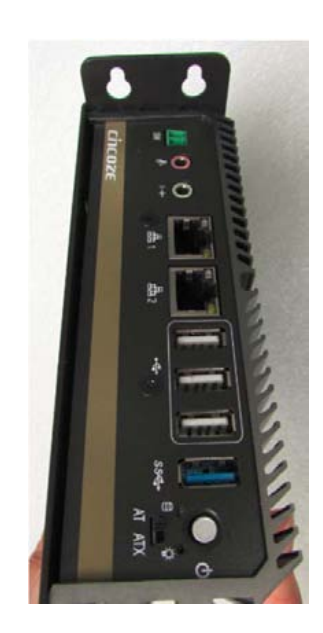

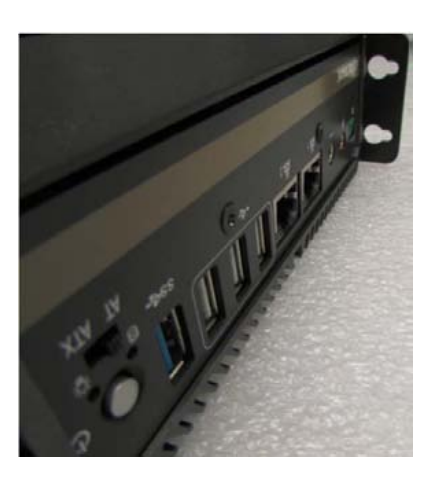

## **3.13 VESA Mount Brackets**

DA-1000 offers VESA Mount that customer can mount system with panel complying with VESA 75mm and 100 mm standard for various usage.

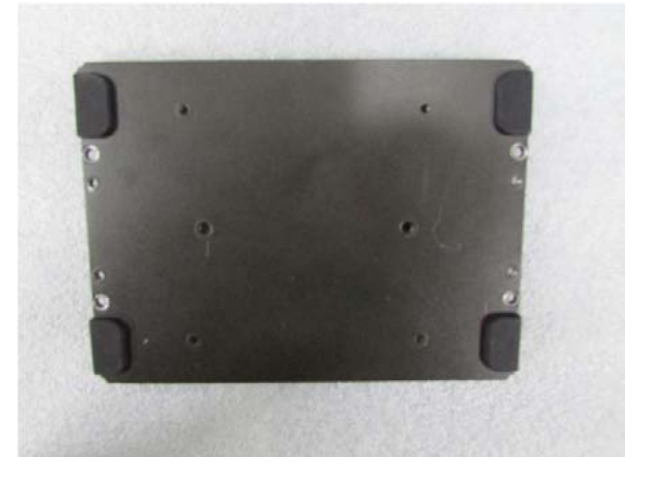

1. Provided below is the base of the system unit and screw holes specified to be mounted from VESA stand.

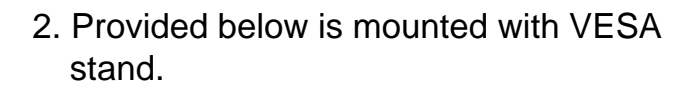

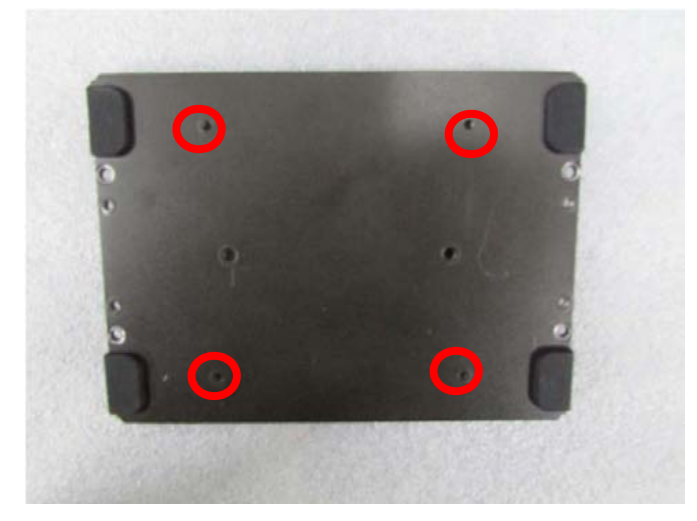

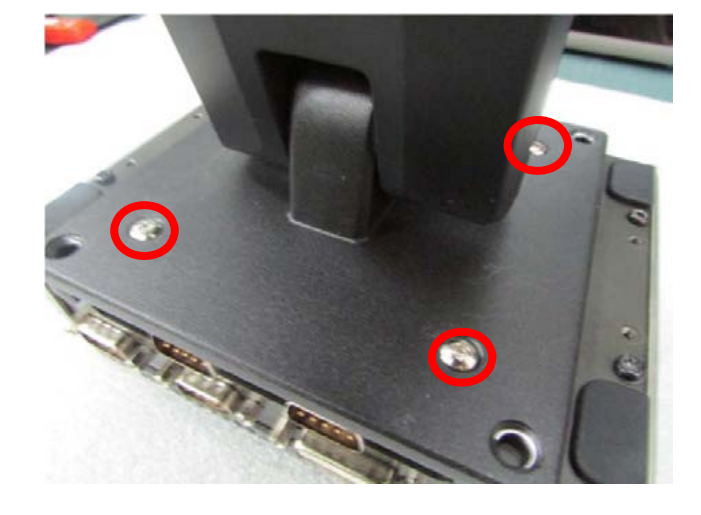

3. Provided below is completion of mounting with VESA stand.

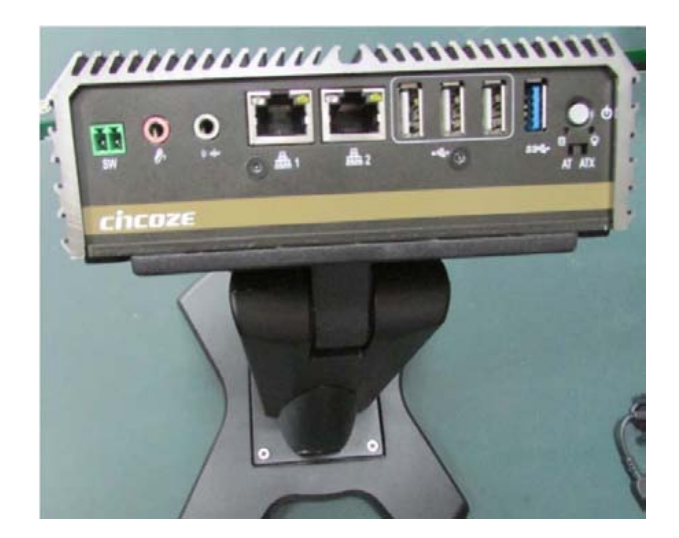

## **3.14 DIN-Rail Mount Bracket**

DA-1000 offers DIN-Rail Mount that customer can install system on the DIN Rail.

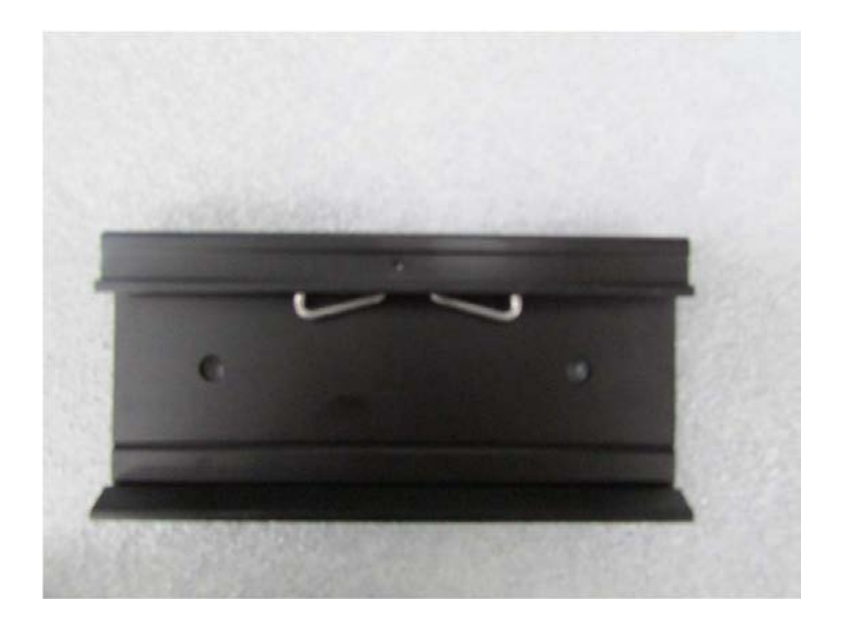

1. The mounting holes are at the bottom of system. Fasten the 2 screws to fix the DIN-Rail mount bracket with system together.

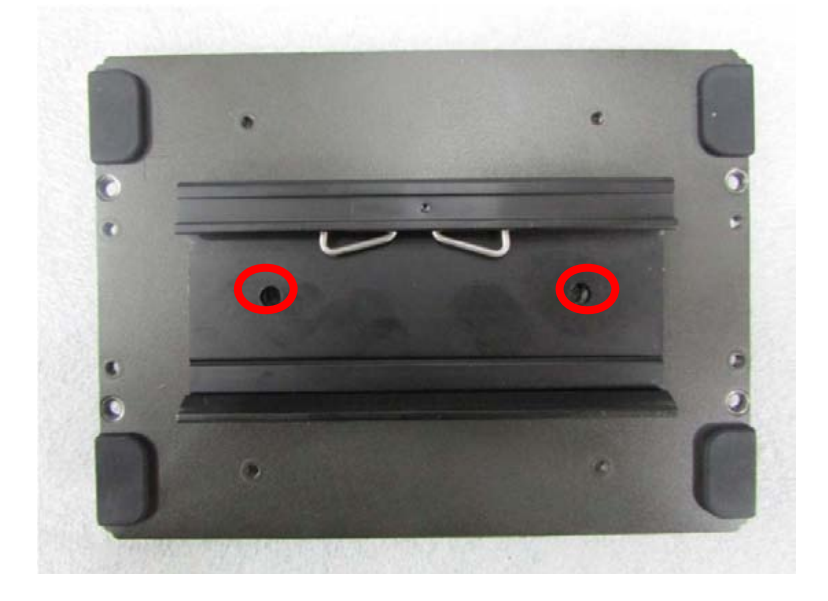

# **BIOS Setup**

## Chapter 4

## **4.1 BIOS Introduction**

BIOS (Basic Input/Output System) is a program located on a Flash Memory on the motherboard. When you start the computer, the BIOS program will gain control. The BIOS first operates an auto-diagnostic test called POST (power on self test) for all the necessary hardware, it detects the entire hardware device and configures the parameters of the hardware synchronization.

#### **4.1.1 BIOS Setup**

Power on the computer, and pressing <Del> key immediately allows you to enter BIOS Setup. If the message disappears before you respond and you still wish to enter Setup, restart the system to try again by turning the system OFF and then ON, or pressing <Ctrl>+<Alt>+<Delete> keys simultaneously.

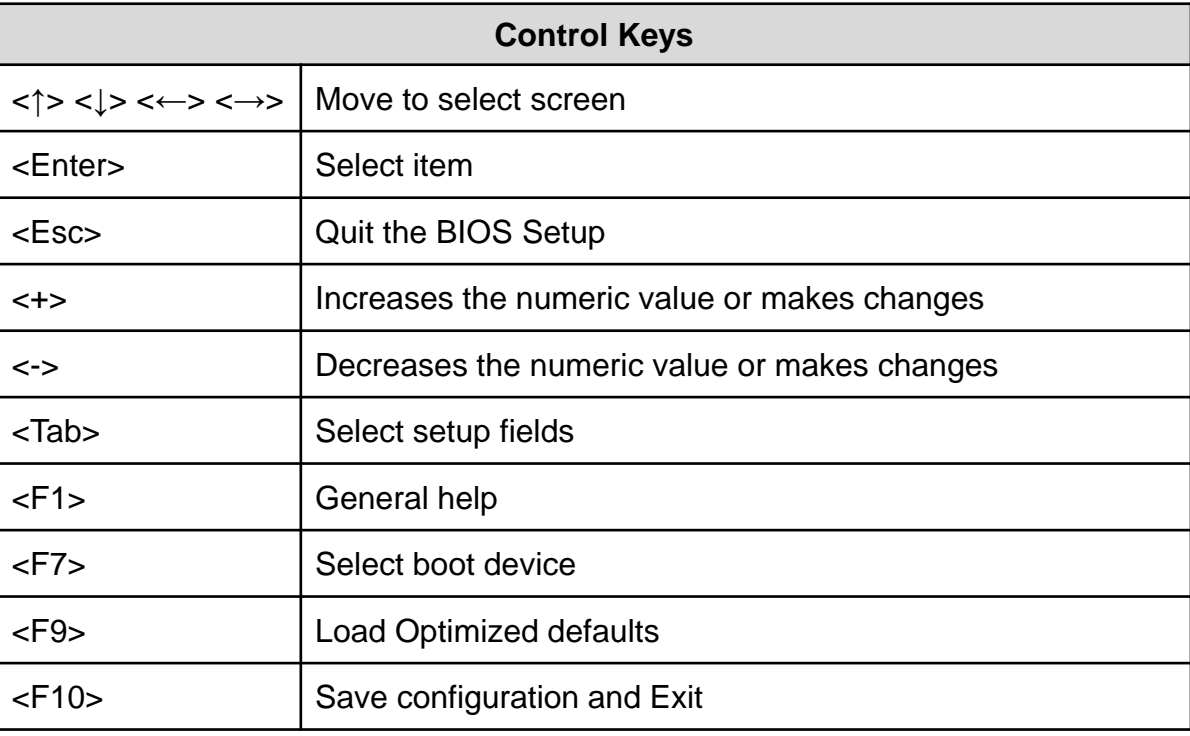

#### **4.1.2 Main Menu**

The main menu lists the setup functions you can make changes to. You can use the arrow keys ( ↑↓ ) to select the item. The on-line description of the highlighted setup function is displayed at the bottom of the screen. On the upper right box there is online help for the field to be changed.

#### **4.1.3 Sub-Menu**

If you find a right pointer symbol appears to the left of certain fields that means a submenu can be launched from this field. A sub-menu contains additional options for a field parameter. You can use arrow keys ( $\uparrow \downarrow$ ) to highlight the field and press <Enter> to call up the sub-menu. Then you can use the control keys to enter values and move from field to field within a sub-menu. If you want to return to the main menu, just press the <Esc>.

## **4.2 Main Setup**

Press <Del> to enter BIOS CMOS Setup Utility, the Main Menu (as shown below) will appears on the screen. Use arrow keys to move among the items and press <Enter> to accept or enter a sub-menu.

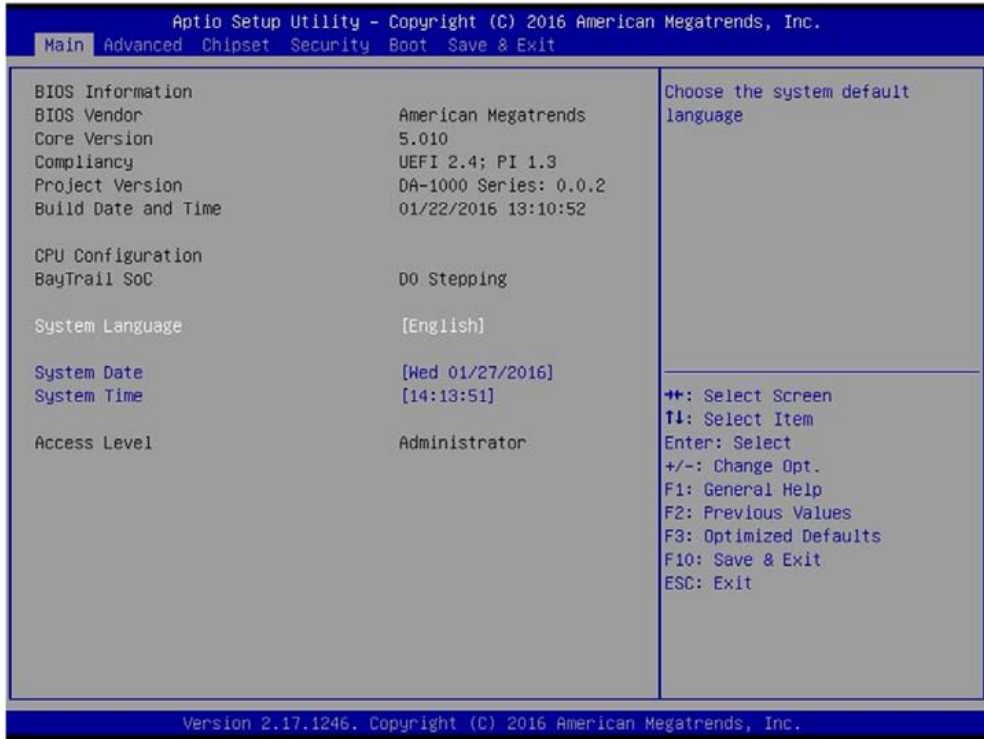

#### **4.2.1 System Date**

Set the date. Please use <Tab> to switch between time elements.

#### **4.2.2 System Time**

Set the time. Please use <Tab> to switch between date elements.

## **4.3 Advanced Setup**

The Advanced menu allows users to set configuration of the CPU and other system devices. You can select any of the items in the left frame of the screen to go to the sub menus.

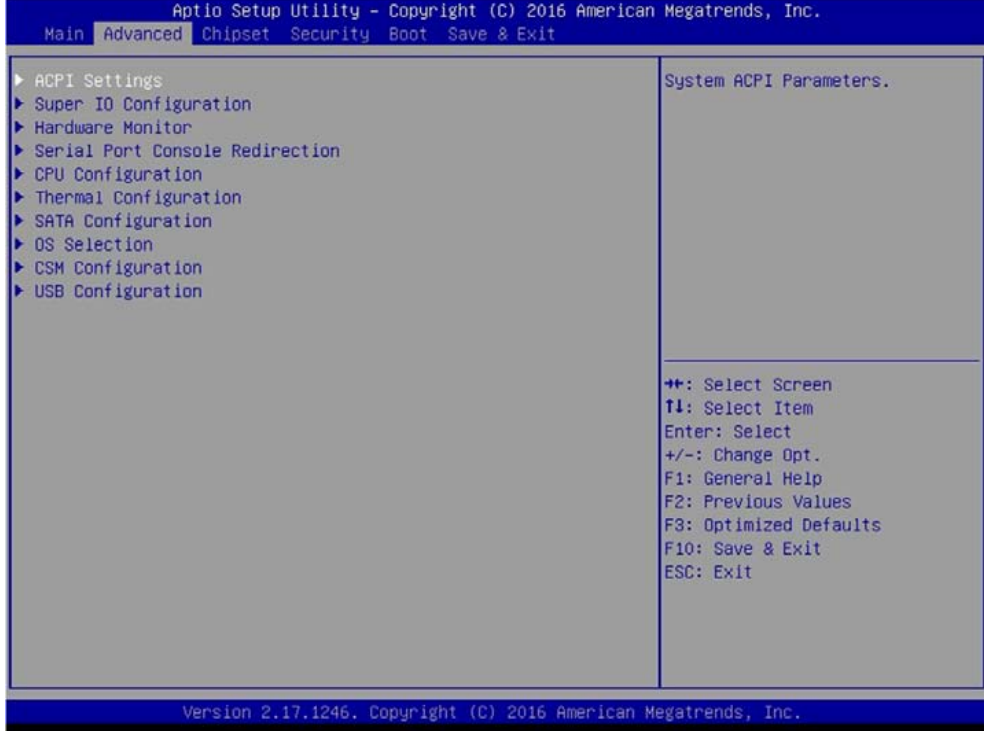

#### **4.3.1 ACPI Settings**

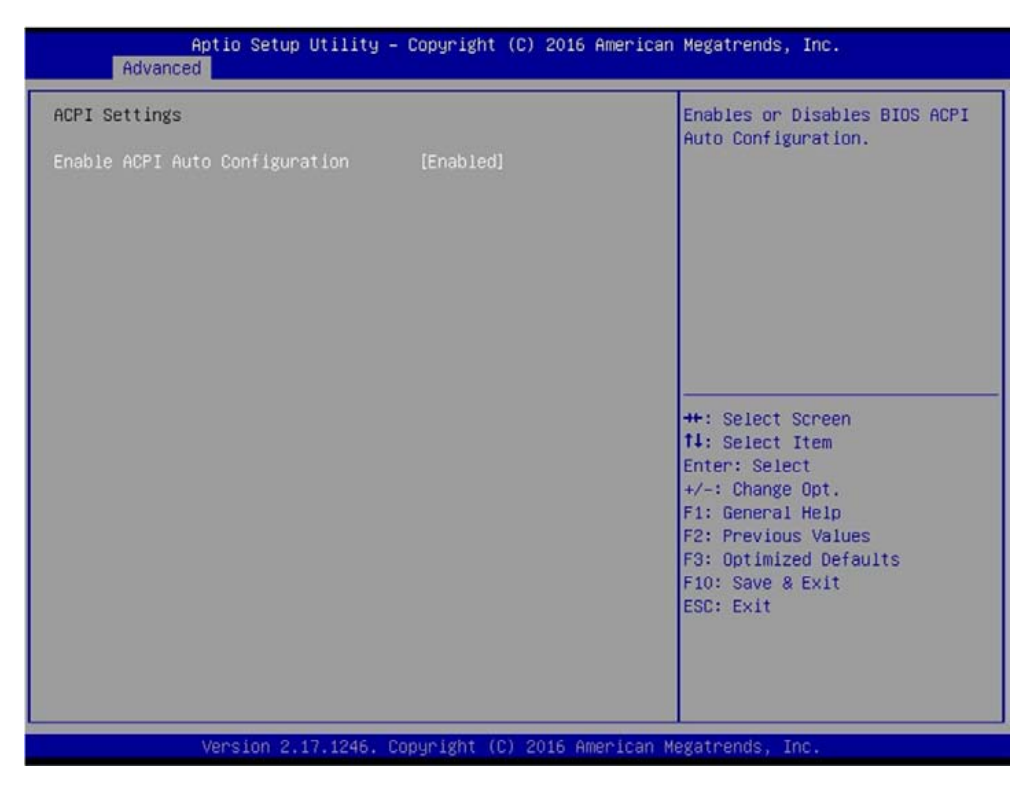

#### ■ **Enable ACPI Auto Configuration**

This enables ACPI power management of the system.

#### **4.3.2 Super I/O Configuration**

This allows you to configure legacy ports such as serial and parallel ports. It also has watch dog function embedded in the Super I/O chip.

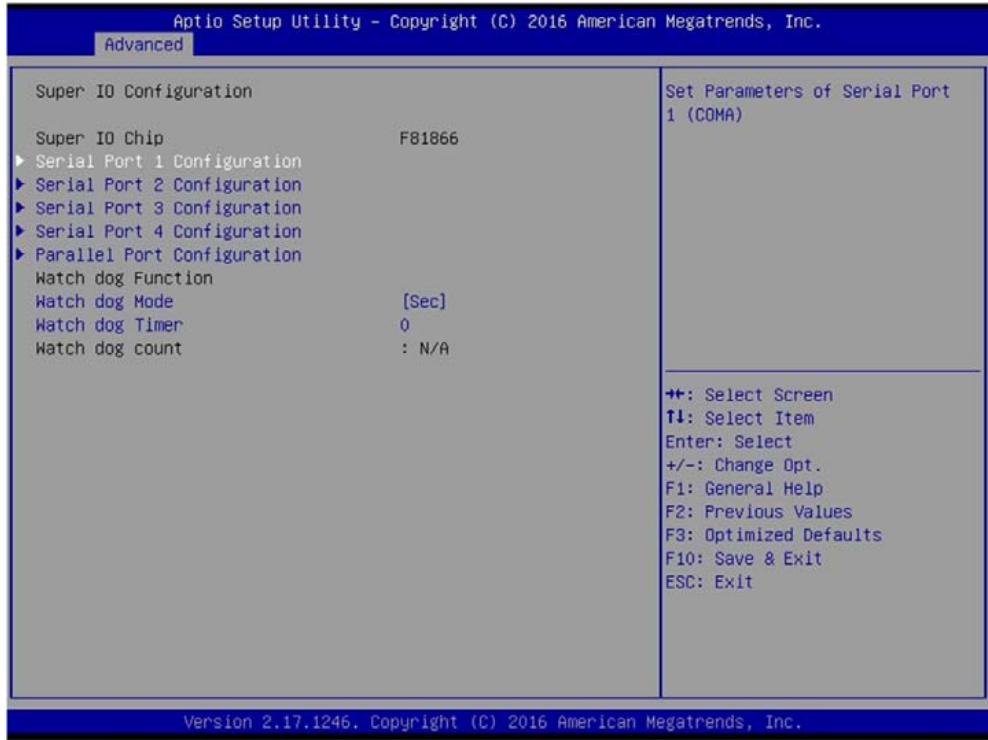

■ **Serial Port 1 Configuration** This allows you to configure serial port 1. ■ **Serial Port 2 Configuration** This allows you to configure serial port 2. ■ **Serial Port 3 Configuration** This allows you to configure serial port 3. ■ **Serial Port 4 Configuration**

This allows you to configure serial port 4.

We'll use serial port 1 configuration as an example in the manual. Similar settings apply to other serial ports configuration.

Entering **serial port 1 configuration** allows you to enable or disable the port ,and also to configure settings and mode of operations. To avoid conflicted setting with other serial ports, default setting is recommended.

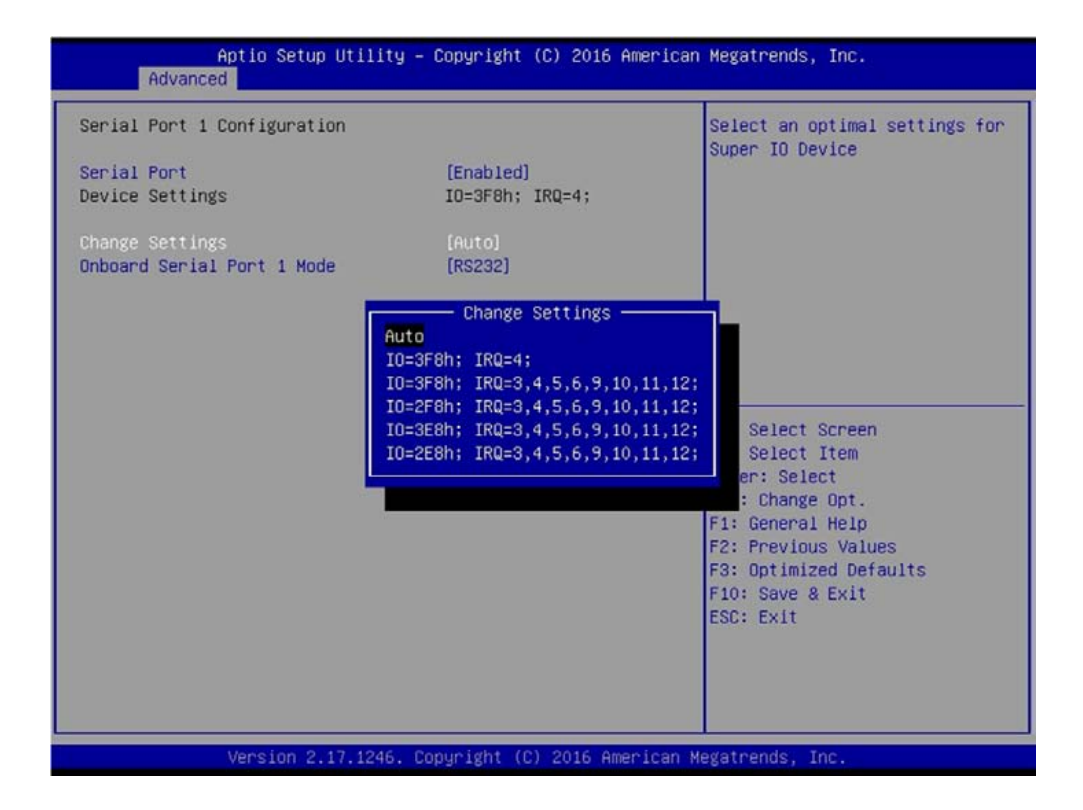

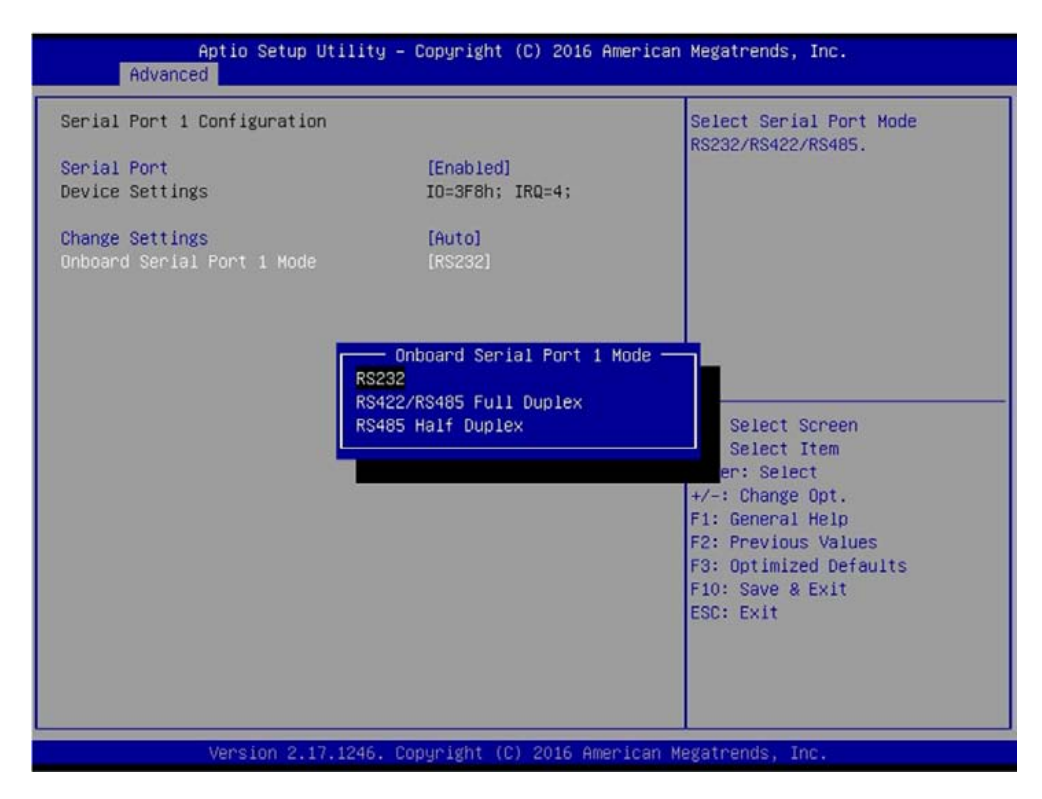

Entering **parallel port configuration** allows you to enable or disable the port ,and also to configure settings and mode of device operation. Default setting is recommended.

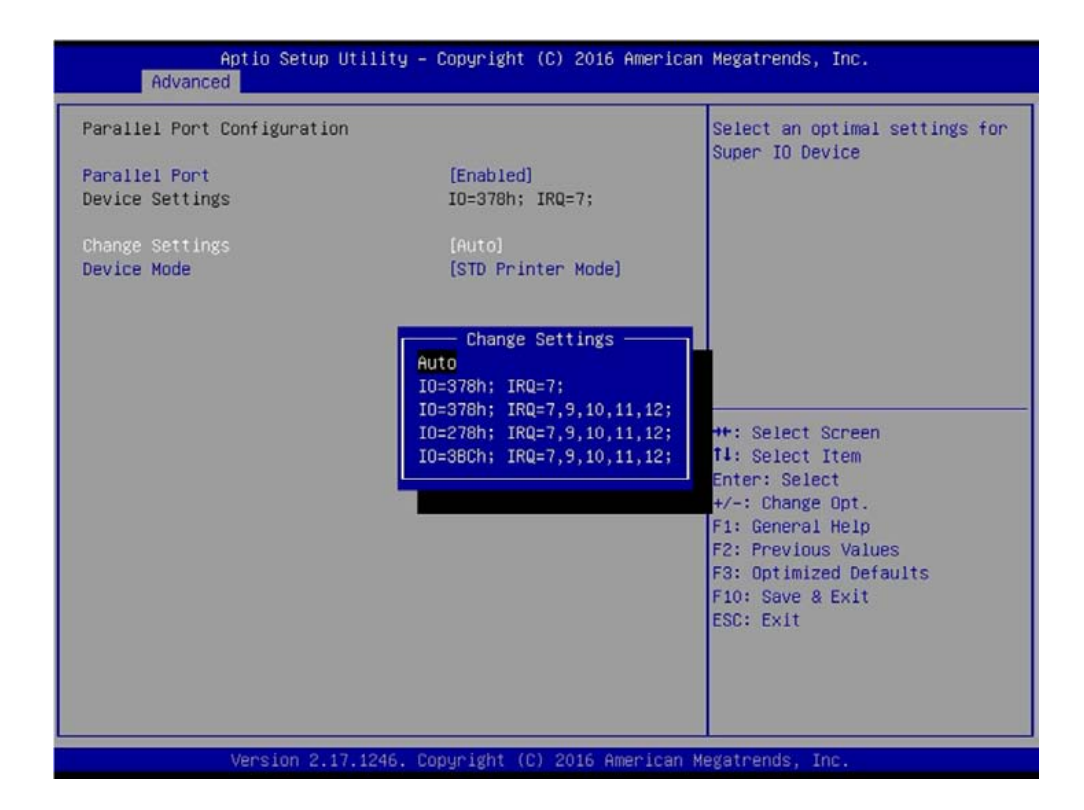

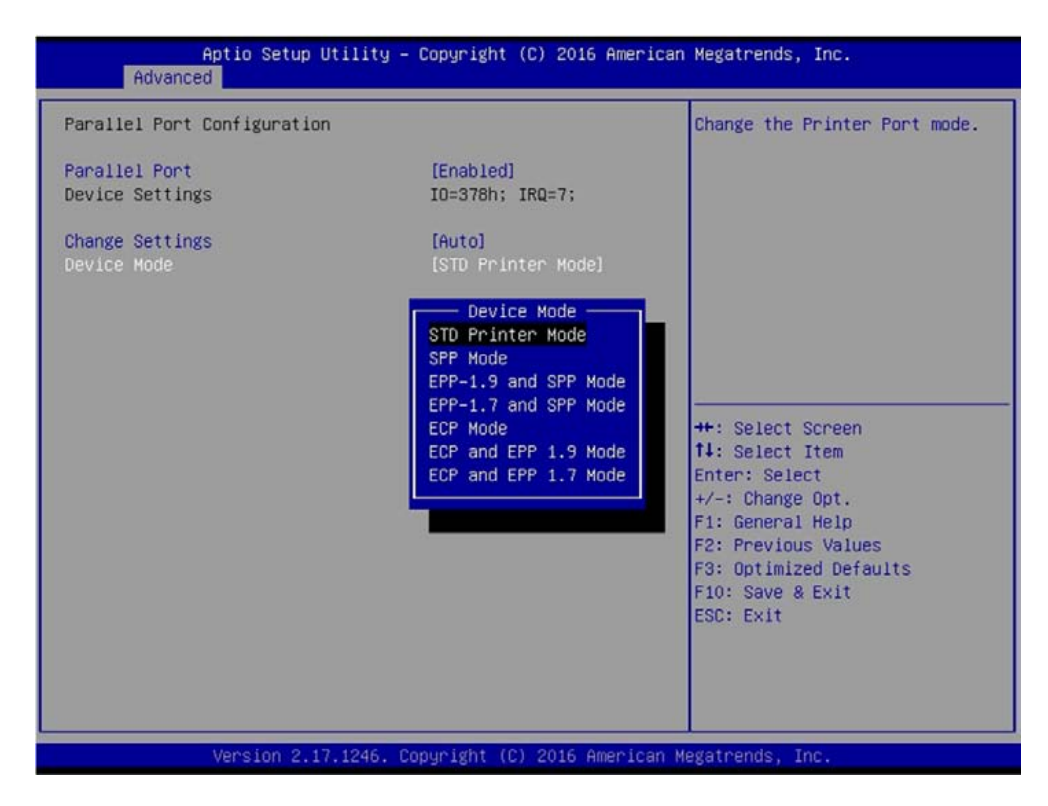

**Watch dog timer** allows you to set timer and count down time in seconds or minutes to reset the system via hardware. If you have set a timer value, the system will reset the system in accordance with the timer value set, regardless of existence and state of Operating System.

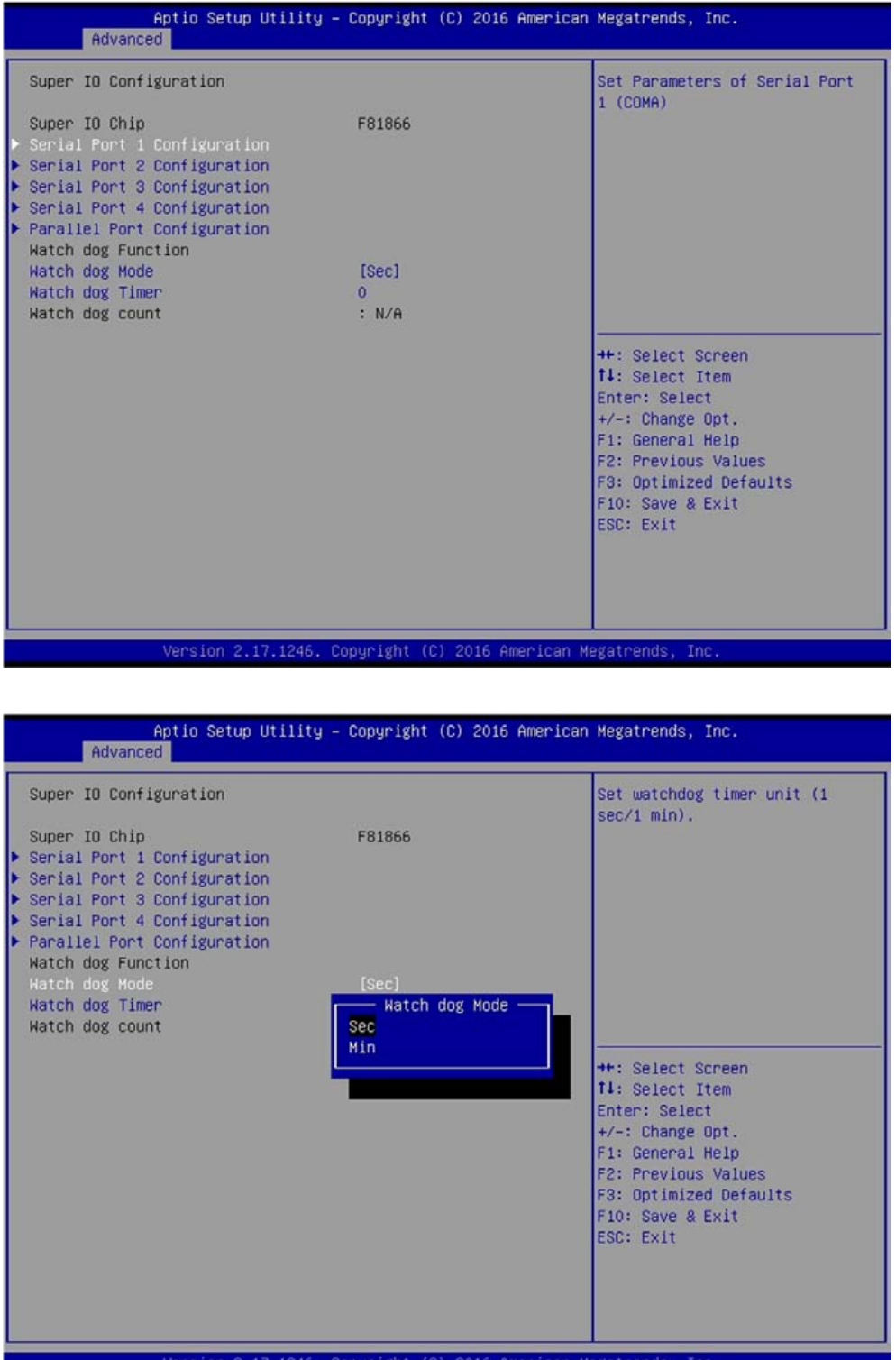

#### ■ **Watch dog Mode**

This allows you to set the timer unit in seconds or minutes.

#### ■ **Watch dog Timer**

This allows you to set between 0 and 255 in unit that was set in Watch dog Mode.

#### **4.3.3 Hardware Monitor**

This allows you to monitor system's CPU temperature and voltages.

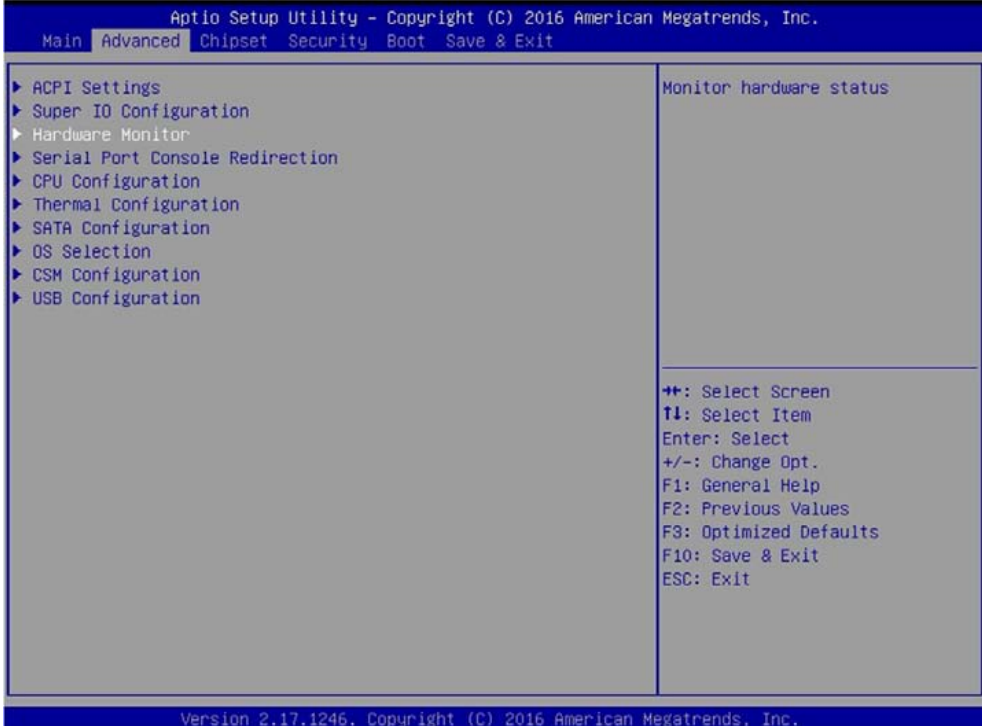

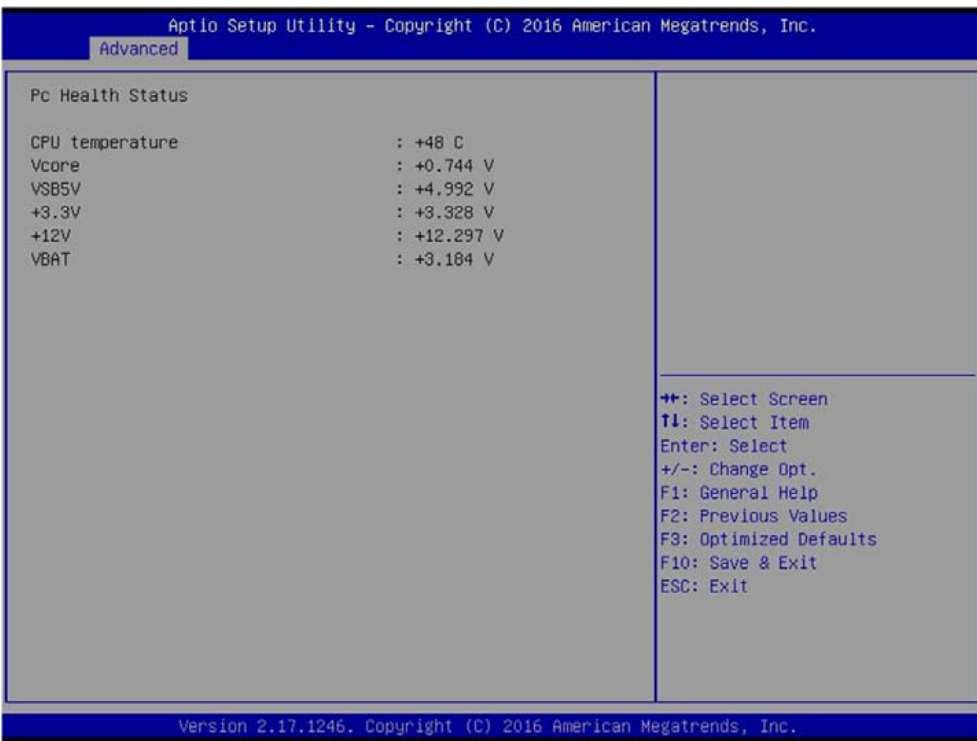

#### **4.3.4 Serial Port Console Redirection**

This allows you to enable and disable serial (COM) port(s) for console use. Default setting is disabled.

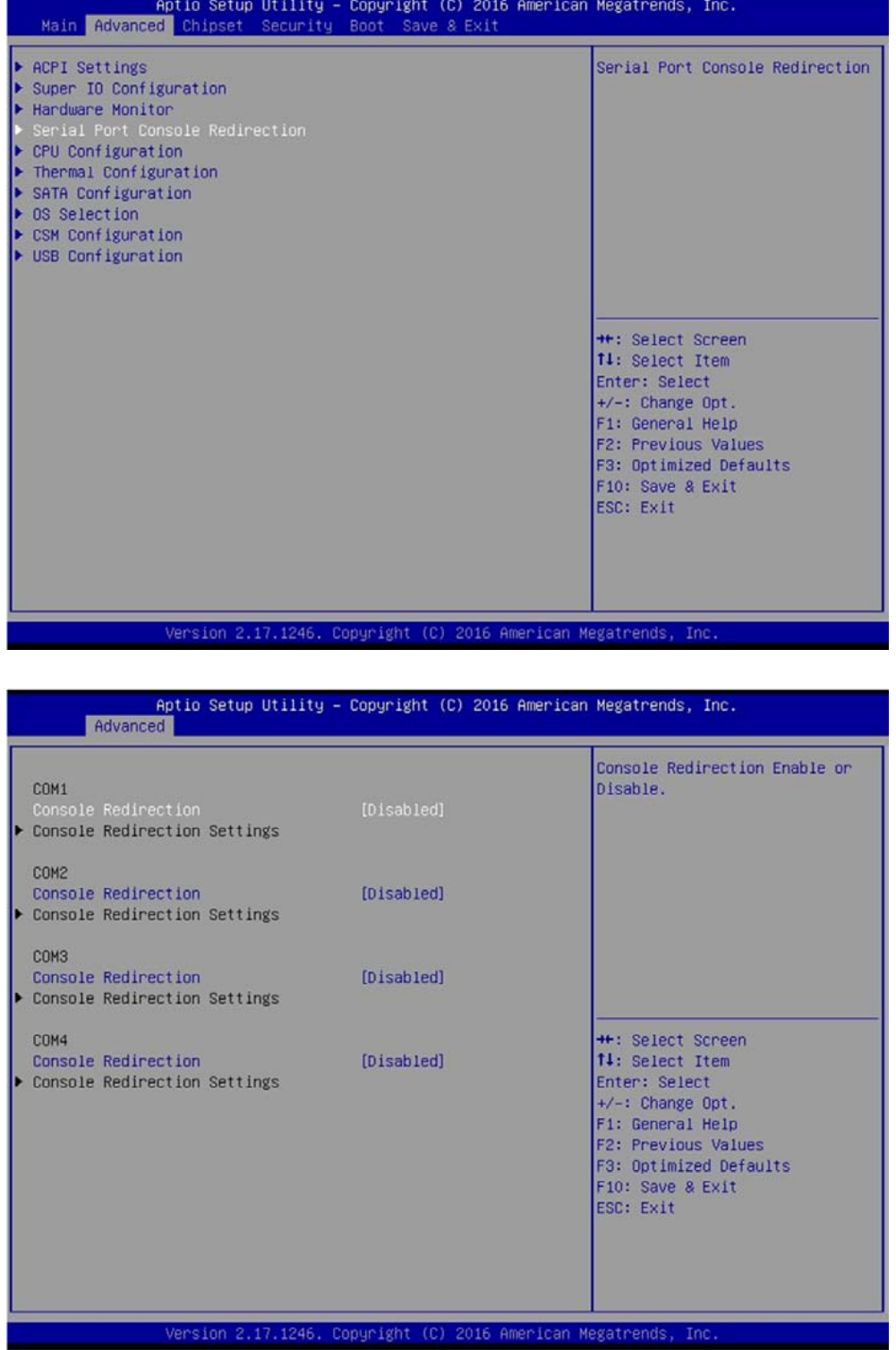

#### **4.3.5 CPU Configuration**

This allows you to configure CPU settings such as enabling or disabling of Intel virtualization technology. Use of default setting is recommended in the section.

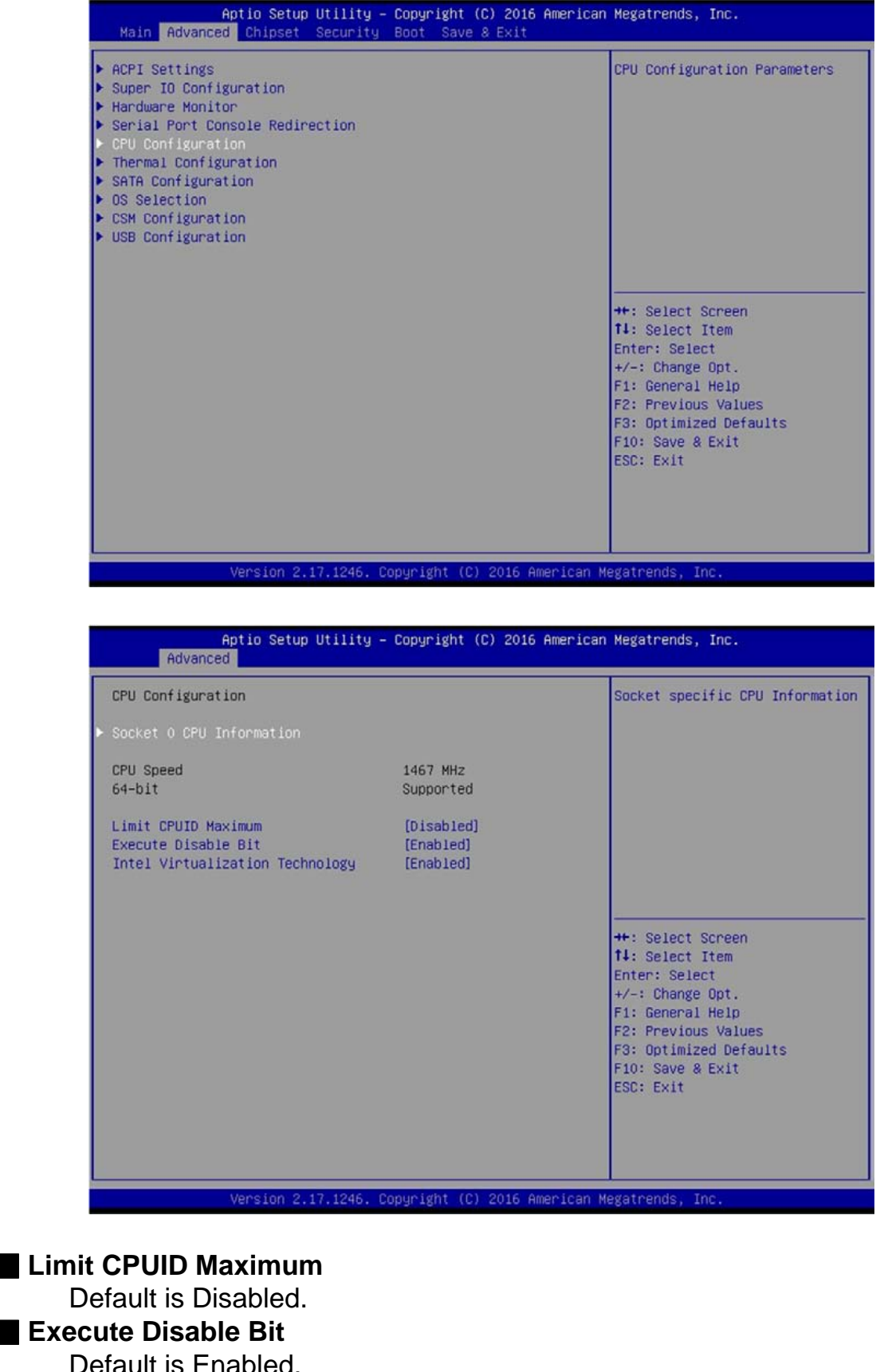

■ Exec Default is Enabled. ■ **Intel Virtualization Technology** Default is Enabled.

Entering **Socket 0 CPU Information** shows CPU hardware details and supported features.

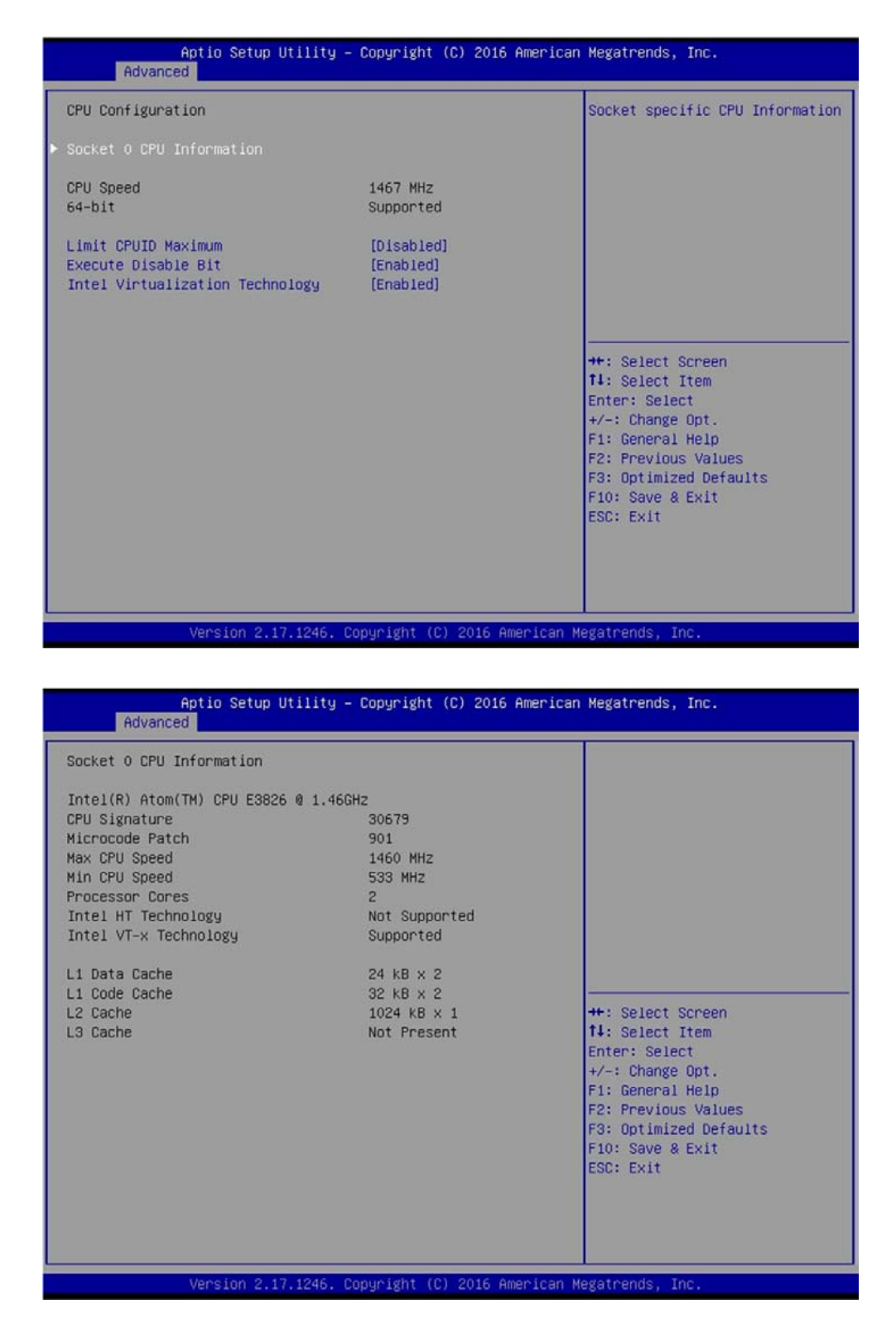

#### **4.3.6 Thermal Configuration**

This allows you to configure temperature of ACPI of OS to trip or shut down the system, or to begin throttling CPU. Use of default setting is recommended in the section.

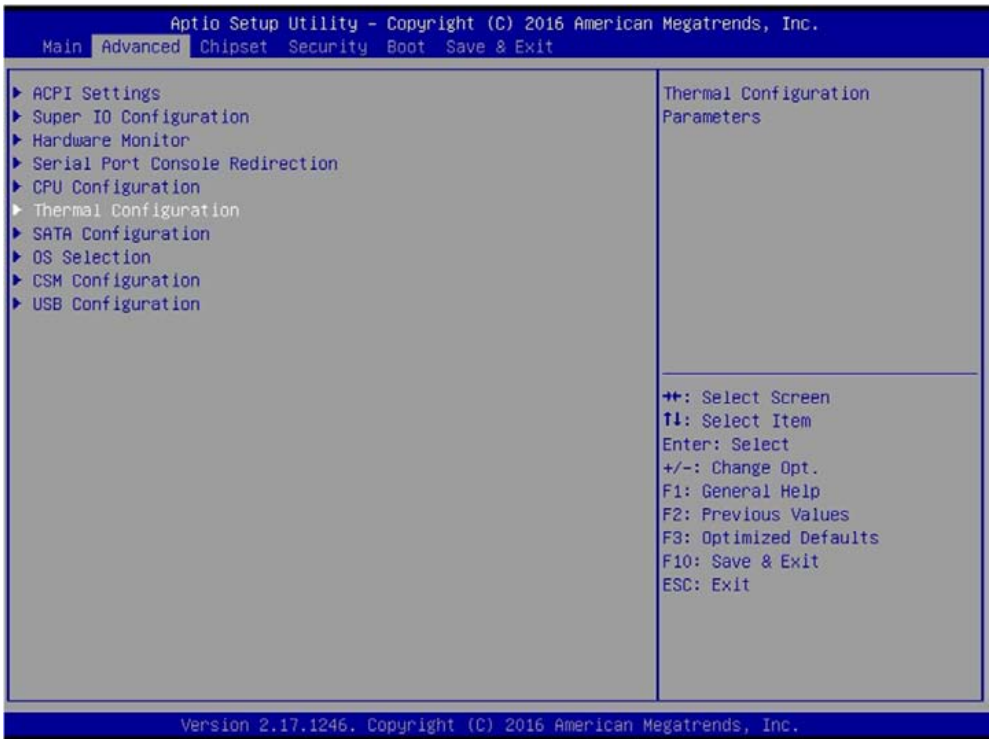

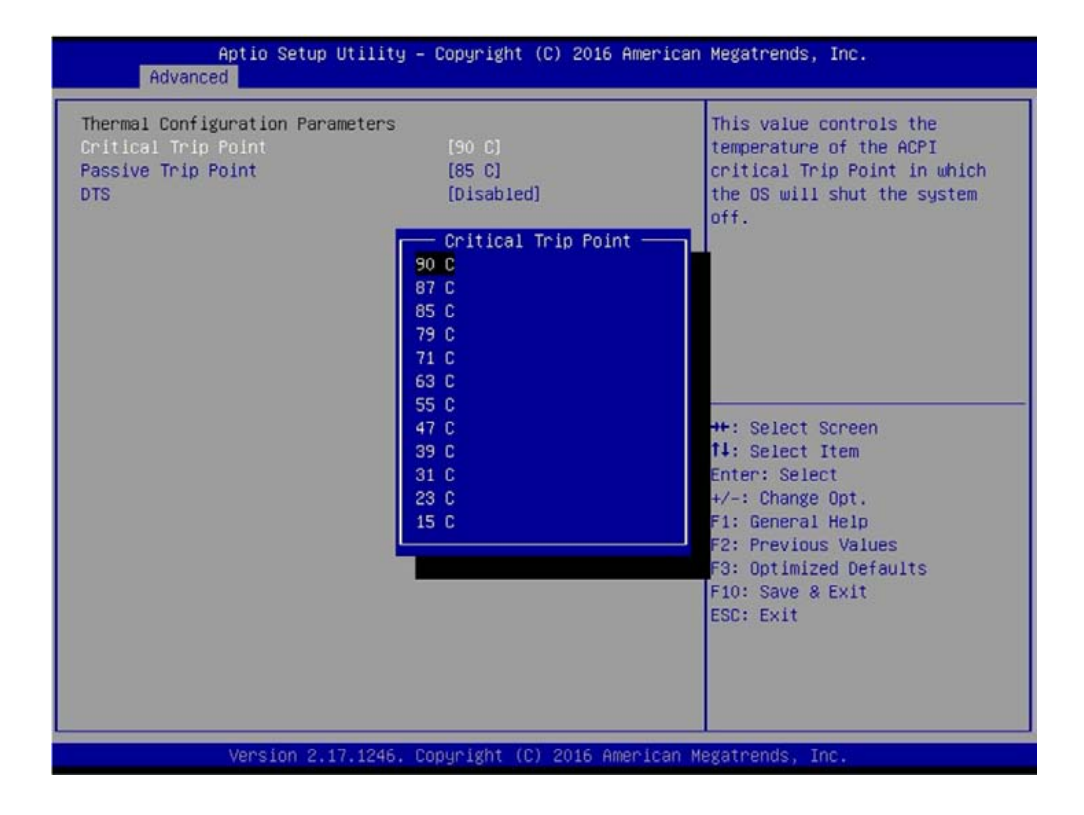

#### ■ **Critical Trip Point**

This allows 90C (default), 87C, 85C, 79C, &1C, 63C, 55C, 47C, 39C, 31C, 23C, 15C.

#### ■ **Passive Trip Point**

This allows 90C, 87C, 85C (default), 79C, &1C, 63C, 55C, 47C, 39C, 31C, 23C, 15C.

#### ■ **DTS**

Default is Disabled.

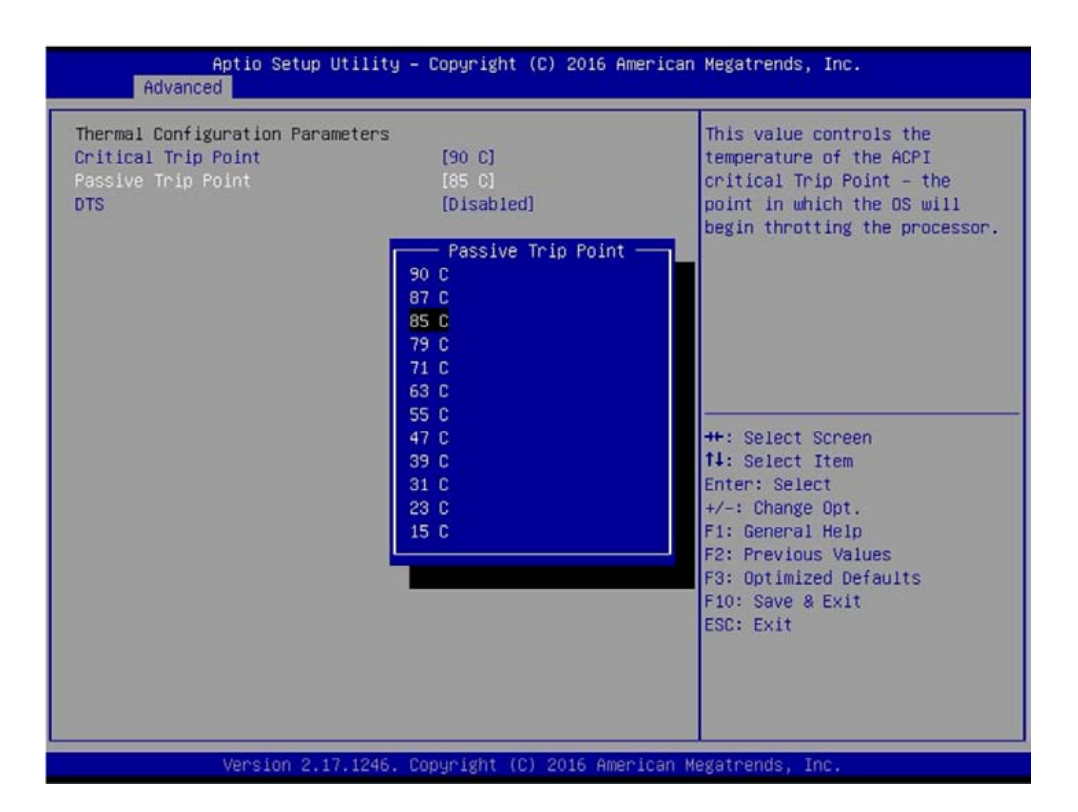

#### **4.3.7 SATA Configuration**

This allows you to configure mode of operation and to enable or disable for the SATA interfaces. Use of default setting is recommended in the section.

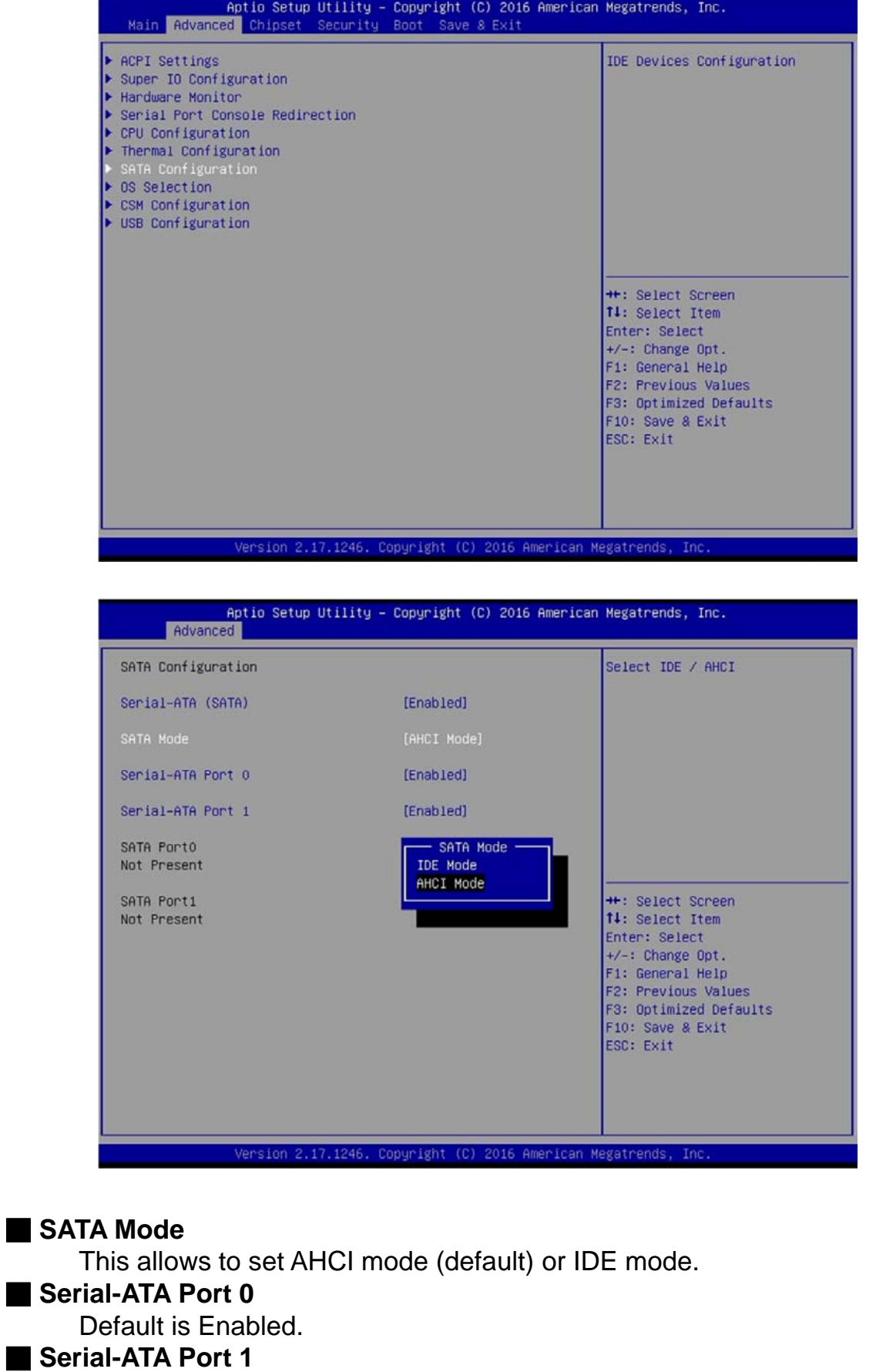

Default is Enabled.

#### **4.3.8 OS Selection**

This allows you to configure Windows OS version to install. The purpose of this is to enable USB 3.0 controller interface. If you set Windows 7 and install the OS, you will need to install USB 3.0 driver at the OS level to fully support USB 3.0 interfaces. If you set Windows 8.x and install it or later OS, the Windows OS will easily support USB 3.0 interfaces.

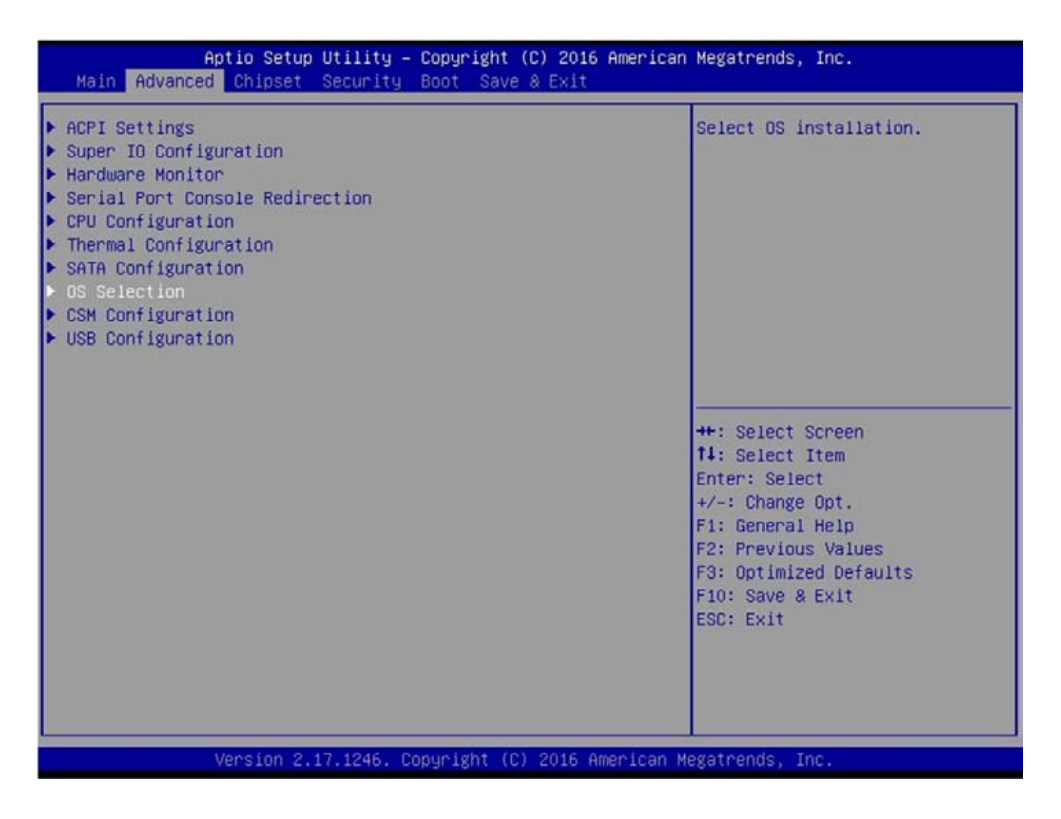

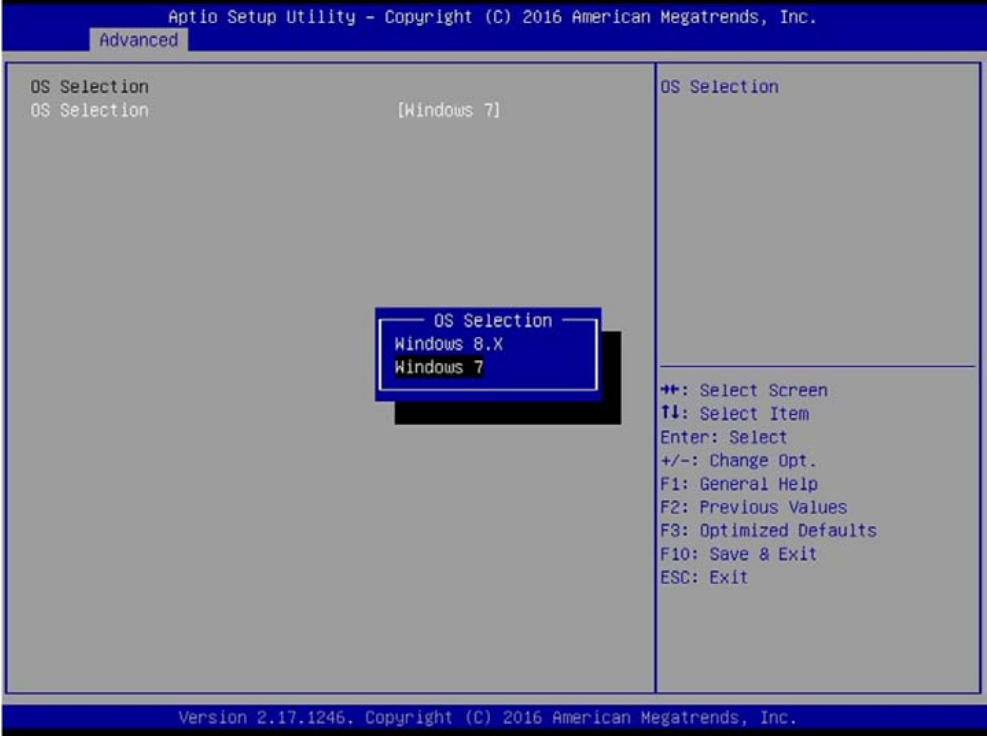

#### ■ **OS Selection**

This allows to set Windows 8.x or Windows 7 (default).

#### **4.3.9 CSM (Compatibility Support Module) Configuration**

Following shows default settings.

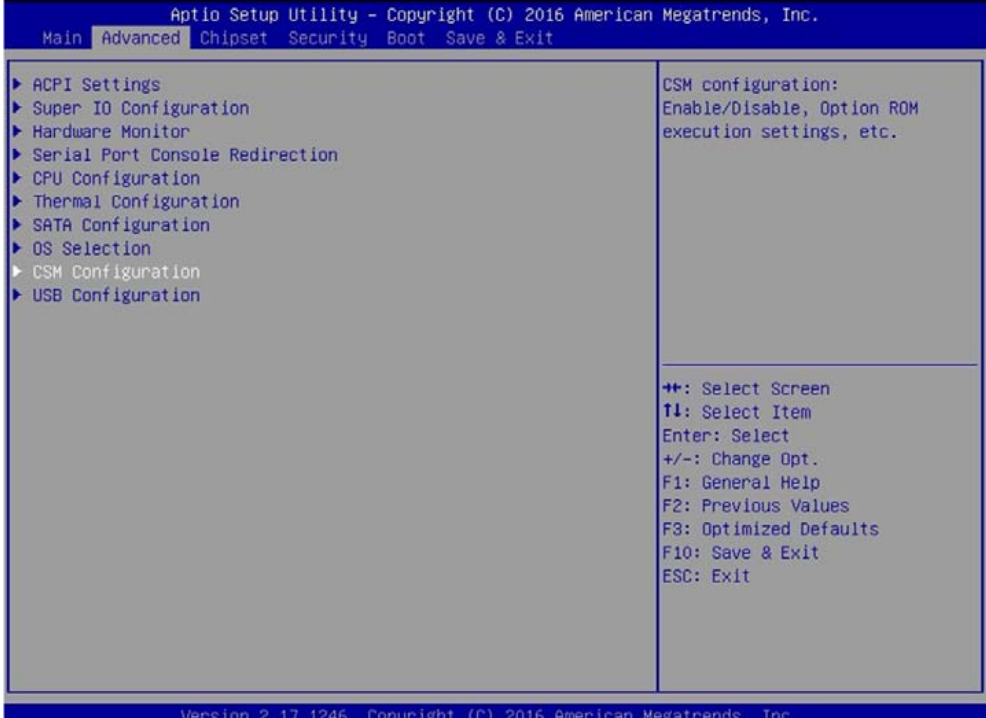

Aptio Setup Utility - Copyright (C) 2016 American Megatrends, Inc. Advanced Compatibility Support Module Configuration Enable/Disable CSM Support. CSM16 Module Version 07.76 [UEFI and Legacy] Boot option filter Option ROM execution PXE Function [Disable] Storage [Legacy] ++: Select Screen<br>T4: Select Item [Legacy] Video Enter: Select +/-: Change Opt.<br>F1: General Help F2: Previous Values<br>F3: Optimized Defaults F10: Save & Exit<br>ESC: Exit Version 2.17.1246. Copyright (C) 2016 American Megatrends, Inc.

#### ■ CSM Support

Enables or disables UEFI CSM (Compatibility Support Module) to support a legacy PC boot process.

#### ■ **Boot option filter**

Allows user to select which type of operating system to boot.

UEFI and Legacy: Allows booting from operating systems that support legacy option ROM or UEFI option ROM.

Legacy only: Allows booting from operating systems that only support legacy option ROM.

UEFI only: Allows booting from operating systems that only support UEFI option ROM.

**This item is configurable only when CSM Support is set to Enabled.**

#### ■ **PXE Function**

This item will allow users to enable or disable PXE function. Default is disabled.

#### ■ **Storage**

Allows user to select whether to enable the UEFI or legacy option ROM for the storage device controller.

Do not launch: Disables option ROM.

UEFI: Enables UEFI option ROM only.

Legacy: Enables legacy option ROM only.

#### ■ **Video**

Allows user to select whether to enable the UEFI or legacy option ROM for the storage device controller.

Do not launch: Disables option ROM.

UEFI: Enables UEFI option ROM only.

Legacy: Enables legacy option ROM only.

#### **4.3.10 USB Configuration**

Following shows default settings.

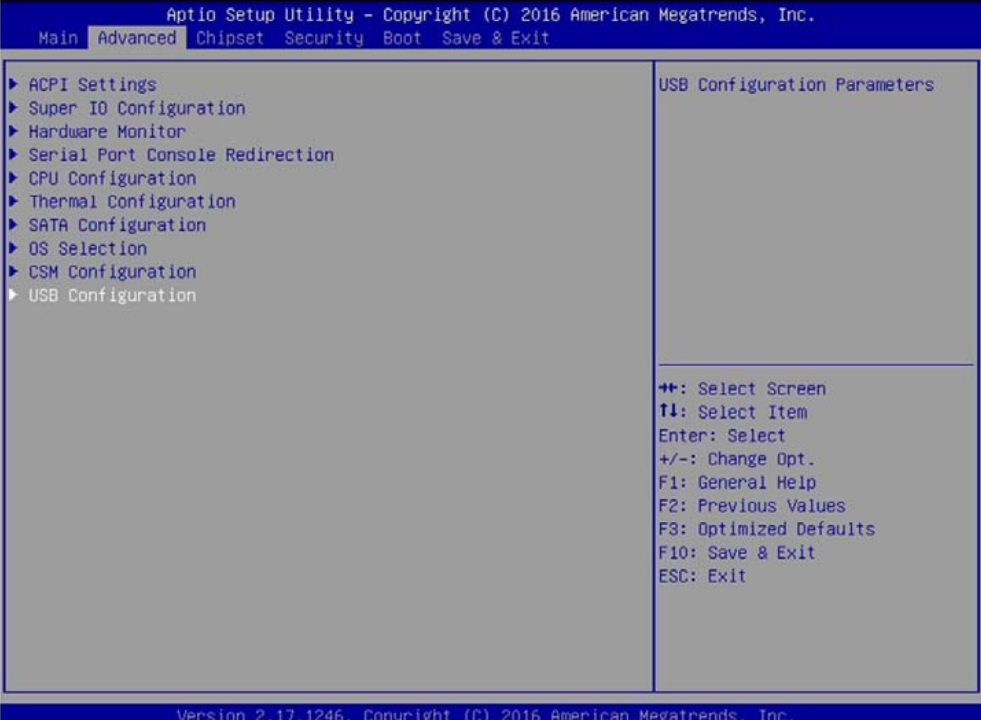

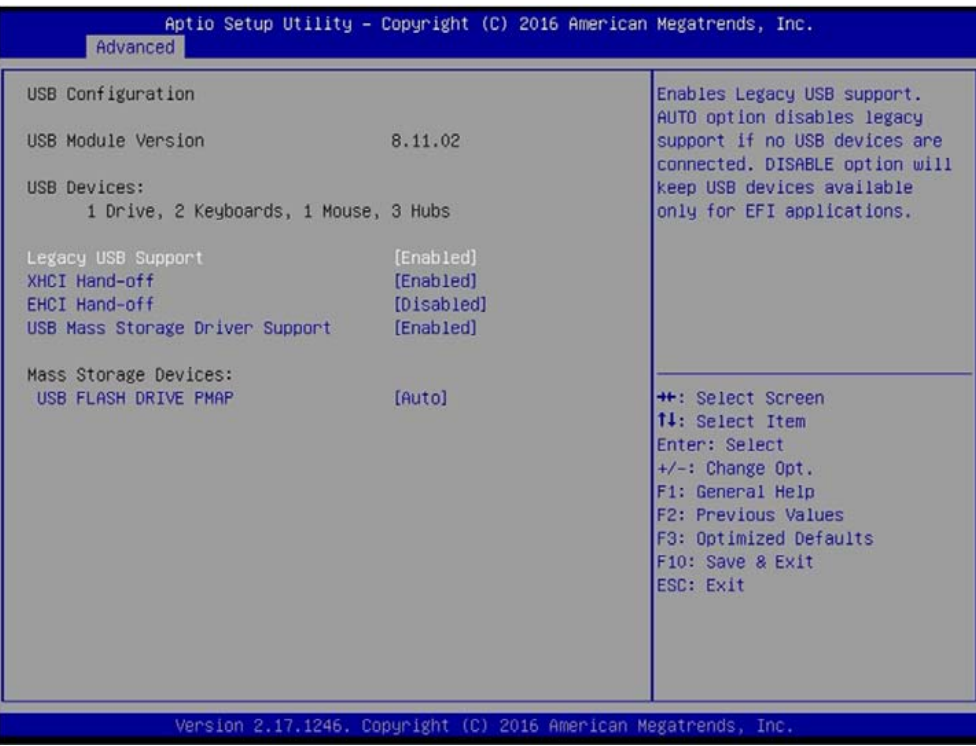

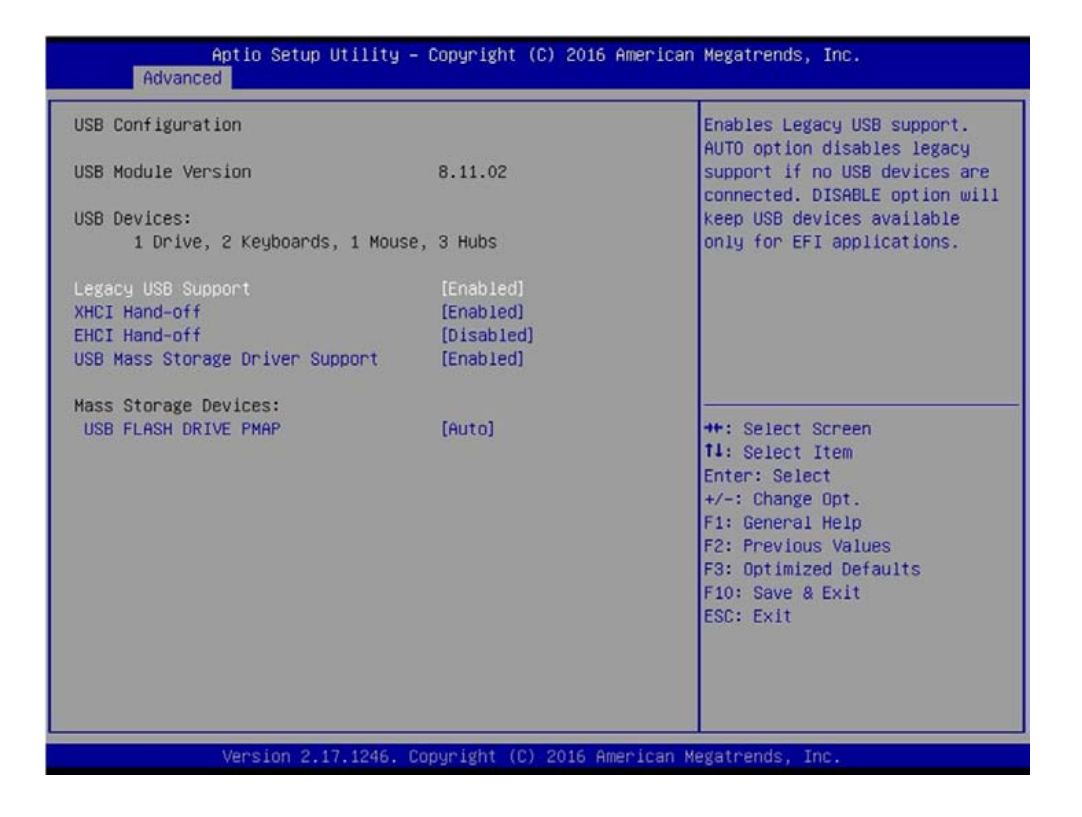

#### ■ Legacy USB Support

Allows USB keyboard/ mouse to be used in MS-DOS.

#### ■ **XHCI Hand-off**

Determines whether to enable XHCI (USB3.0) Hand-off feature for an operating system without XHCI (USB3.0) Hand-off support.

#### ■ **EHCI Hand-off**

Determines whether to enable EHCI Hand-off feature for an operating system without EHCI Hand-off support.

#### ■ **USB Mass Storage Driver Support**

Enables or disables support for USB storage devices.

## **4.4 Chipset**

The Advanced menu allows users to set configuration of the CPU and other system devices. You can select any of the items in the left frame of the screen to go to the sub menus.

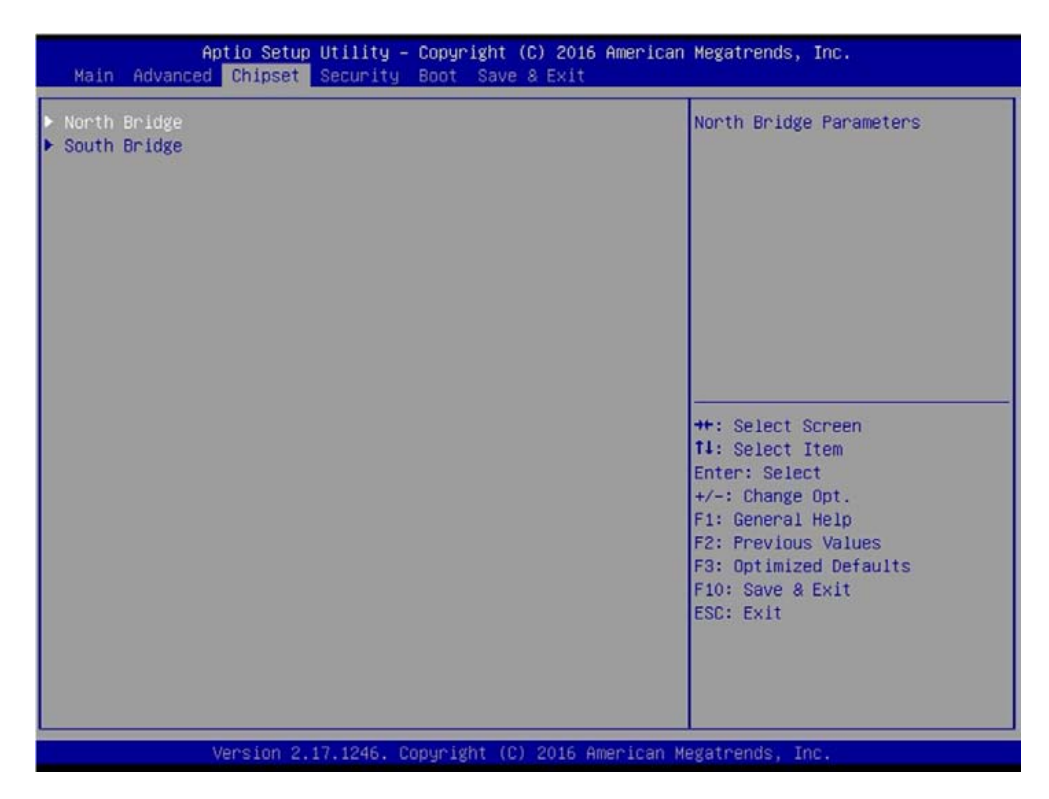

#### **4.4.1 North Bridge**

This section provides information on the installed memory size and memory/onboard graphics-related configuration options.

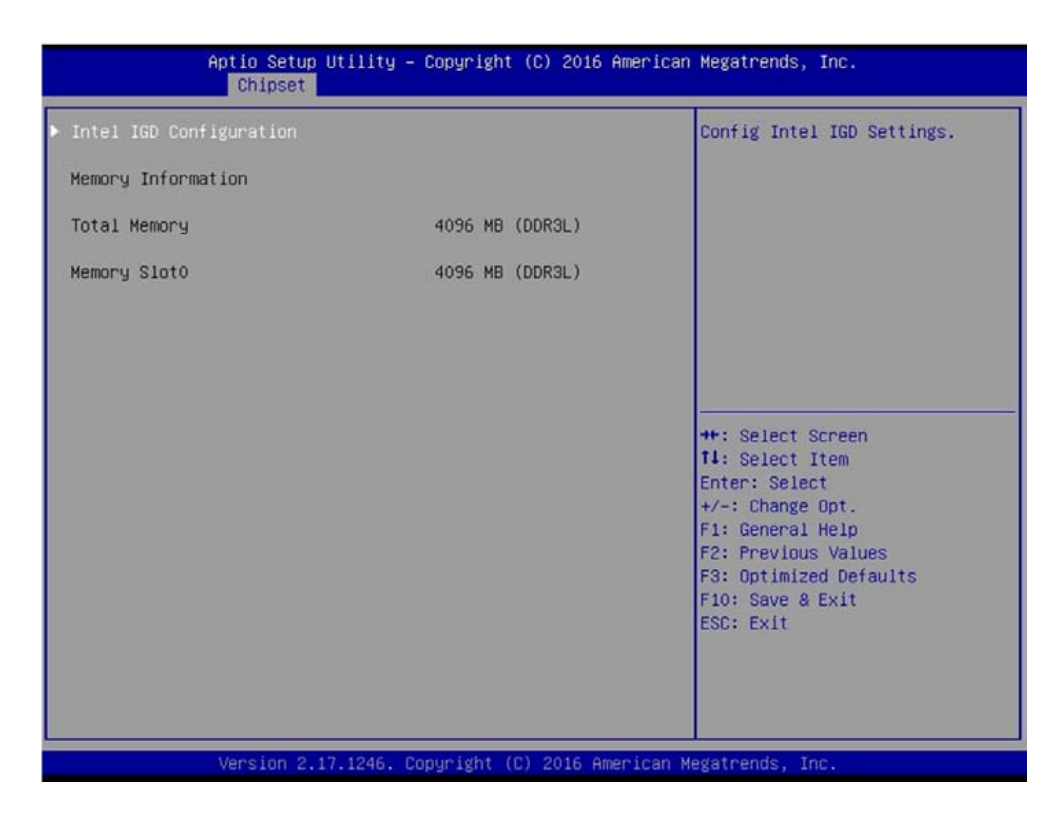

#### $\blacksquare$  Intel IGD Configuration

This section provides onboard graphics-related configuration options. Following is default setting.

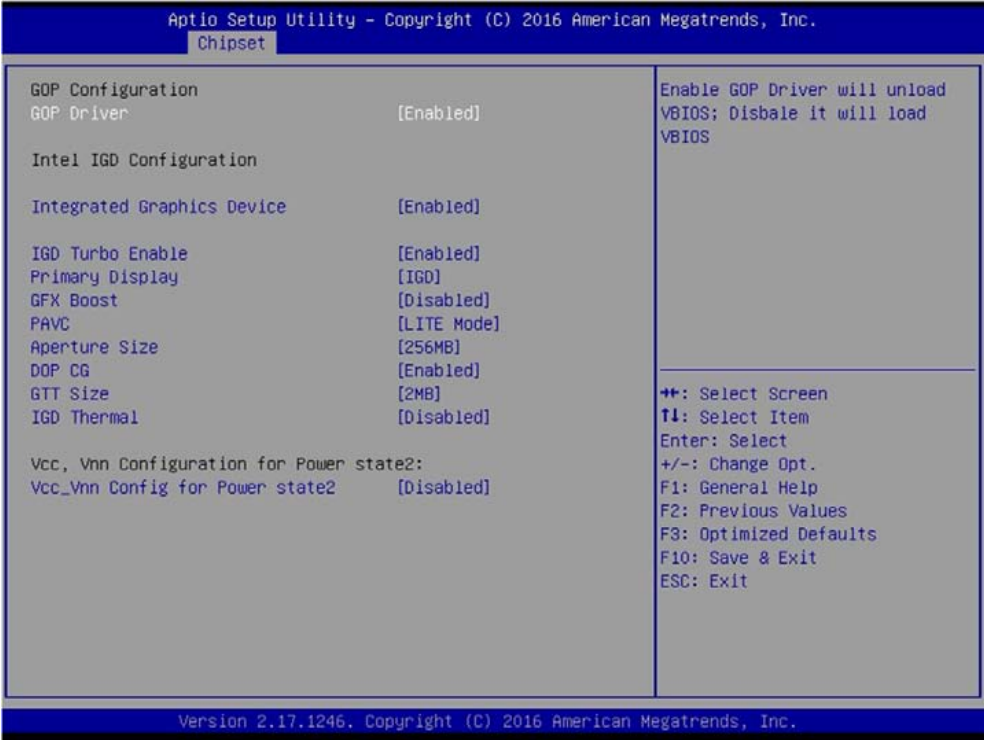

#### **GOP Driver**

This item will allow users to enable or disable GOP Driver.

#### **Integrated Graphics Device**

This item will allow users to enable or disable Integrated Graphics Device.

#### **IGD Turbo Enable**

This item will allow users to enable or disable IGD Turbo.

#### **Primary Display**

"Auto or IGFX or PEG or PCIE or SG" optimal to Primary Display.

#### **GFX Boost**

This item will allow users to enable or disable GFX Boost.

#### **Aperture Size**

Aperture size optimal between 128MB, 256MB, or 512MB.

#### **DOP CG**

This item will allow users to enable or disable DOP CG.

#### **GTT Size**

GTT size optimal between 1MB or 2MB.

#### **IGD Thermal**

This item will allow users to enable or disable IGD Thermal.

#### **4.4.2 South Bridge**

Following shows default settings.

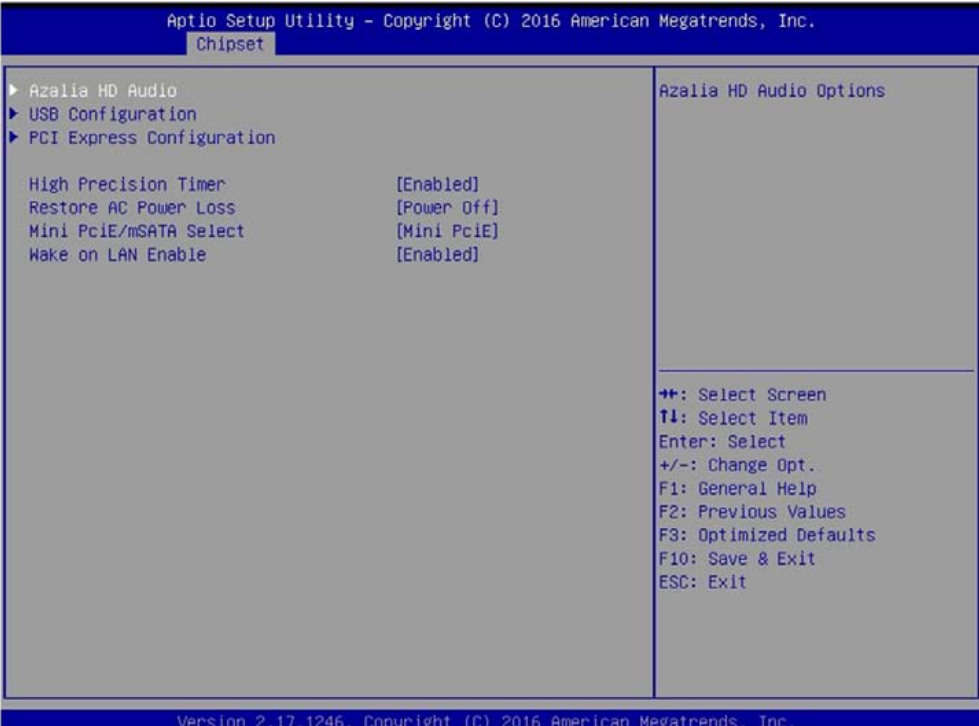

Aptio Setup Utility - Copyright (C) 2016 American Megatrends, Inc.<br>| Chipset Control Detection of the Audio Configuration Azalia device. Disabled =<br>Azalia will be unconditionally  $\begin{minipage}{.4\linewidth} \textbf{disabled.} \quad \textbf{Enabled = Azalia} \\ \textbf{will be unconditionally} \end{minipage}$ Enabled. Auto = Azalia will<br>be enabled if present disabled otherwise. Audio Controller Disabled Enabled ++: Select Screen<br>14: Select Item Enter: Select +/-: Change Opt.<br>F1: General Help F2: Previous Values F3: Optimized Defaults F10: Save & Exit<br>ESC: Exit /ersion 2.17.1246. Copyright (C) 2016 American Megatrends, Inc

#### ■ **Azalia HD Audio**

Control detection of the Azaliadevice.

#### **Audio Controller**

Enabled: Azalia will be unconditionally enabled. Default is Enabled.

Disabled: Azalia will be unconditionally disabled.

## ■ **USB Configuration**

#### **XHCI Mode**

This setting disables/enables the USB XHCI controller. The eXtensible Host Controller Interface (XHCI) is a computer interface specification that defines a register-level description of a Host Controller for Universal Serial Bus (USB), which is capable of interfacing to USB 1.0, 2.0, and 3.0 compatible devices. The specification is also referred to as the USB 3.0 Host Controller specification.

#### **USB 2.0 (EHCI) Support**

This setting disables/enables the USB EHCI controller. The Enhanced Host Controller Interface (EHCI) specification describes the register-level interface for a Host Controller for the Universal Serial Bus (USB) Revision 2.0.

#### **USB Port 0**

This item will allow users to enable or disable USB Port 0.

#### **USB Port 1**

This item will allow users to enable or disable USB Port 1.

#### **USB Port 2**

This item will allow users to enable or disable USB Port 2.

#### **USB Port 3**

This item will allow users to enable or disable USB Port 3.

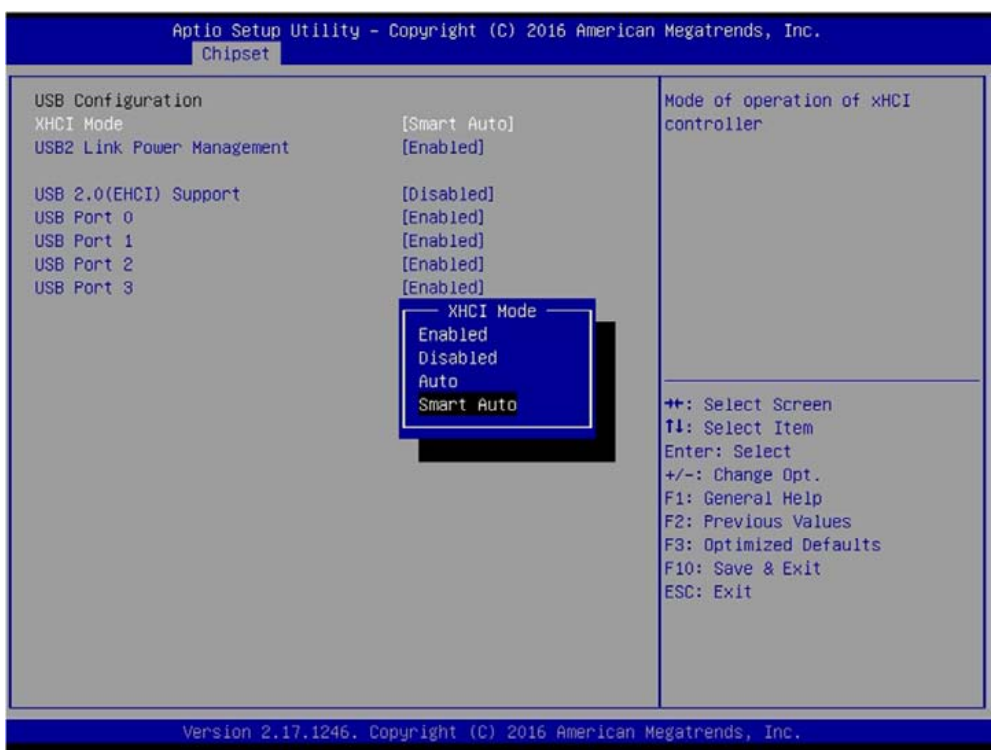
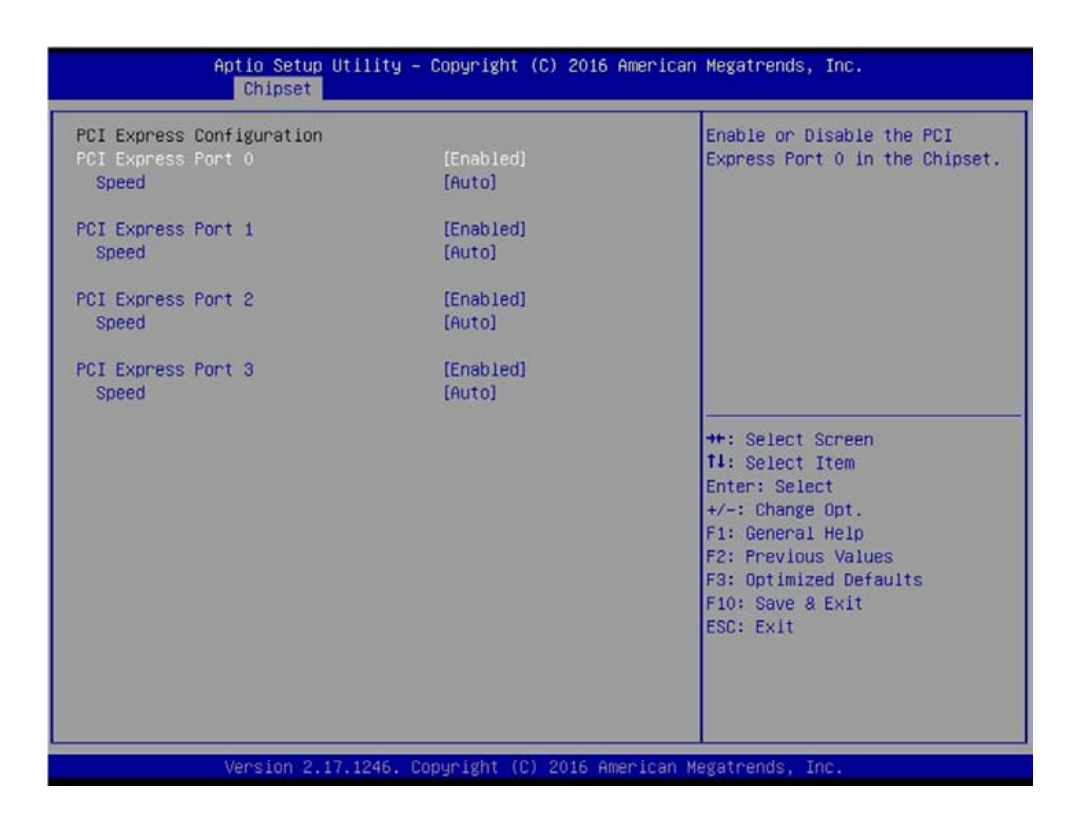

## ■ **PCI Express Configuration**

#### **PCI Express Port 0**

This item will allow users to enable or disable PCI Express Port 0.

#### **Speed**

Change the PCI Express interface speed. Select <AUTO> ,<Gen 2> or <Gen 1>

#### **PCI Express Port 1**

This item will allow users to enable or disable PCI Express Port 1.

#### **Speed**

Change the PCI Express interface speed. Select <AUTO> ,<Gen 2> or <Gen 1>

#### **PCI Express Port 2**

This item will allow users to enable or disable PCI Express Port 2.

#### **Speed**

Change the PCI Express interface speed. Select <AUTO> ,<Gen 2> or <Gen 1>

#### **PCI Express Port 3**

This item will allow users to enable or disable PCI Express Port 3.

#### **Speed**

Change the PCI Express interface speed. Select <AUTO> ,<Gen 2> or <Gen 1>

#### ■ **High Precision Timer**

Enable (default) or disable High Precision Event Timer (HPET) in the operating system.

#### ■ **Restore AC Power Loss**

This setting specifies whether your system will reboot after a power failure or interrupt occurs. Available settings are:

Power Off: Leave the computer in the power off state. This is the default setting. Power On: Leave the computer in the power on state.

Last State: Restore the system to the previous status before power failure or interrupt occurred.

#### ■ Mini PCIe/mSATA Select

This allows to set shared Mini PCIe slot for use as either Mini PCIe (default) or mSATA interface.

#### ■ **Wake on LAN Enable**

This enables or disables Wake on LAN feature. Default is Enabled.

# **4.5 Security**

This section allows you to configure and improve your system and allows you to set up some system features according to your preference.

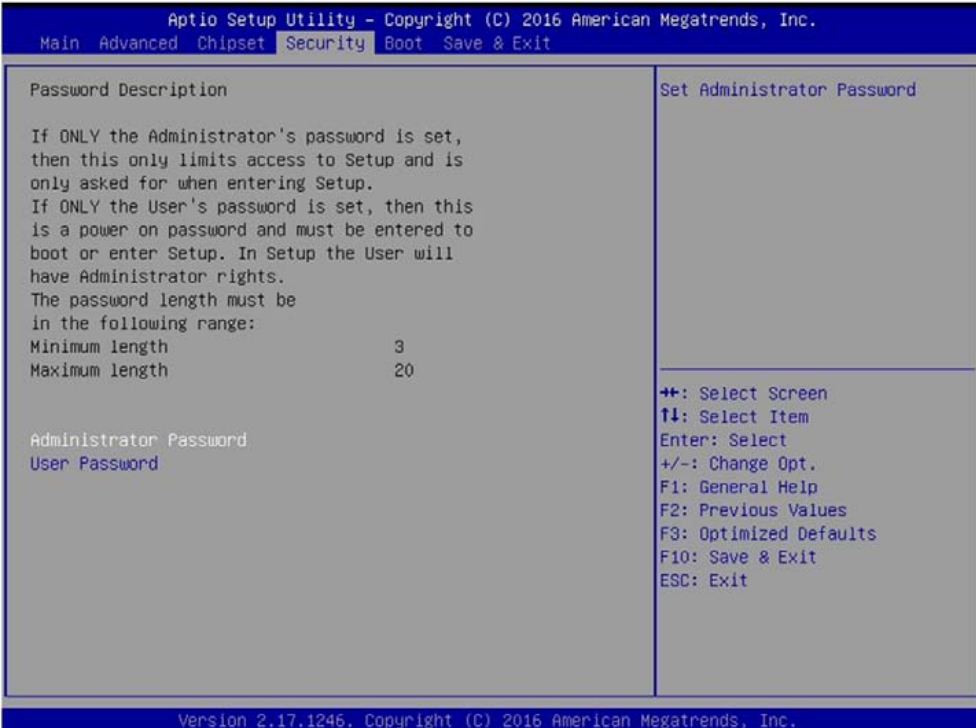

## **4.5.1 Administrator Password**

Administrator Password controls access to the BIOS Setup utility.

# **4.5.2 User Password**

User Password controls access to the system at boot and to the BIOS Setup utility.

# **4.6 Boot**

This section allows you to configure the boot settings. Following is the default settings.

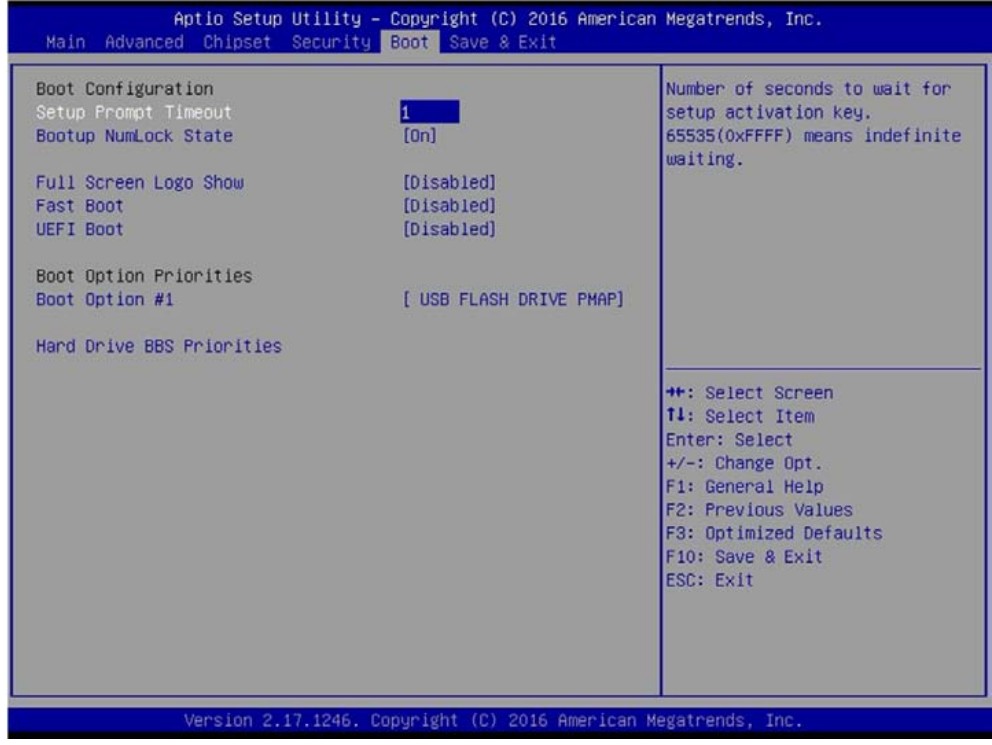

## **4.6.1 Setup Prompt Timeout**

Use this item to set number of seconds to wait for setup activation key.

#### **4.6.2 Bootup NumLock State**

Select the Power-on state for NumLock key.

## **4.6.3 Full Screen Logo Show**

This item allows user to enable or disable full screen logo show.

## **4.6.4 Fast Boot**

This item allows user to enable or disable Fast Boot option.

## **4.6.5 UEFI Boot**

This allows to boot device with UEFI-based (not legacy) OS.

# **4.7 Save & Exit**

This section allows you to configure the boot settings.

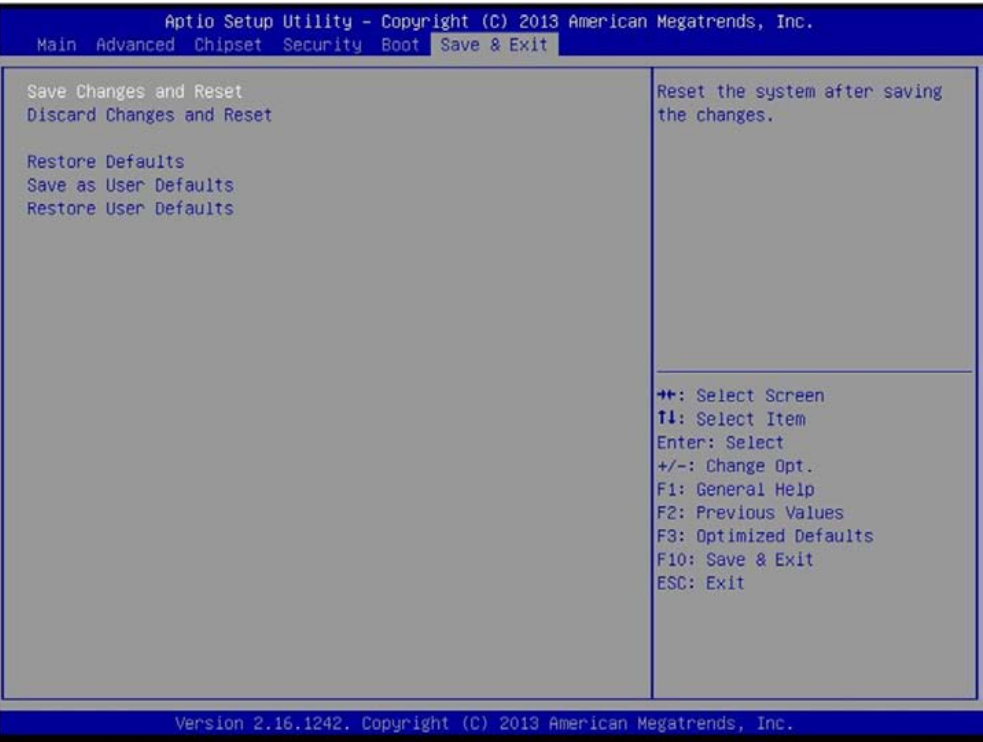

#### **4.7.1 Save Changes and Reset**

This item allows user to reset system setup after saving changes.

## **4.7.2 Discard Changes and Reset**

This item allows user to reset system setup without saving any changes.

#### **4.7.3 Restore Defaults**

This item allows user to restore/ load default values for all the options.

#### **4.7.4 Save as User Defaults**

This item allows user to save the changes done so far as user defaults.

#### **4.7.5 Restore User Defaults**

This item allows user to restore the user defaults to all the options.

# Chapter 5

# **Product Application (For DA-1000D only)**

# This chapter descripts the DIO applications for **DA-1000D** only.

# **5.1 Digital I/O (DIO) application**

This section describes DIO application of the product. The content and application development are better understood and implemented by well experienced professionals or developers.

# **5.1.1 Digital I/O Programming Guide**

# **5.1.1.1 Pins for Digital I/O for Cincoze DA series product**

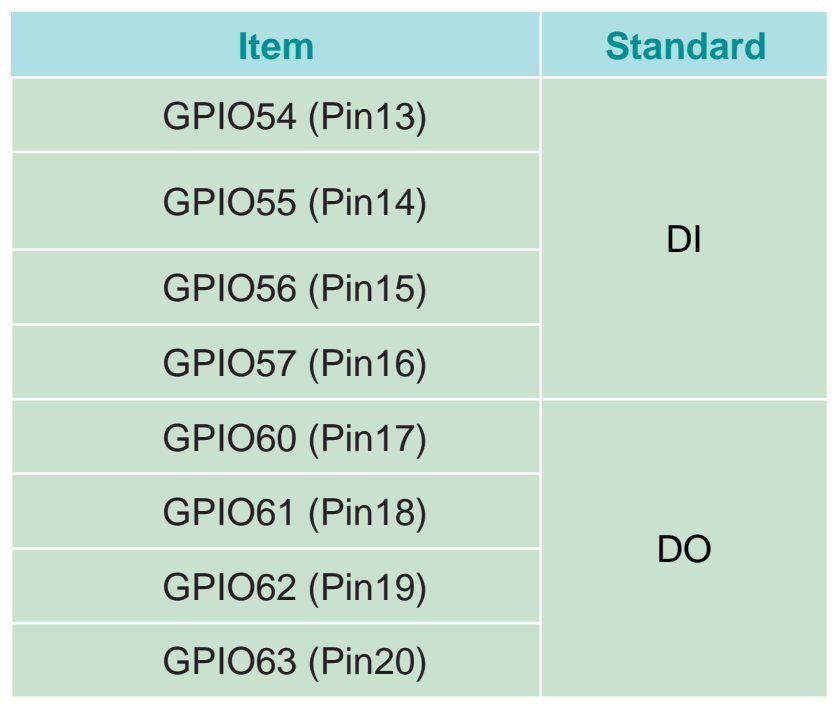

# **5.1.1.2 Programming Guide**

To program the Super I/O chip F81866A configuration registers, the following configuration procedures must be followed in sequence:

- (1) Enter the Extended Function Mode
- (2) Configure the configuration registers
- (3) Exit the Extended Function Mode

The configuration register is used to control the behavior of the corresponding devices. To configure the register, use the index port to select the index and then write data port to alter the parameters. The default index port and data port are 0x4E and 0x4F respectively. **Pull down the SOUT1 pin to change the default value to 0x2E/ 0x2F. To enable configuration, the entry key 0x87 must be written to the index port. To disable configuration, write exit entry key 0xAA to the index port.** Following is an example to enable configuration and to disable configuration by using debug.

-o 4e 87

-o 4e 87 (enable configuration)

-o 4e aa (disable configuration)

# **5.1.1.3 Relative Registers**

To program the F81866A configuration registers, the following configuration procedures.

#### Logic Device Number Register (LDN) - Index 07h

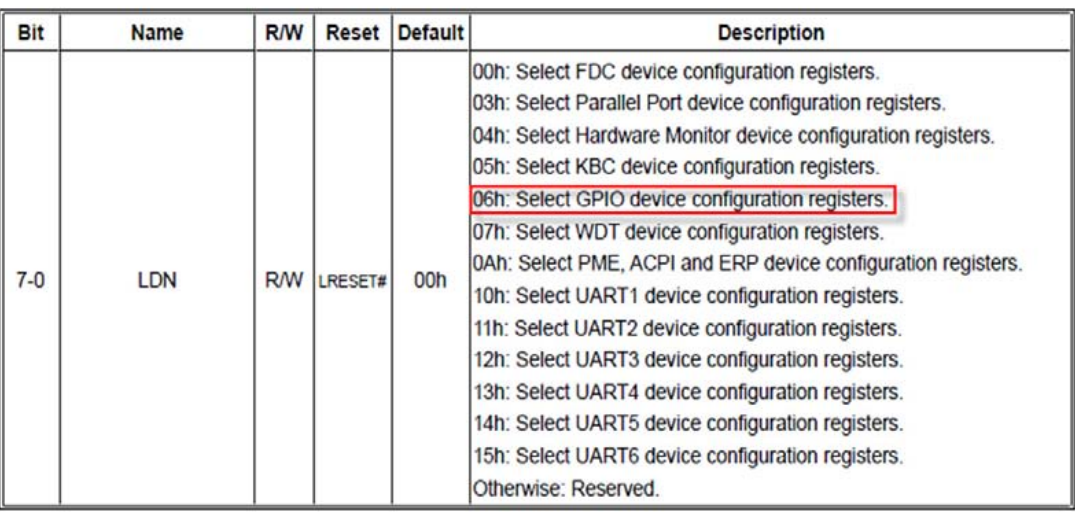

#### 7.7.9.1GPIO5 Output Enable Register - Index A0h

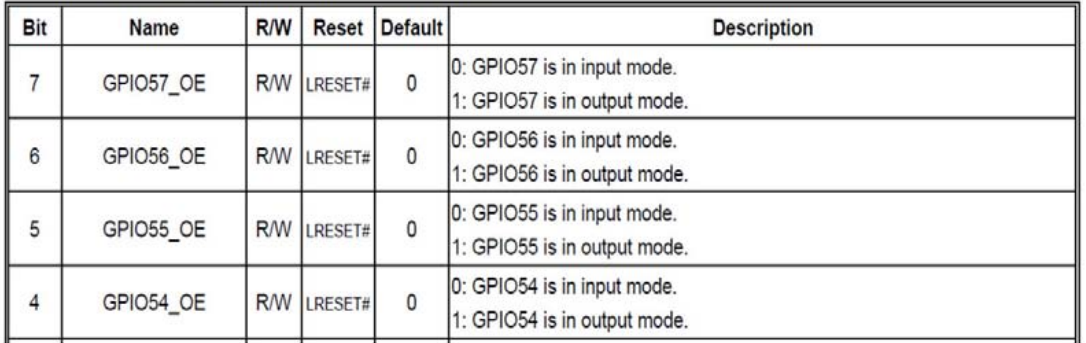

#### 7.7.9.2GPIO5 Output Data Register - Index A1h (This byte could be also written by base address + 5)

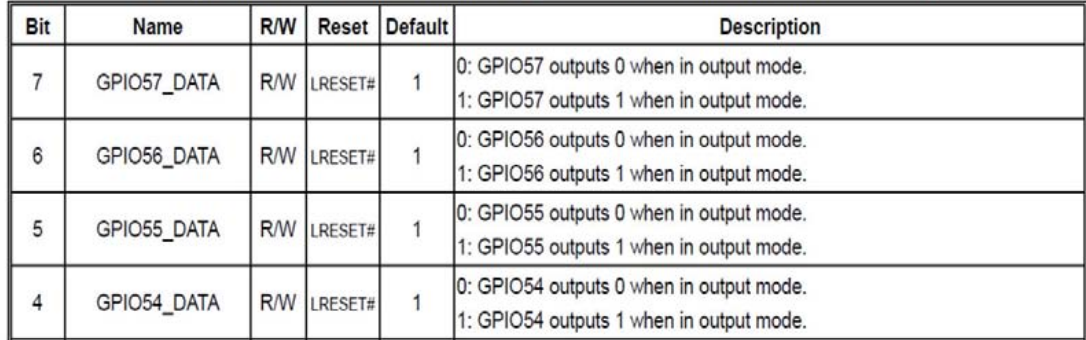

| 3              | GPIO63 OE | <b>RW</b>  | LRESET# | 0 | 0: GPIO63 is in input mode.<br>1: GPIO63 is in output mode. |
|----------------|-----------|------------|---------|---|-------------------------------------------------------------|
| $\overline{2}$ | GPIO62 OE | <b>R/W</b> | LRESET# | 0 | 0: GPIO62 is in input mode.<br>1: GPIO62 is in output mode. |
|                | GPIO61_OE | <b>R/W</b> | LRESET# | 0 | 0: GPIO61 is in input mode.<br>1: GPIO61 is in output mode. |
| $\mathbf{0}$   | GPIO60 OE | <b>RM</b>  | LRESET# | 0 | 0: GPIO60 is in input mode.<br>1: GPIO60 is in output mode. |

7.7.10.1GPIO6 Output Enable Register-Index 90h

7.7.10.2GPIO6 Output Data Register - Index 91h (This byte could be also written by base address + 4)

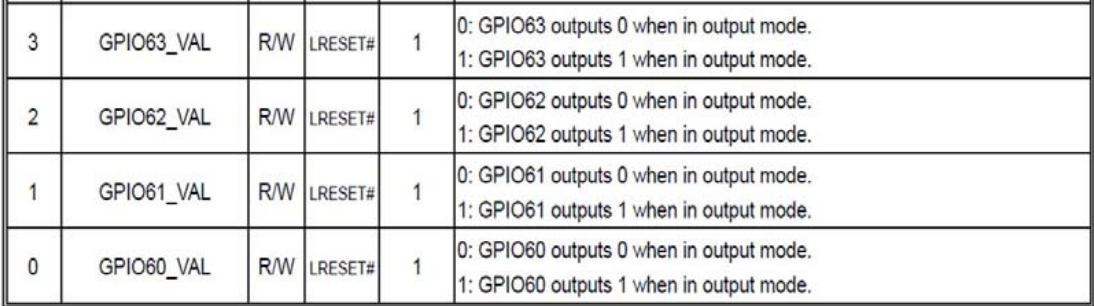

## **5.1.1.4 Sample Code in C Language**

5.1.1.4 .1 Control of GP54 to GP57 #define AddrPort 0x4E #define DataPort 0x4F

<Enter the Extended Function Mode> WriteByte(AddrPort, 0x87) WriteByte(AddrPort, 0x87) // Must write twice to enter Extended mode

<Select Logic Device> WriteByte(AddrPort, 0x07) WriteByte(dataPort, 0x06) //Select logic device 06h

<Output/Input Mode Selection> // Set GP54 to GP57 input Mode WriteByte(AddrPort, 0xA0) // Select configuration register A0h WriteByte(DataPort, (ReadByte(DataPort) ǀ 0x0X)) // Set (bit  $4-7$ ) = 0 to select GP  $54-57$  as Input mode.

<Input Value> WriteByte(AddrPort, 0xA1) // Select configuration register A1h ReadByte(DataPort, Value) // Read bit 4~7 (0xFx)= GP54 ~57 as High.

<Leave the Extended Function Mode> WriteByte(AddrPort, 0xAA)

## **5.1.1.4 .2 Control of GP60 to GP63**

#define AddrPort 0x4E #define DataPort 0x4F

<Enter the Extended Function Mode>

WriteByte(AddrPort, 0x87) WriteByte(AddrPort, 0x87) // Must write twice to enter Extended mode

<Select Logic Device> WriteByte(AddrPort, 0x07) WriteByte(DataPort, 0x06) // Select logic device 06h

<Output/Input Mode Selection> // Set GP60 to GP63 output Mode WriteByte(AddrPort, 0x90) // Select configuration register 90h WriteByte(DataPort, (ReadByte(DataPort) & 0xXF)) // Set (bit  $0-3$ ) = 1 to select GP 60  $-63$  as Output mode.

<Output Value> WriteByte(AddrPort, 0x91) // Select configuration register 91h WriteByte(DataPort, Value) // Set bit 0~3=(0/1) to output GP 60~63 as Low or High

<Leave the Extended Function Mode> WriteByte(AddrPort, 0xAA)

## **5.1.1.5 Change base address**

<Enter the Extended Function Mode> WriteByte(AddrPort, 0x87) WriteByte(AddrPort, 0x87) // Must write twice to enter Extended mode

<Select Logic Device> WriteByte(AddrPort, 0x07) WriteByte(dataPort, 0x06) // Select logic device 06h

WriteByte(AddrPort, 0x60) // Select configuration register 60h WriteByte(DataPort, (ReadByte(DataPort) ǀ 0x03))

WriteByte(AddrPort, 0x61) // Select configuration register 61h WriteByte(DataPort, (ReadByte(DataPort) ǀ 0x20))

<Leave the Extended Function Mode> WriteByte(AddrPort, 0xAA)

GPIO Port base address 0x0320/h

# **5.1.1.6 DATA Bit Table (DIO)**

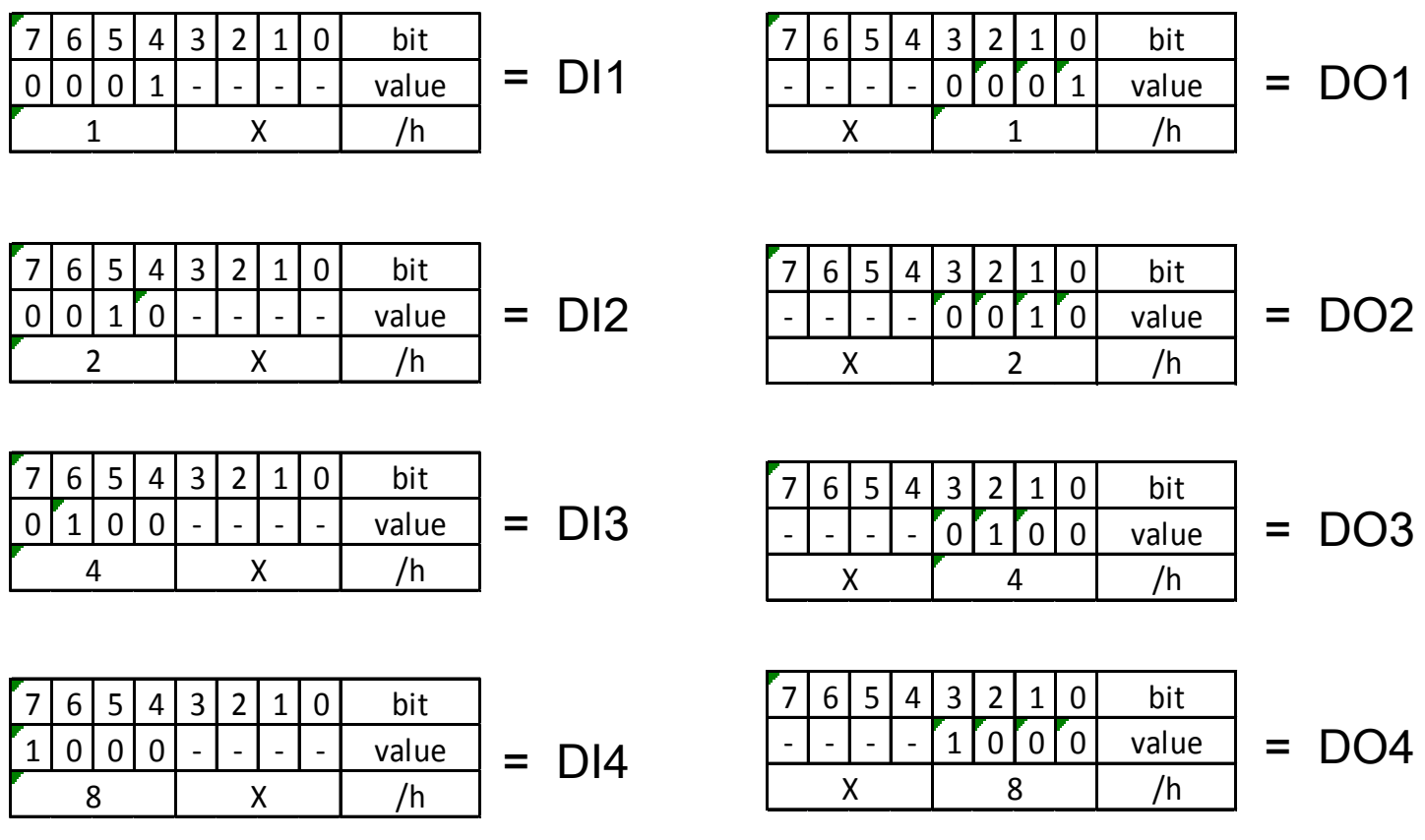

# **5.1.1.7 DIO I/O Port Address**

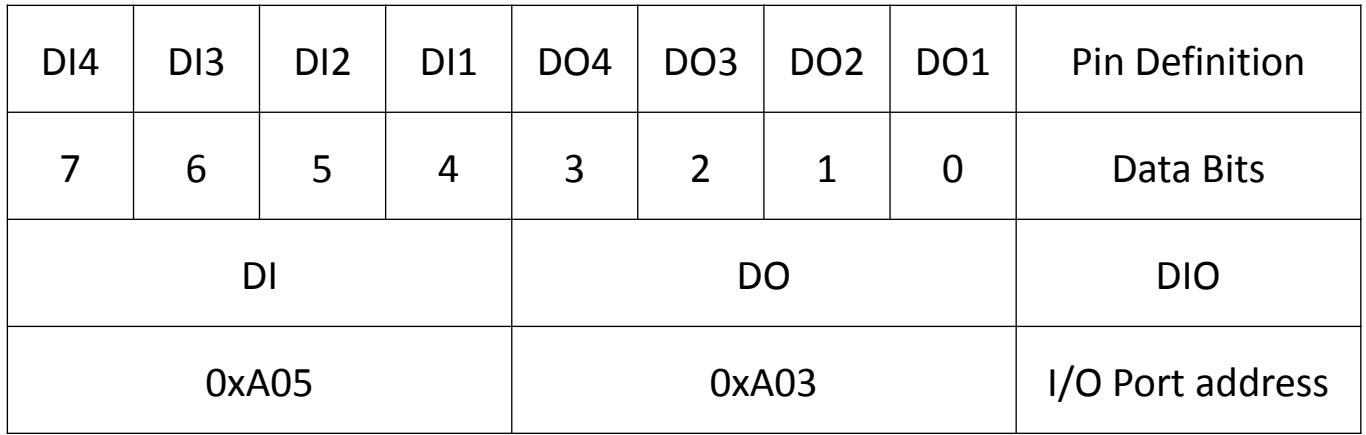

# **5.2 DA-1000D Digital I/O (DIO) Hardware Specification**

- 4x Digital Input (Source Type)
- Input Voltage (Dry Contact)
	- Logic 0: Close to GND
	- Logic 1: Open
- Input Voltage: - Logic 0: -3V (Min/D1 to COM+)
- 4x Digital Output
	- Supply Voltage: 5~48V
	- Sink Current: 1A (Max)
	- DIO Max: 48V

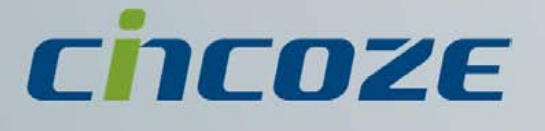

# **www.cincoze.com**

© 2014 Cincoze Co., Ltd. All rights reserved. The Cincoze logo is a registered trademark of Cincoze Co., Ltd. All other logos appearing in this catalog are the intellectual property of the respective company, product, or organization associated with the logo. All product specifications and information are subject without notice.